# **Tapit NOVA Call Accounting** Import Utility Manual

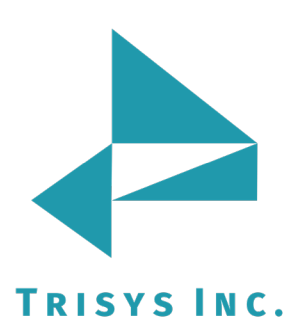

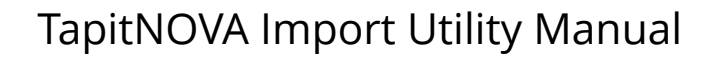

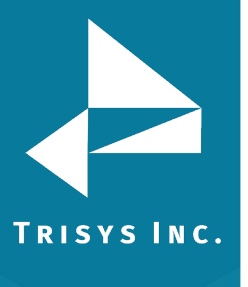

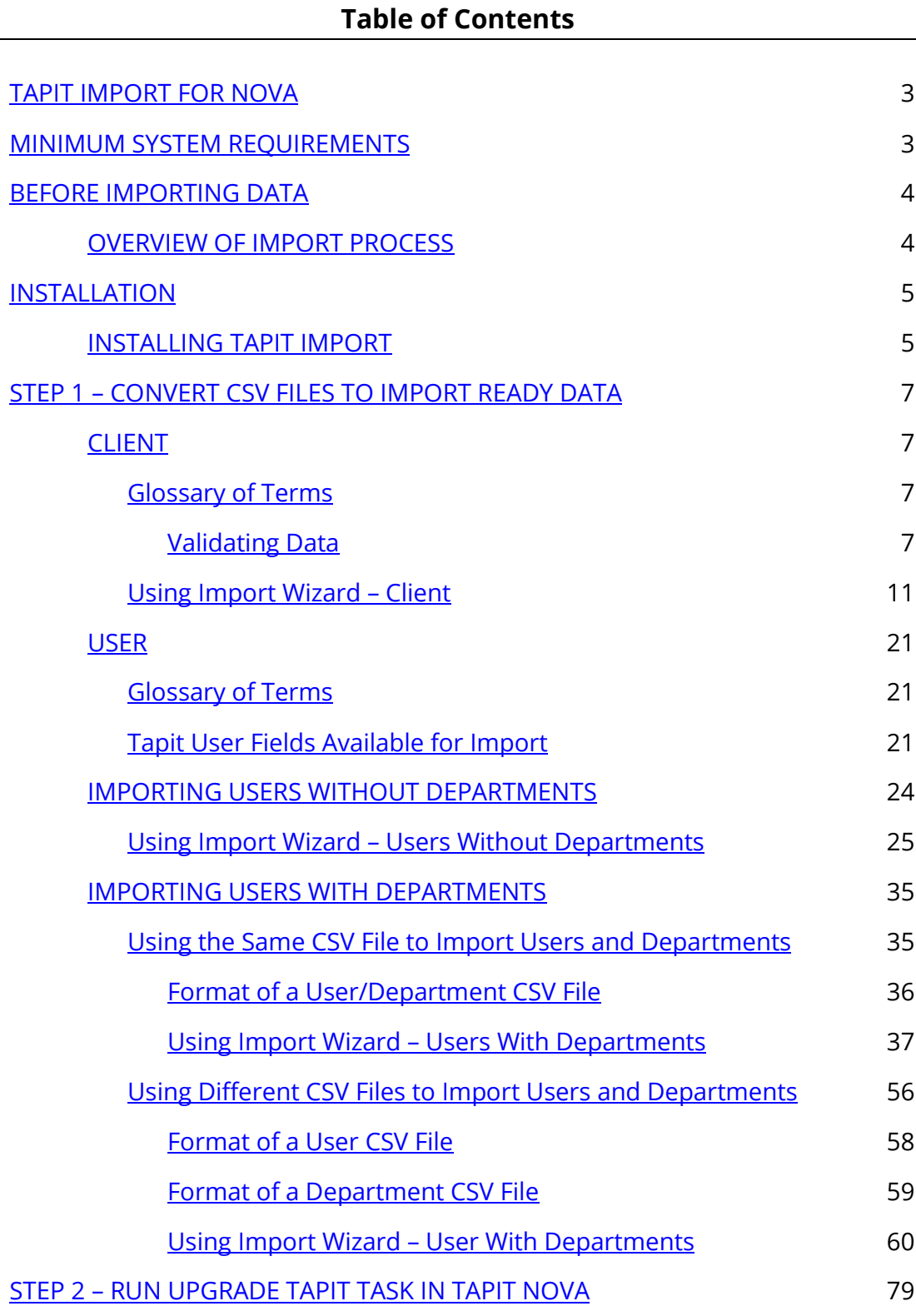

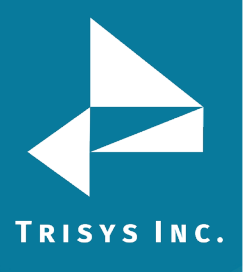

### **Document Revision Record**

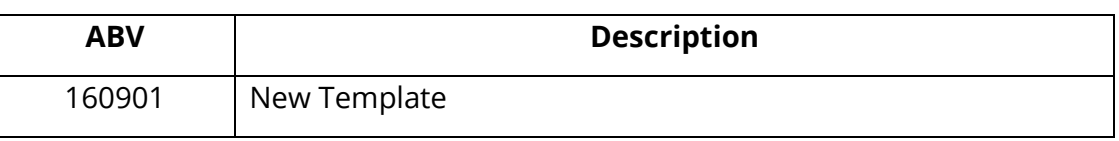

### **Tapit NOVA Import Utility Manual**

<span id="page-2-0"></span>Copyright © 2010 Trisys, Inc. http://www.trisys.com Version 1.2.0

<span id="page-2-1"></span>For newest information and updates go to [http://www.trisys.com](http://www.trisys.com/)

### **Minimum System Requirements**

- $\bullet$  Pentium<sup>TM</sup> II Based PC
- 128 MB RAM
- Microsoft™ Windows 98/NT/2000/XP Professional
- 250 MB Free Disk Space
- Read/Write Access to the Tapit Database
- Read/Write Access to the to-be-imported CSV File
- Tapit NOVA has to be installed on the same PC

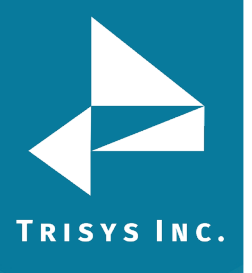

### **Before Importing Data**

- <span id="page-3-0"></span>• Tapit Import Wizard accepts files in a CSV (comma delimited) format. Use export facilities provided by the application you are importing from to create a CSV file.
- Importing Clients, Users and Departments from CSV files into TAPIT NOVA is a two-step process:

**STEP 1** – CSV file has to be converted into "Import Ready Data" using the TAPIT Import application.

**STEP 2** – "Import Ready Data" has to be transferred into TAPIT NOVA using Upgrade Tapit task available within TAPIT NOVA application.

• **IMPORTANT: If you have Remote Manager, and you want to import data for more than one location, you need to repeat import process for each location.** 

**Import process has two steps. First step is getting data from CSV files Import Ready using Tapit Import. Second step is running Upgrade Tapit task in TAPIT NOVA. Both steps have to be completed for one location at time.** 

<span id="page-3-1"></span>• Before import, validate your data using guidelines below.

### **Overview of Import Process**

- 1. Validate data in CSV files using guidelines from Validating Data sections specific for each Import type (Client, User, and Department).
- 2. Install Tapit Import application.
- 3. Proceed with importing all desired data for the same location.
- 4. Run Upgrade TAPIT Task within TAPIT NOVA application.
- 5. Repeat points 3 and 4 for each TAPIT location you are importing data.

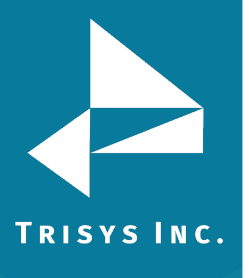

### **Installation**

### <span id="page-4-1"></span><span id="page-4-0"></span>**Installing Tapit Import**

### **Tapit Import has to be installed on the same PC Tapit NOVA is installed.**

- 1. To start Tapit Import installation, double click on Setup.exe
- 2. **Tapit Import Setup** screen appears.

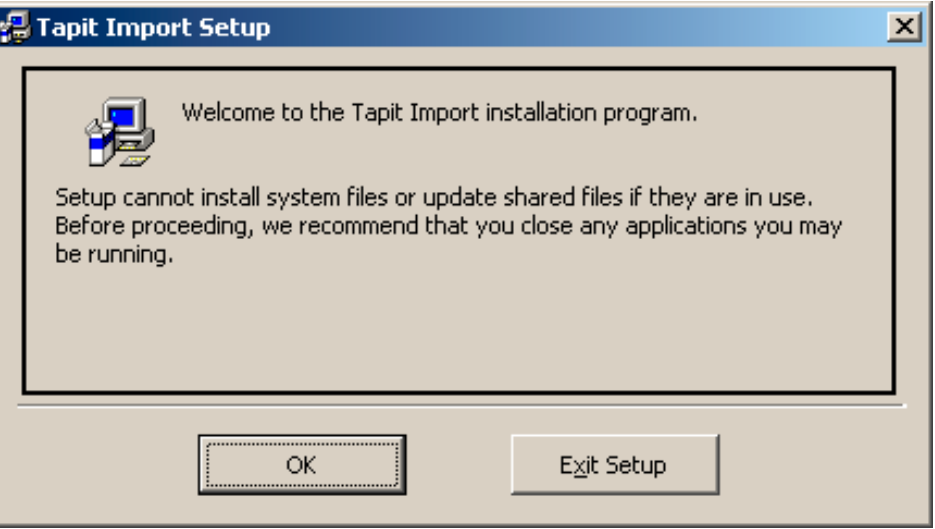

- 3. Click on **OK.**
- 4. Click on the installation icon/button to install Tapit Import.

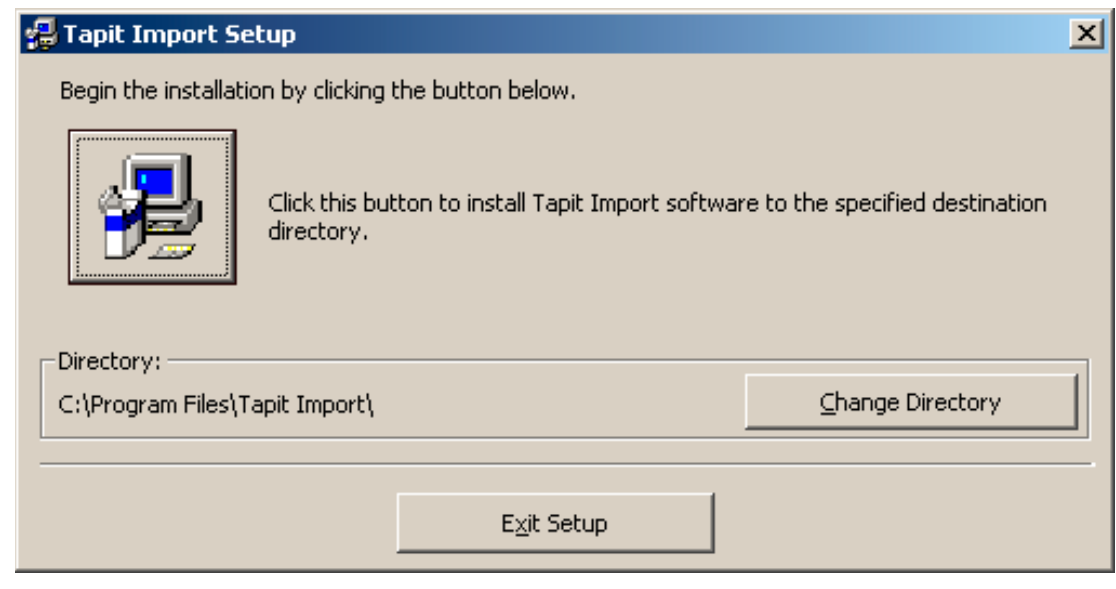

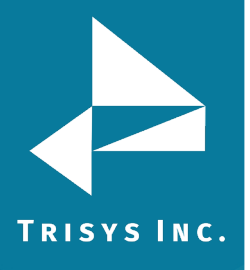

5. The **Choose Program Group** screen is displayed. Click on **Continue** to accept default option. Tapit Import will install in Tapit program group.

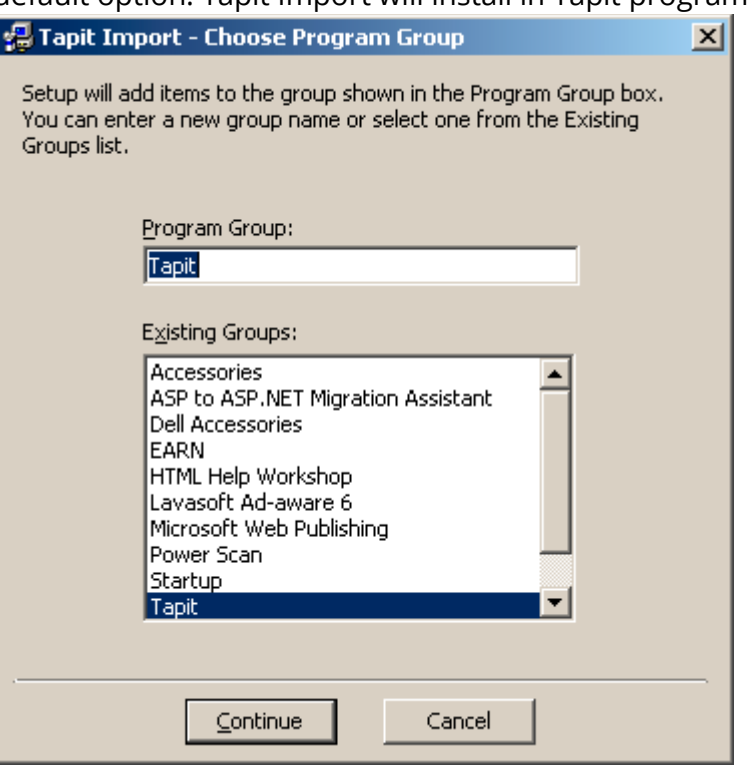

6. Wait until setup program is done with file installation.

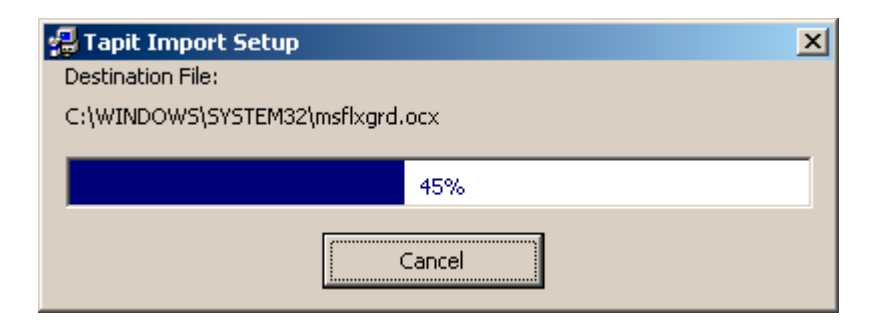

7. Click on **OK** to the confirmation message.

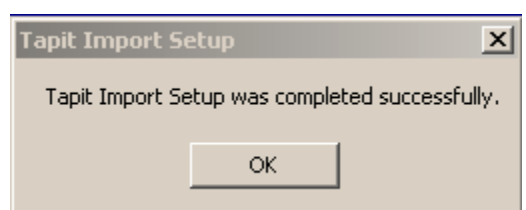

8. Proceed with the section below.

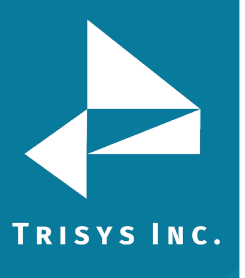

### **Step 1 – Convert CSV Files to Import Ready Data**

<span id="page-6-0"></span>**IMPORTANT: If you have Remote Manager, and want to import data for more than one location, repeat the import process for each location. There are two steps. The first step is getting data from CSV files Import Ready using Tapit Import. The second step is running Upgrade Tapit task in Tapit NOVA. Both steps have to be completed for one location at time.**

### <span id="page-6-1"></span>**CLIENT**

### <span id="page-6-2"></span>**Glossary of Terms**

**TEXT field** – the field in CSV file that needs to be imported to TAPIT. **TAPIT field** – the field in TAPIT Database, into which TEXT field is imported. **TEXT record -** a record (a line) in CSV file. This record is imported to TAPIT Database to either Client or User table.

**TAPIT record –** a record in TAPIT Database. A record from CSV file (TEXT record) is imported to either Client or User table in TAPIT Database. Once in TAPIT Database, it becomes TAPIT record.

### <span id="page-6-3"></span>**Validating Data**

### **Tapit Import matches TEXT records with TAPIT records – one to one**

One TEXT record (one line in the CSV file) corresponds to one TAPIT record. Each Client/User has only one record in the CSV file. That record may contain, in Client case, **multiple phone numbers.**

Same Client record from CSV file:

"Hanover Florist","215 Ridgedale Ave","Florham Park","NJ","(973) 360- 2300","973-360-2222","99358"

Each comma-delimited value is a **TEXT field** i.e. Hanover Florist is one of the TEXT fields.

You would match the above fields to be imported the following way:

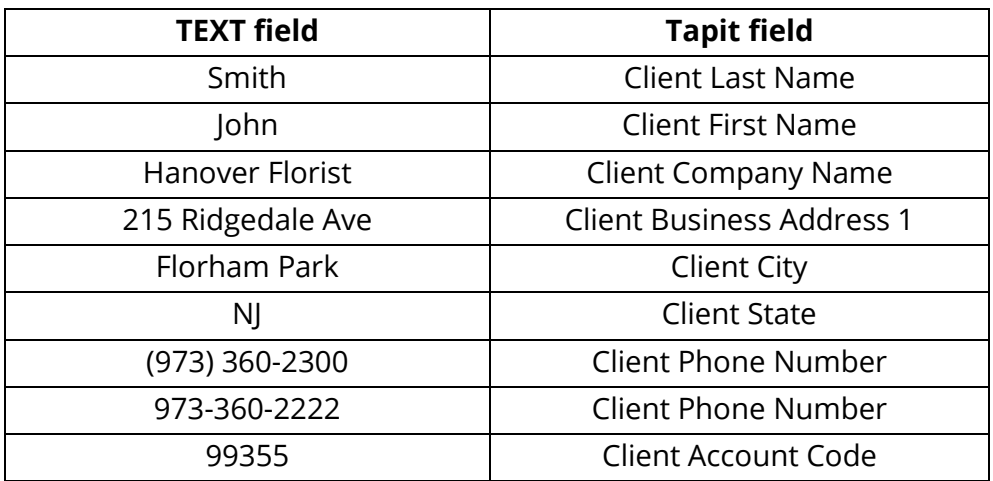

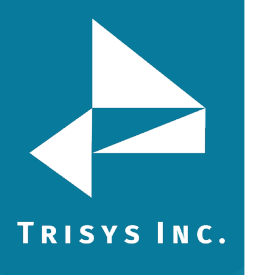

**TAPIT Client fields available for Import:**

**TAPIT Client Id field is not available for import from the CSV file. Instead TAPIT assigns a new Client Id to each imported record.**

**Each Client TAPIT field can be associated with only one TEXT field except Client Phone Number.**

**Client records can have more than one phone numbers, thus Client Phone Number can be matched with multiple TEXT fields, provided the phone numbers are within Client TEXT records (are listed on the same line in CSV text file).**

**Client Last Name** – is a required field.

Client First Name

Client Company Name

Client Business Address 1

Client Business Address 2

Client City

Client State

Client Zip Code

Client Phone Number

Client can have multiple phone numbers – multiple TEXT fields can be associated with the TAPIT Client Phone Number filed. All phone numbers have to be listed within the same TEXT record as shown below.

For Example:

Sample Client record from CSV file:

"Hanover Florist","215 Ridgedale Ave","Florham Park","NJ","(973) 360-2300","973- 360-2222","99358"

Each comma-delimited value is a **TEXT field** i.e. Hanover Florist is one of the TEXT fields.

You would match the above fields to be imported the following way:

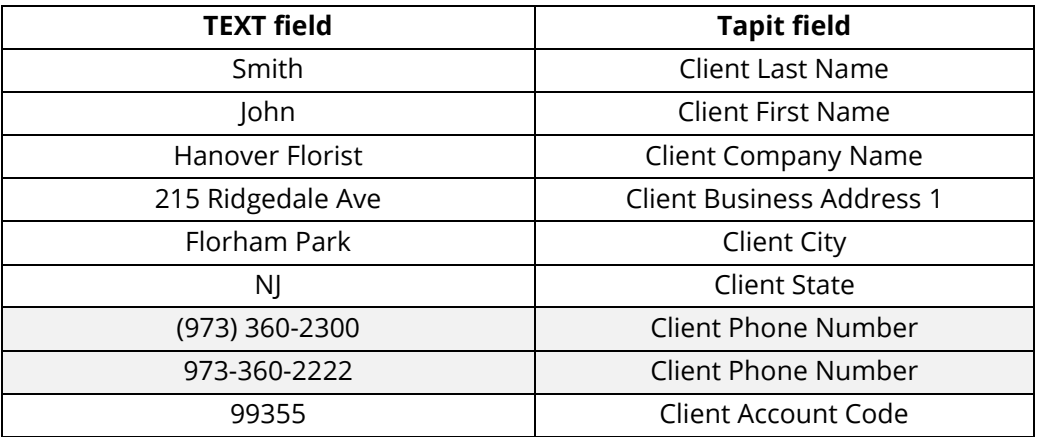

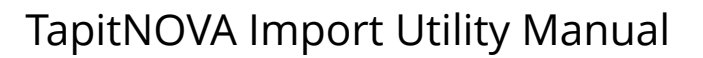

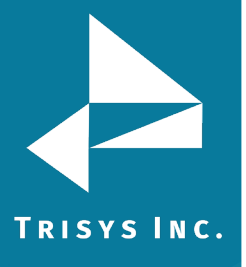

Phone Number can contain digits, parenthesis ( ), dashes – and spaces. No other characters are accepted. If other characters are found the entire Client record associated with this Phone Number is rejected. 973-360-2300 – valid format

(973) 360-2300 – valid format

973.360.2300 – invalid format

1-800-Pick UPS – invalid format

973.360.2300 ext 103 – invalid format

Phone Number cannot be less than 10 digits and more than 24 digits. Phone Number cannot be duplicated in the TAPIT Database. If Phone Number already exists in the TAPIT Database, the entire Client record associated with this Phone Number is rejected.

### For example:

There is a client in TAPIT with the Phone Number "(973 360-2300". The attempt to import record: "Hanover Florist","215 Ridgedale Ave","Florham Park","NJ","(973) 360-2300","973-360-2222","99358" is unsuccessful because it would duplicate the phone number – "(973 360-2300".

If a phone number is duplicated within the CSV file, the record with the first instance of this phone number is saved in TAPIT Database. All subsequent records containing the same phone number are rejected.

For example:

First record:

"Hanover Florist","440 Ridgedale Ave","Florham Park","NJ","**(973) 360- 2300**","973-360-2133","02358" – this record is saved.

Second record:

"Trisys, Inc.","215 Ridgedale Ave","Florham Park","NJ","**(973) 360-2300**","973- 360-2222","99358" this record is rejected because it would duplicate the phone number – "(973) 360-2300".

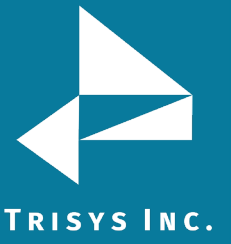

### Client Account Code

Client can have only one Account Code.

Account Code field accepts digits and letters. No other characters are accepted. If characters, other than digits and letters, are found the entire Client record associated with this Account Code is rejected.

99358 – valid format

UPSCOM – valid format

99\*\*#8 – invalid format

Account Code cannot be more than 16 digits/letters.

Account Code cannot be duplicated in TAPIT. If an Account Code exists in TAPIT Database already the entire record associated with this Account Code is rejected.

For example:

There is a client in TAPIT with the Account Code "99358". In this case the attempt to import record: "Hanover Florist","215 Ridgedale Ave","Florham Park","NJ","(973) 360-2300","973-360-2222","99358" will be unsuccessful because it would duplicate the Account Code – "99358".

If an Account Code is duplicated within the CSV file the first record read is saved in TAPIT Database. All subsequent records, containing the same Account Code, are rejected.

For example:

Two records have the same Account Code – 99358.

The record for Hanover Florist is read first.

"Hanover Florist","440 Ridgedale Ave","Florham Park","NJ","(973) 360- 2111","973-360-2133"," **99358**"

The Hanover Florist record is saved.

The record for Trisys, Inc. is read second.

"Trisys, Inc.","215 Ridgedale Ave","Florham Park","NJ","(973) 360-2300","973- 360-2222","**99358**"

At this time TAPIT Database already contains Account Code 99358 associated with the Hanover Florist Client. Thus, Trisys, Inc. record is rejected because it would duplicate the Account Code –"99358".

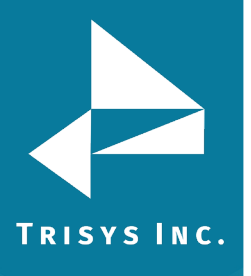

### <span id="page-10-0"></span>**Using Import Wizard – Client**

Tapit Import Wizard will load data from the CSV files to access database in format ready for the Upgrade TAPIT task.

1. Start Import Wizard by clicking on **START/TAPIT NOVA/TAPIT Import**. TAPIT User/Client Import screen appears.

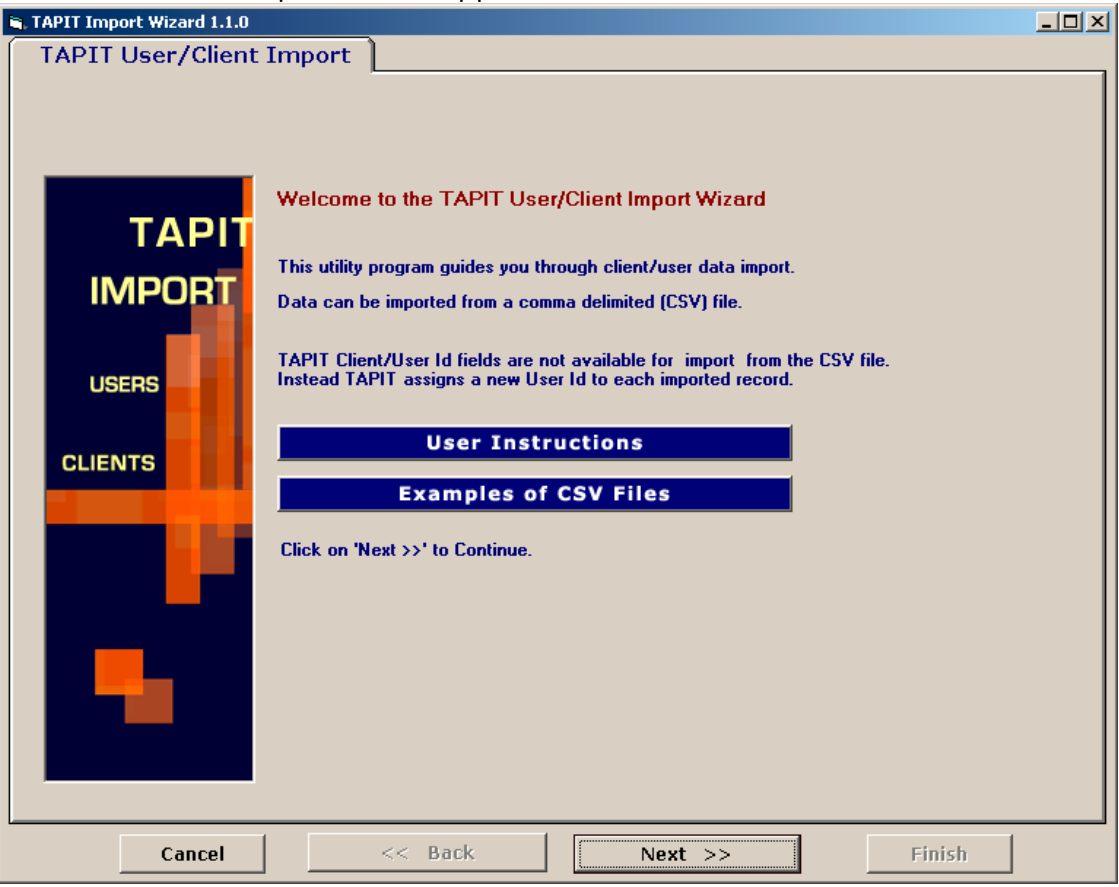

2. Click on **Next**.

Select **Destination Table** screen displays.

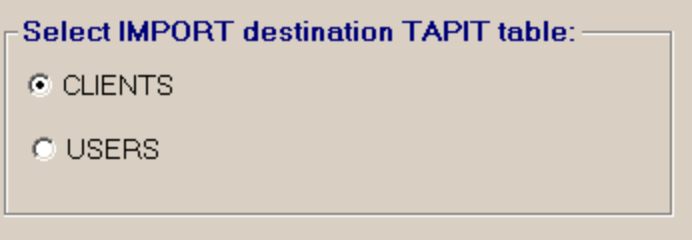

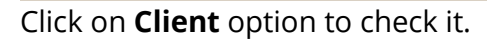

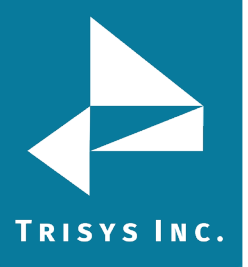

### 3. Click on **Next**.

**Locate Files** screen opens.

Enter the Path to the CSV file, or click on the **Browse** button to find it.

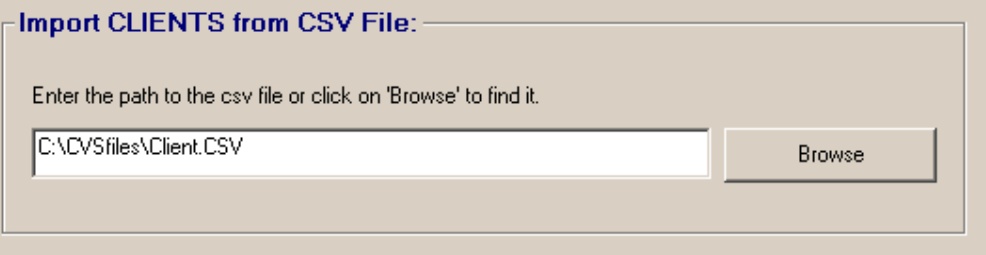

Enter the Path to the TAPIT Database, or click on the **Browse** button to find it.

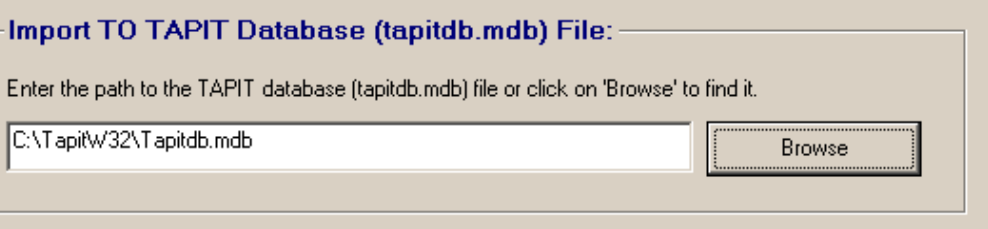

### 4. Click on **Next**.

**Column Headers** screen comes up.

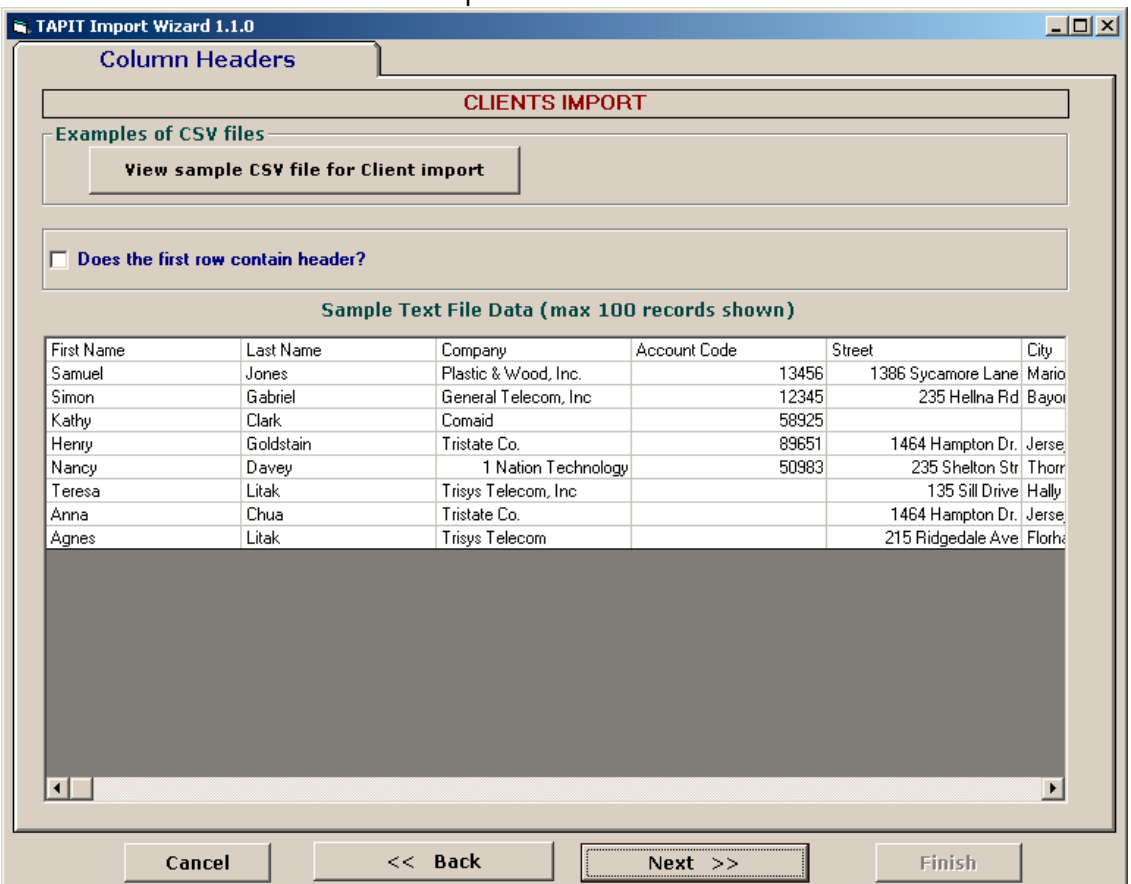

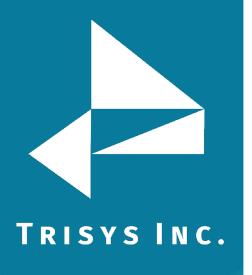

### **Does the first row contain headers?**

Check this option if the first line of your CSV files contains TEXT field names.

 $\nabla$  Does the first row contain header?

5. The **Sample Text File Date** is displayed on your screen. Only the first 100 lines of your CSV file are displayed. Please check if the CSV data is separated into columns properly.

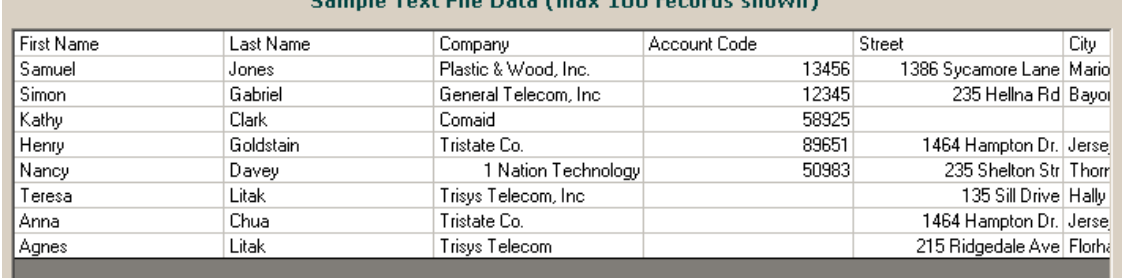

### 6. Click on **Next**.

The **Match Fields** screen appears.

This screen lets you match TAPIT fields with the corresponding TEXT fields.

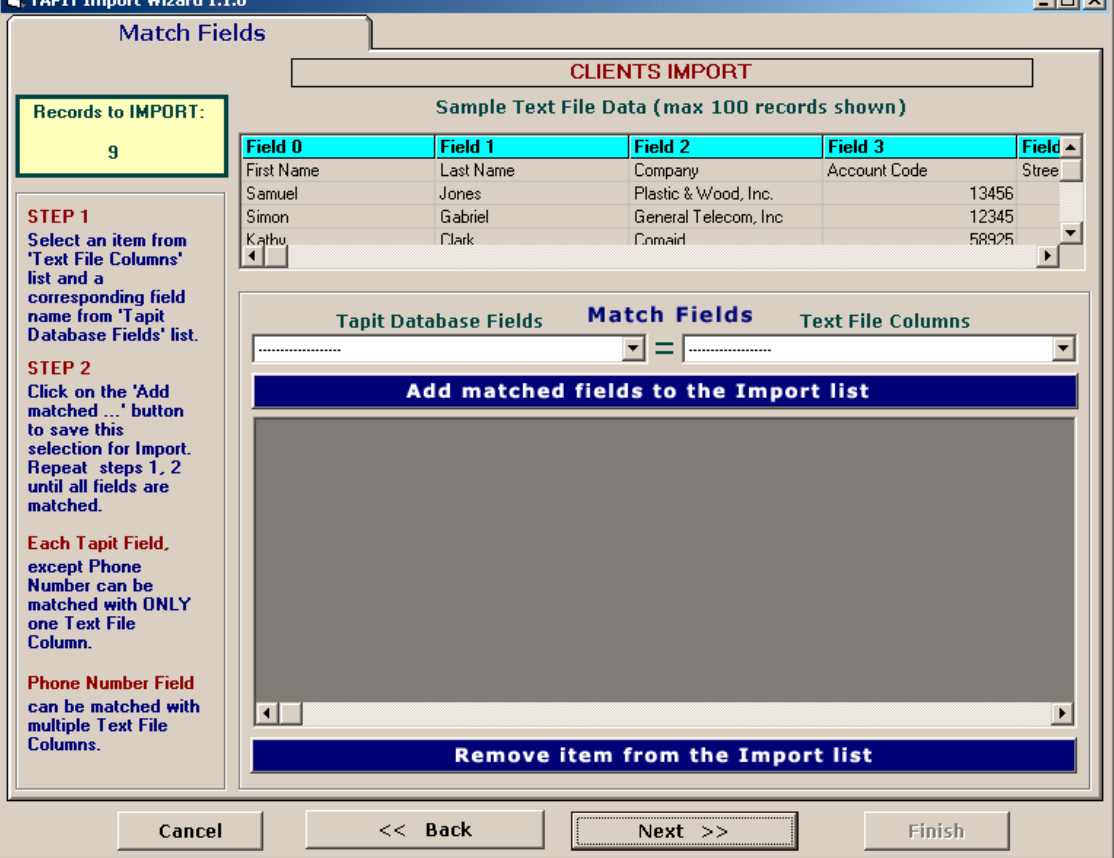

**Timi** vil

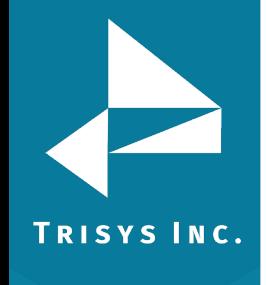

7. **Sample Text File Data** on the top of the screen displays up to 100 records of the CSV TEXT file data.

The top row consists of the names of the TEXT file columns. These names are listed in the **Text File Columns** list box. Sample Data is provided as a reference in field matching. You can check what data each column contains.

8. Select a TAPIT field from **TAPIT Database Fields** list box and then a corresponding item from **Test File Columns**.

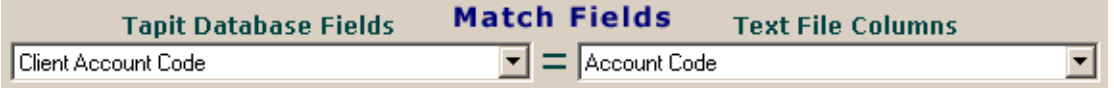

9. Click on **Add matched fields to the Import List**.

The matched fields appear on the **Import List**.

Repeat steps 9 and 10 until you're done with matching fields.

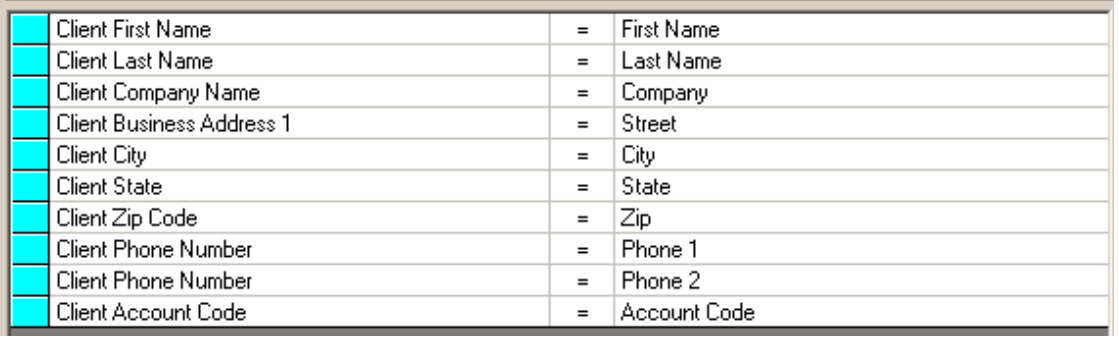

### **WHEN MATCHING CLIENT FIELDS**

**Client Last Name** has to be imported.

TAPIT **Client Phone Number** is the only field that can be matched with multiple TEXT fields (columns). Client can have multiple phone numbers.

**All other TAPIT fields** can be matched each with only one TEXT field (column).

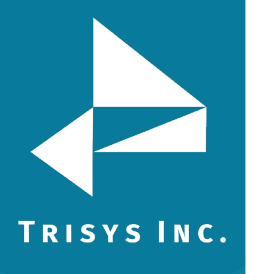

10. When all fields are matched, click on **Next**.

### The **Import Screen** appears.

This screen displays the final field selection for import.

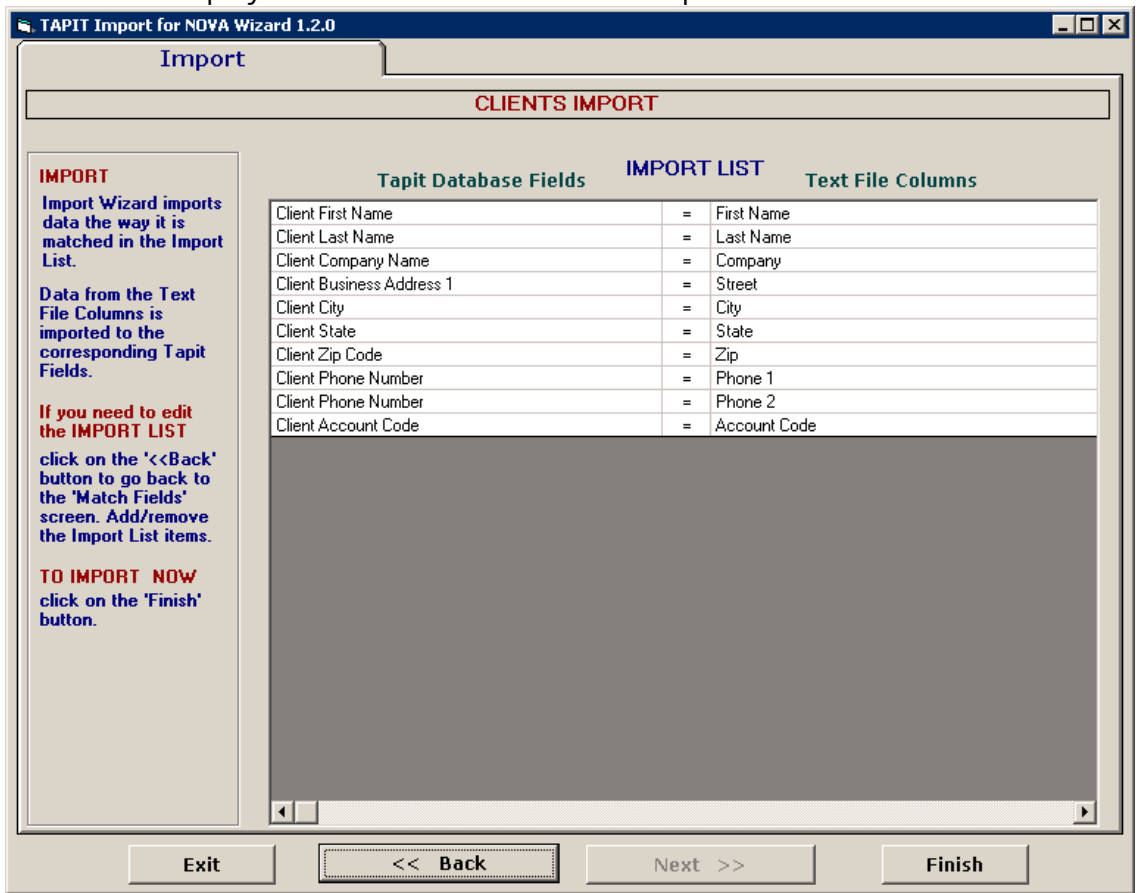

### 11. Import Wizard imports data the way it is matched in the **Import List**.

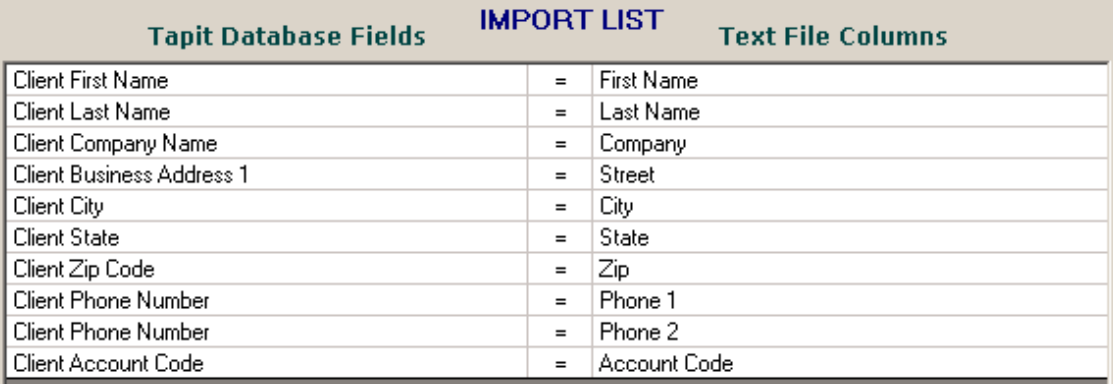

If you need to edit the **Import List**, click on the **Back** button to go back to the **Match Fields** screen.

**Add** or **Remove** rows from the **Import List**.

Otherwise, click on **Finish** to import.

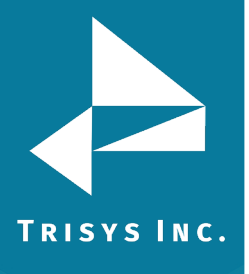

12. When import is completed, a confirmation message appears.

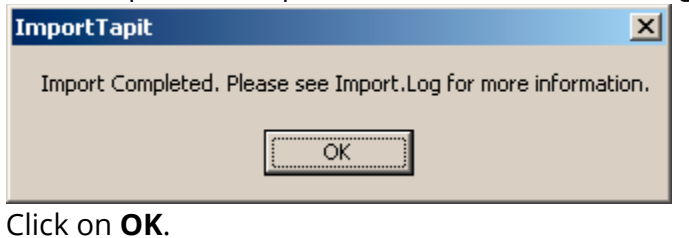

### 13. The Import screen changes.

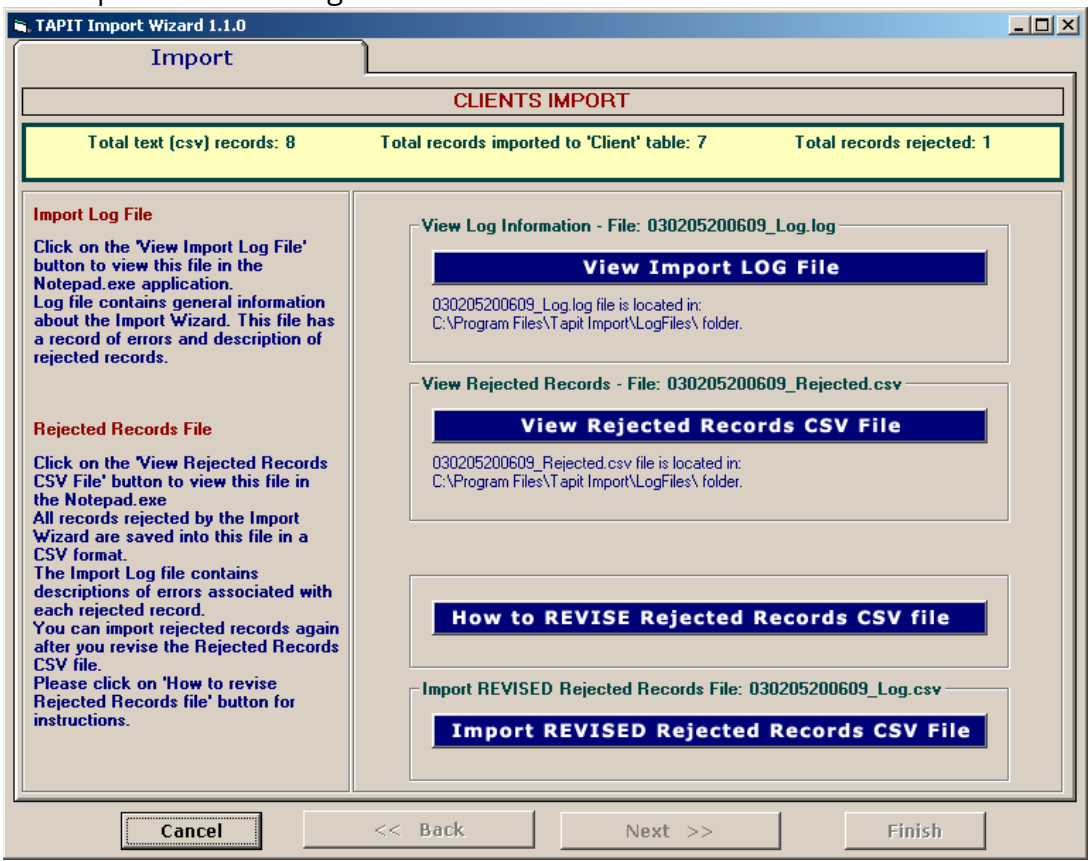

Top of the Import screen displays Import statistics.

Following example below – the CSV file contained 8 total TEXT records, 7 TEXT records were successfully saved (imported) into the TAPIT Database. 1 TEXT record was rejected (was not imported).

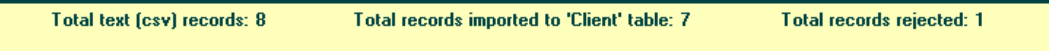

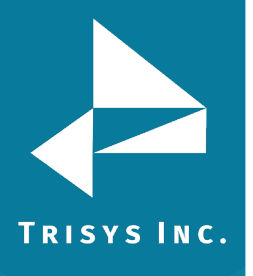

14. To find out more about rejected records click the **View Import Log File** button.

View Log Information - File: 030205200609\_Log.log

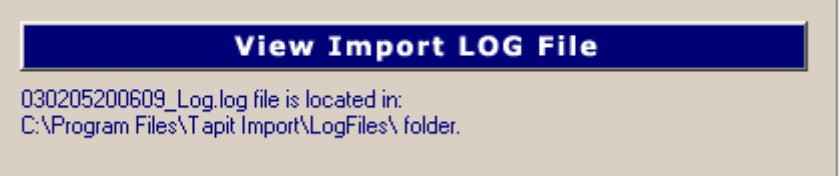

The log file contains information about import.

==========================CLIENTS IMPORT========================== Import FROM CSV file C:\CVSfiles\Client.CSV Import TO the C:\TAPITW32\TAPITdb.mdb database, Client table \*\*\*\*\*\*\*\*\*\*\*\*\*\*\*\*\*\*\*\*\*\*\*\*\*\*\*\*\*\*03/02/05 20:31\*\*\*\*\*\*\*\*\*\*\*\*\*\*\*\*\*\*\*\*\*\*\*\*\*\*\*\*\*\*\*\*\*\*\* \*\*\*\*\*\*\*\*\*\*\*\*\*\*\*\*\*\*\*\*\*\*\*\*\*\*\*\*\*\*\*\*\*\*\*\*\*\*\*\*\*\*\*\*\*\*\*\*\*\*\*\*\*\*\*\*\*\*\*\*\*\*\*\*\*\*\*\* FIFLDS ARE MATCHED THE FOLLOWING WAY: Client Name = First & Last Name (Field0 & '' & Field 1 ClientFirstName) Client Company Name = Company (Field2 ClientLastName) Client Business Address 1 = Street (Field4 ClientBAddress1) Client City = City (Field5 ClientBCity) Client State = State (Field6 ClientBState) Client Zip Code = Sip (Field7 ClientBZip) Client Phone Number = Phone 1 (Field8 CPNPhoneNumber) Client Phone Number = Phone 2 (Field9 CPNPhoneNumber) Client Account Code = Account Code (Field3 ClientAccountCode) \*\*\*\*\*\*\*\*\*\*\*\*\*\*\*\*\*\*\*\*\*\*\*\*\*\*\*\*\*\*\*\*\*\*\*\*\*\*\*\*\*\*\*\*\*\*\*\*\*\*\*\*\*\*\*\*\*\*\*\*\*\*\*\*\*\*\*\* *(why records were rejected rec # matches the record number in a rejected file csv)* \*\*\*Rejected rec # 1\*\*\*Phone Number: "9735654565" already exists in database and has not been saved in TAPIT \*\*\*\*\*\*\*\*\*\*\*\*\*\*\*\*\*\*\*\*\*\*\*\*\*\*\*\*03/02/05 20:32\*\*\*\*\*\*\*\*\*\*\*\*\*\*\*\*\*\*\*\*\*\*\*\*\*\*\*

### *(Import statistics)*

Import to the Client table from file C:\CVSfiles\Client.CSV is completed 8 total CSV file records.

- 7 imported records.
- 1 rejected records.

\*\*\*\*\*\*\*\*\*\*\*\*\*\*\*\*\*\*\*\*\*\*\*\*\*\*\*\*\*\*\*\*\*\*\*\*\*\*\*\*\*\*\*\*\*\*\*\*\*\*\*\*\*\*\*\*\*\*\*\*\*\*\*\*\*\*\*\*

15. To view rejected records click on the **View Rejected Records CSV File** button.

View Rejected Records - File: 030205200609 Rejected.csv

**View Rejected Records CSV File** 

030205200609\_Rejected.csv file is located in: C:\Program Files\Tapit Import\LogFiles\ folder.

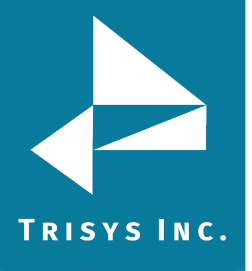

16. The following screen opens up. Click on **View File**. Tapit Import 1.0.23 - Rejected Records CSV File  $\vert x \vert$ To Revise the Rejected Records file: STEP<sub>1</sub> Click on the 'Instructions' button. The 'Instructions.txt' file contains guidelines on how to correct the Rejected **Records file.** STEP<sub>2</sub> Click on the 'View File' button to open the rejected records file. Follow the quidelines from 'Instructions.txt' file and revise this file. Cancel **View Instructions View File** 

The Rejected Records csv file opens in Notepad. The below is the Rejected Records file produced by our example import (how it is displayed in Notepad). The entries marked bold in this manual are the entries to be corrected – the log file above has a list of these entries and information on what needs to be corrected.

The first row of our rejected file is the headers. The Rejected Records file headers reflect headers used originally in our CSV import file. The headers must be left unchanged.

"Rec Number", "Company", "First Name AND Last Name", "Street", "City", "State", "Zip", "Account Code", "Phone 1", "Phone 2" *(end of headers)* "1", "Tristate Co.", "Anna Chua", "1464 Hampton Dr.", "Jersey City", "NJ", "7978", "", "(201) 458-7245", **"(973) 565-4565"** *(end of line 1)* 

The same Rejected Records file after corrections:

"Rec Number", "Company", "First Name AND Last Name", "Street", "City", "State", "Zip", "Account Code", "Phone 1", "Phone 2"*(end of headers – did not change anything here)*

"1", "Tristate Co.", "Anna Chua", "1464 Hampton Dr.", "Jersey City", "NJ", "7978", "", "(201) 458-7245", **"(973) 230-4489"** *(end of line 1 - revised)* 

**The Rejected Records file needs to be saved in Notepad under the same name.** 

17. Now you can import rejected records again by clicking on **Import Revised Rejected Records CSV File**.

**Import REVISED Rejected Records CSV File** 

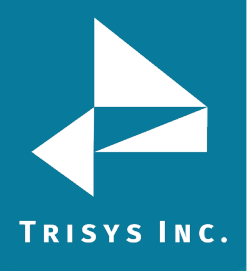

18. If you have corrected the Rejected Records file and saved it under the same name (overwritten) then click on **OK** to continue.

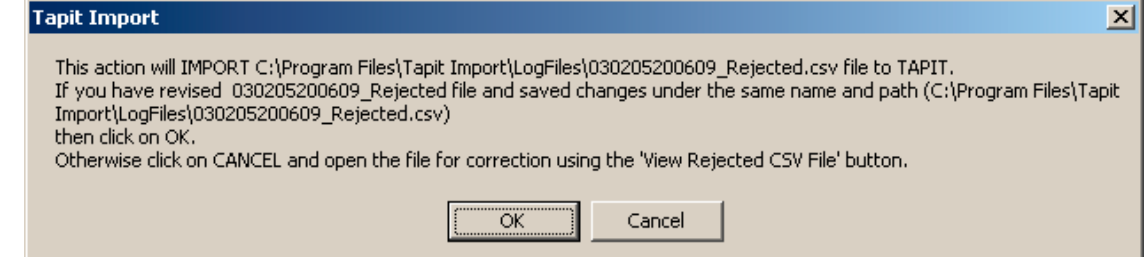

19. TAPIT Import Wizard will import records from the Rejected Records file. When import is finished it will display the following message:

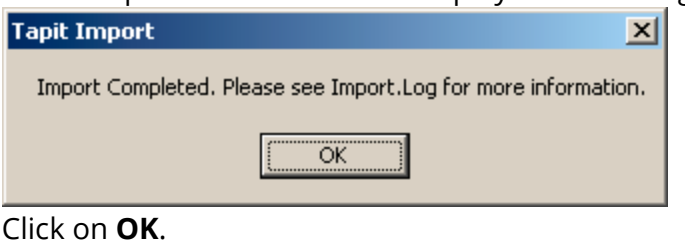

20. The Import screen changes to reflect the new import results (import from Rejected Records csv file).

In our example:

"Total text (csv) records: 1" – total number of text records in the Rejected Records csv file.

"Total records imported to 'Client' table:1" – the number of text records from the Rejected Records csv file imported to TAPIT.

"Total records rejected: 0" – the number of rejected records. This number should be 0 if all of the problems have been corrected in the Rejected Records csv file.

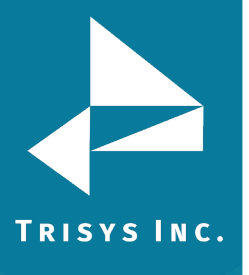

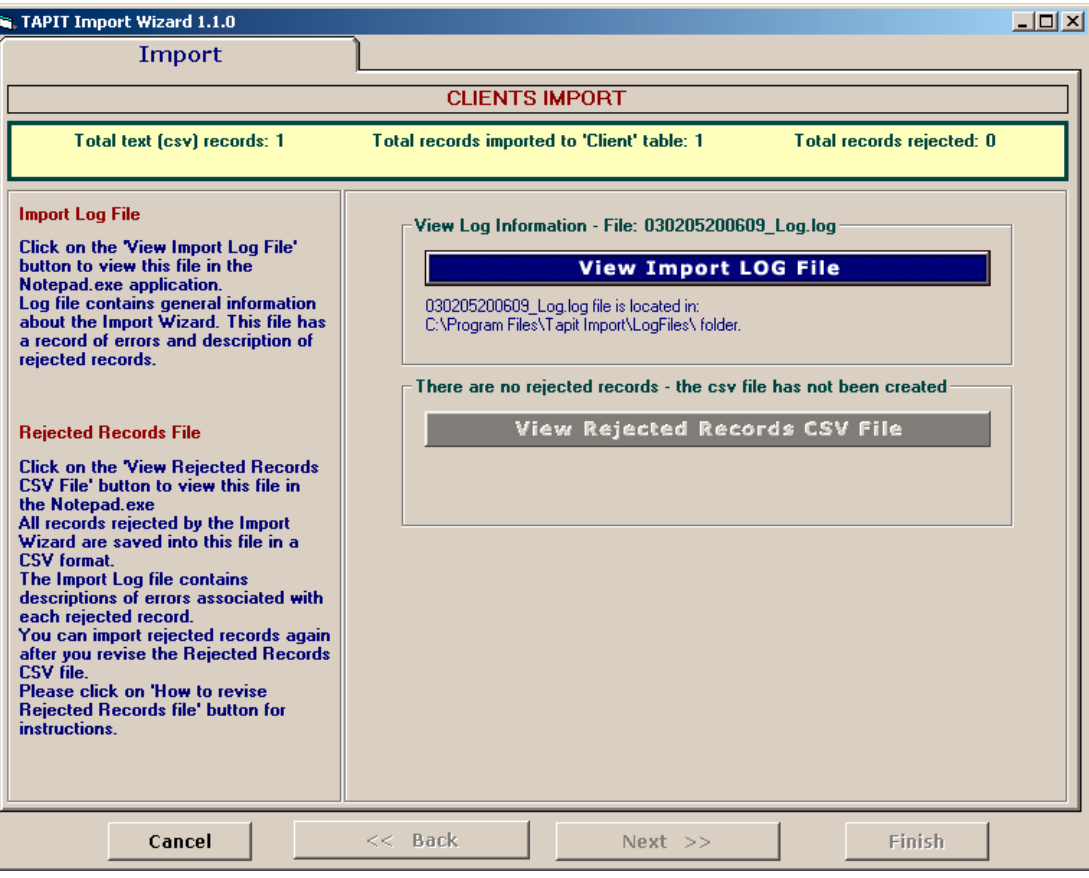

**Client data is ready to be imported to TAPIT NOVA.**

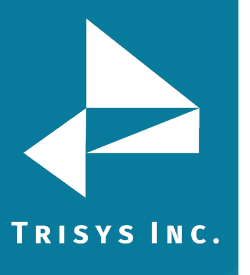

### <span id="page-20-1"></span><span id="page-20-0"></span>**USER**

### **Glossary of Terms**

**TEXT field** – the field in CSV file that needs to be imported to TAPIT. **TAPIT field** – the field in TAPIT Database, into which TEXT field is imported. **TEXT record –** a record in CSV file. This record is imported to TAPIT Database to either Client or User table.

**TAPIT record –** a record in TAPIT Database. A record from CSV file (TEXT record) is imported to either Client or User table in TAPIT Database. Once in TAPIT Database, it becomes TAPIT record.

### <span id="page-20-2"></span>**TAPIT User Fields Available for Import**

**TAPIT User ID field is not available for import from the CSV file. Instead TAPIT assigns a new User Id to each imported record.**

**TAPIT Import does not import any information concerning Departments. Departments have to be manually created and assigned to Users via TAPIT application, when import is completed.**

**Each User TAPIT field can be associated with only one TEXT field except User Extension. User records can have more than one extension, thus User Extension can be matched with multiple TEXT fields.**

User First Name

User Last Name

User Last Name is a required filed in TAPIT. If it is empty the entire User TEXT record is not saved into the TAPIT Database

User Authorization Code

There can be only one Authorization Code per User

TAPIT Authorization Code field accepts digits and letters. If characters, other than digits and letters, are found the entire User record associated with this Authorization Code is rejected.

99358– valid format.

UPSCOM – valid format.

99\*\*#8 – invalid format.

Authorization Code cannot be more than 16 digits/letters.

- Authorization Code cannot be duplicated in TAPIT Database. If an
- Authorization Code already exists in TAPIT Database the entire record associated with this Authorization Code is rejected.

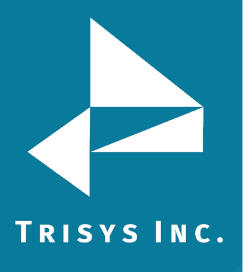

For example:

There is a USER in TAPIT with the Authorization Code "8858". In this case the attempt to import record:

"Mark","Brown","**8858**",".05",".10","","125","118"123" will be unsuccessful because it would duplicate the Account Code –" 8858".

If an Authorization Code is duplicated within the CSV file the record with the first instance of this Authorization Code is saved in TAPIT Database. All subsequent records, containing the same Authorization Code, are rejected. For example:

"Mark","Brown","**8858**",".04",".05","","102","101"103" – this record is saved ""John","Smith","**8858**",".05",".10","","125","118"123" - this record is rejected because it would duplicate the Authorization Code "8858".

### User Surcharge Per Minute

Surcharge Per Minute has to be a numeric value – the only other character allowed is \$ and a decimal point.

User Surcharge Per Call

Surcharge Per Call has to be a numeric value – the only other character allowed is \$ and a decimal point.

User Multiplier (percent)

Surcharge Per Call has to be a numeric value – the only other character allowed is % and a decimal point.

### User Extension

User can have multiple extensions – multiple TEXT fields can be matched with the TAPIT Extension filed.

User Extension field allows ONLY for digits. No other characters are accepted. If other characters are found the entire User record associated with this Extension is rejected.

115– valid format.

ext. 115 – invalid format.

Extensions cannot have more than 9 digits

Extension cannot be duplicated in TAPIT. If an Extension already exists in TAPIT Database the entire record associated with this Extension is rejected. For example:

There is a USER in TAPIT with the Extension "125".

In this case the attempt to import record:

"Mark","Brown","8858",".05",".10","","**125**","118"123" will be unsuccessful because it would duplicate the Extension - "125".

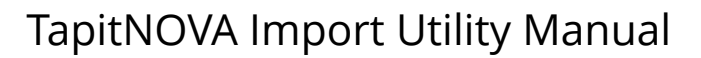

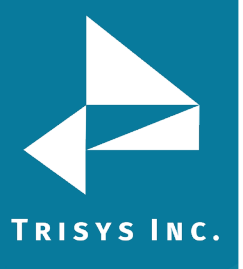

If an Extension is duplicated within the CSV file the record with the first instance of this Extension is saved in TAPIT Database. All subsequent records containing the same Extension are rejected.

For example:

"Mark","Brown","8858",".04",".05","","102","**125**"103" – this record is saved. ""John","Smith","4589",".05",".10","","**125**","118"123" - this record is rejected because it would duplicate the extension "125".

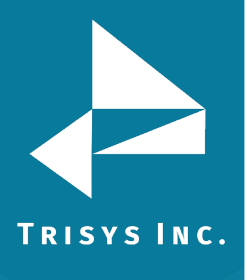

### <span id="page-23-0"></span>**Importing Users Without Departments**

Example of User CSV file (displayed in MS Excel)

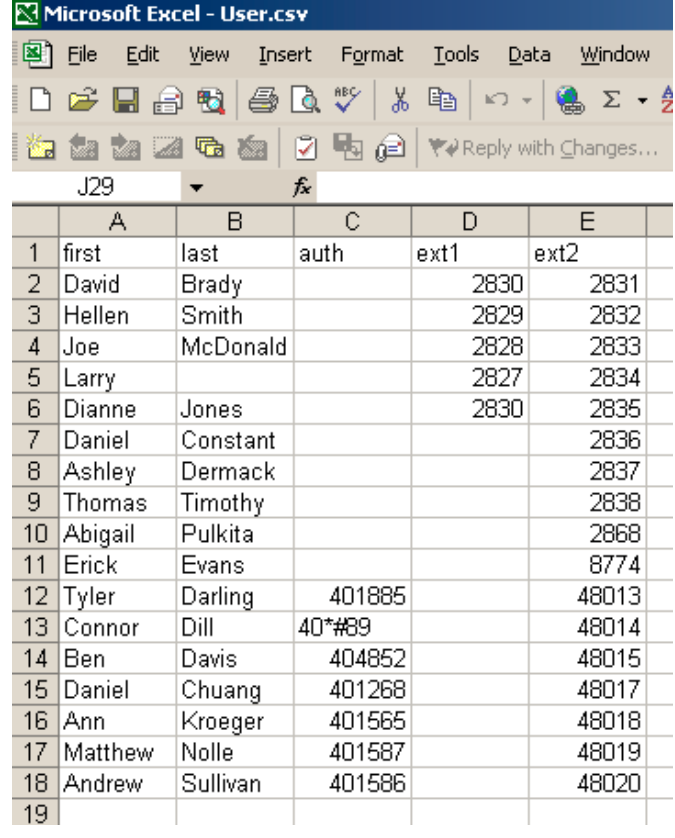

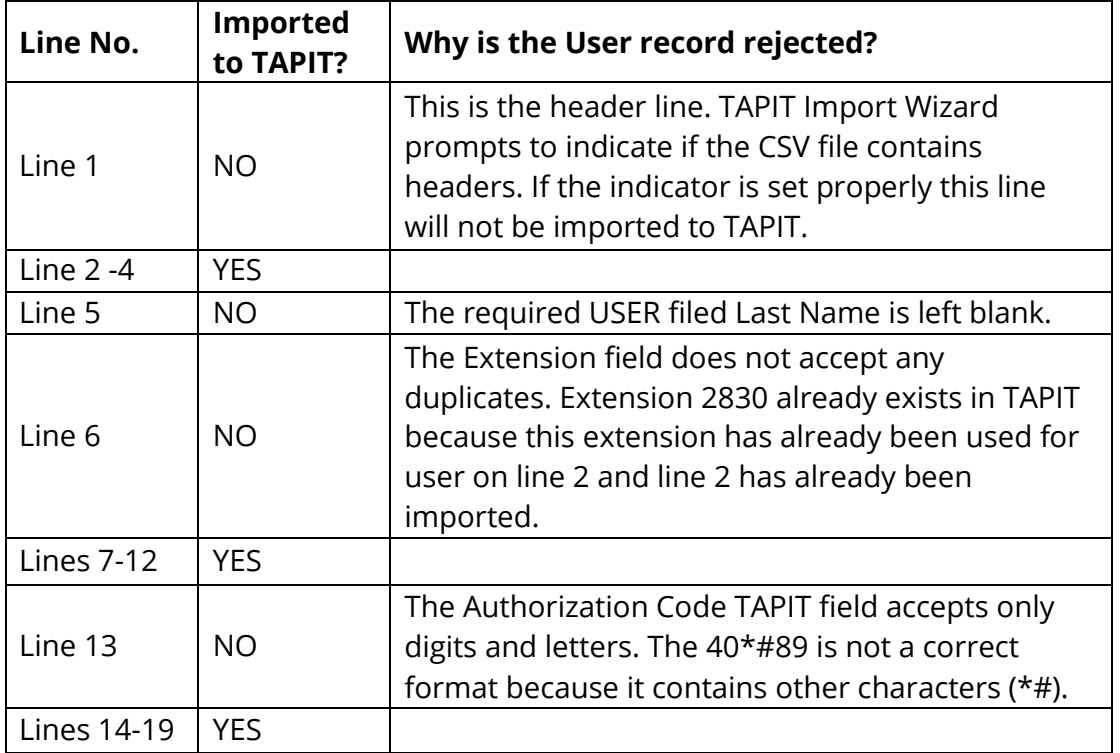

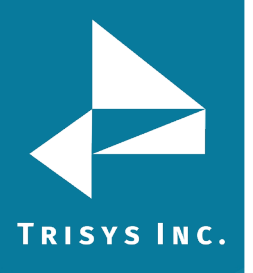

### **Using Import Wizard – Users Without Departments**

<span id="page-24-0"></span>1. Start Import Wizard by clicking on **START/TAPIT/TAPIT IMPORT**. TAPIT User/Client Import screen appears.

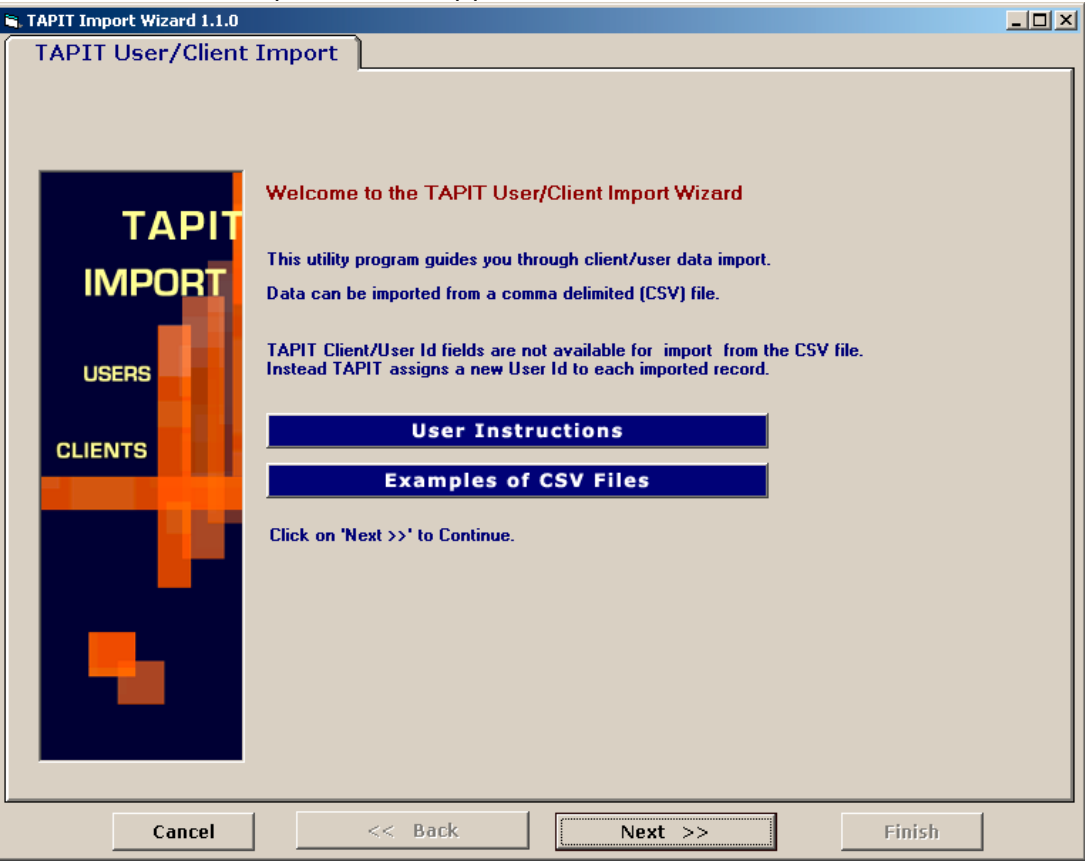

2. Click on **Next**.

Select **Destination Table** screen displays.

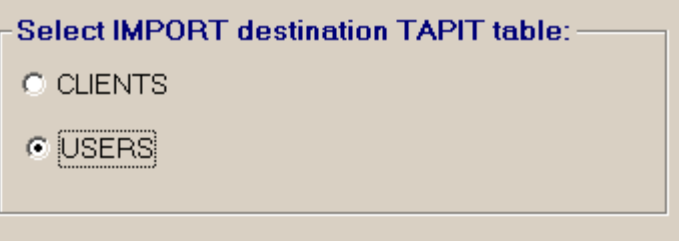

Click on **User** option to check it.

3. Click on **Next**.

**Import Departments** screen appears. In this example the CSV file does not contain any departments. Click on No to the **Do you want to import Departments?**

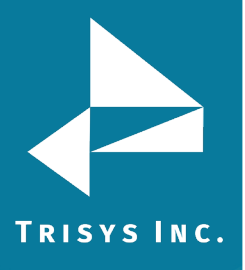

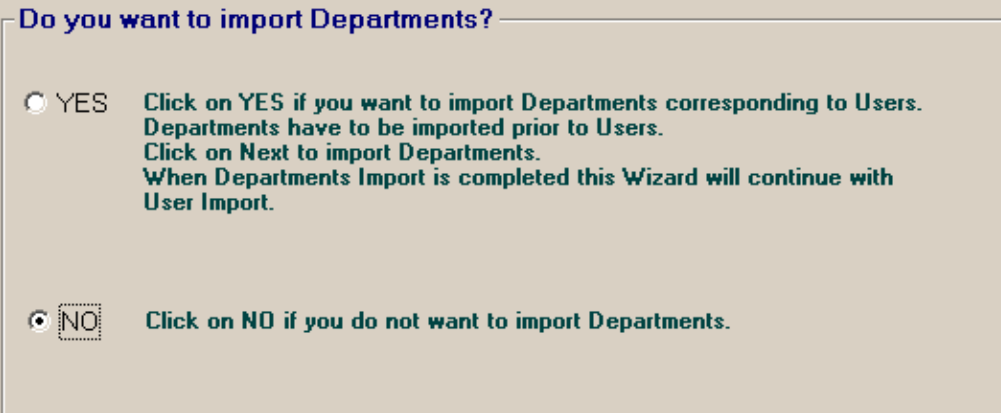

### 4. Click on **Next**.

**Locate Files** screen opens.

Enter the Path to the CSV file, or click on the **Browse** button to find it.

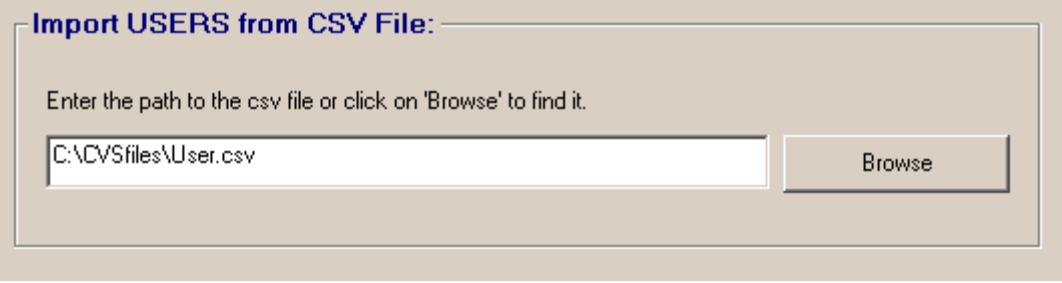

Enter the Path to the TAPIT Database, or click on the **Browse** button to find it.

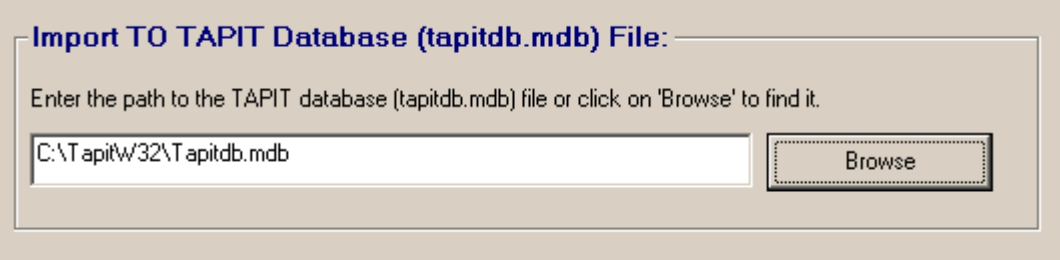

5. Click on **Next.**

**Column Headers** screen comes up.

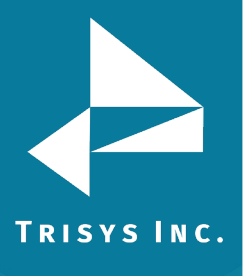

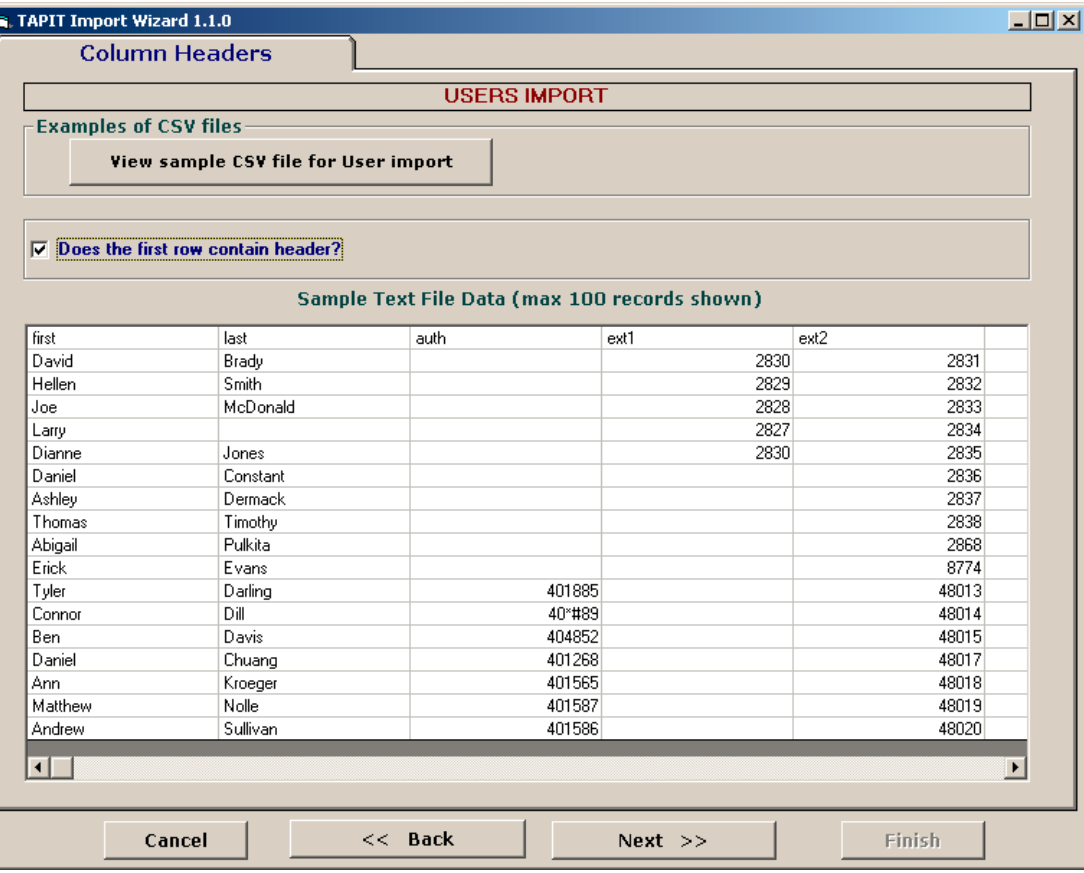

### **Does the first row contain headers?**

Check this option if the first line of your CSV file contains TEXT field names.

 $\nabla$  Does the first row contain header?

6. The **Sample Text File Date** is displayed on your screen. Only the first 100 lines of your CSV file are displayed. Please check if the CSV data is separated into columns properly.

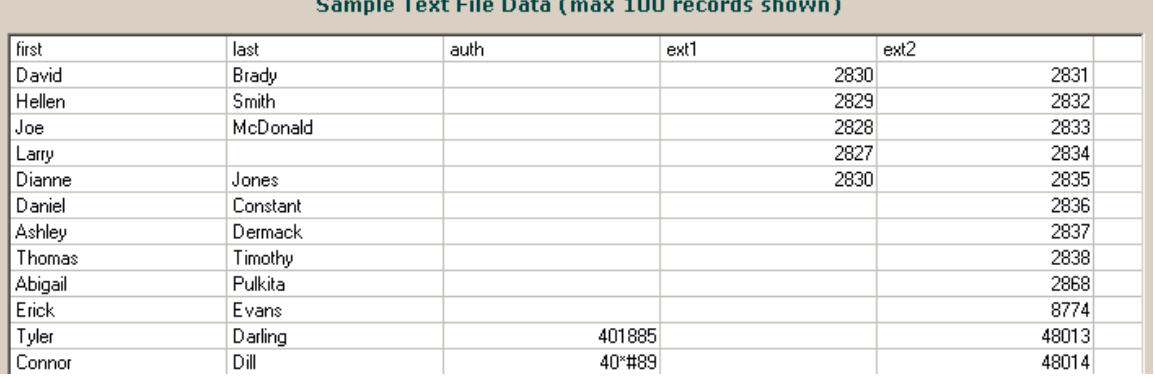

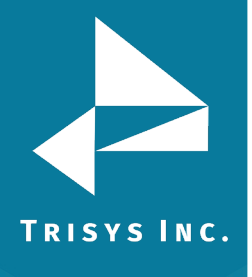

### 7. Click on **Next**.

### The **Match Fields** screen appears.

This screen lets you match TEXT fields with the corresponding TAPIT fields.

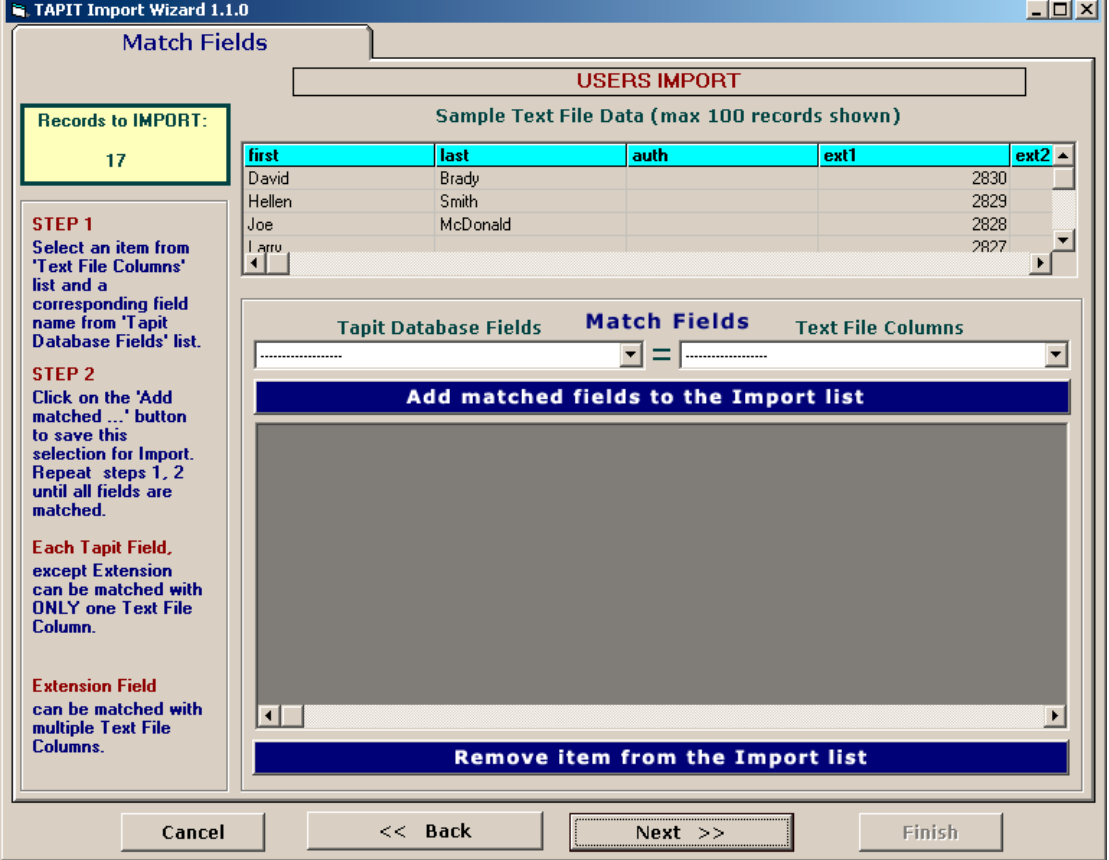

8. **Sample Text File Data** on the top of the screen, displays up to 100 records of the CSV TEXT file data.

The top row is the names of the TEXT file columns. These names are listed in the **Text File Columns** list box. Sample Data is provided as a reference in field matching. so you can check what data each column contains.

9. Select a TAPIT field from **TAPIT Database Fields** list box and then a corresponding item from **Text File Columns**.

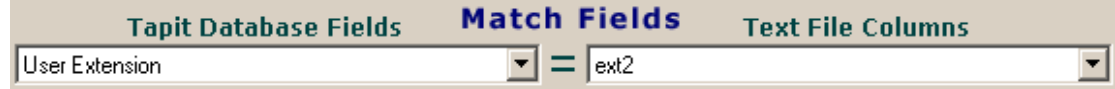

### 10. Click on **Add matched fields to the Import List**.

The matched fields appear on the **Import List**.

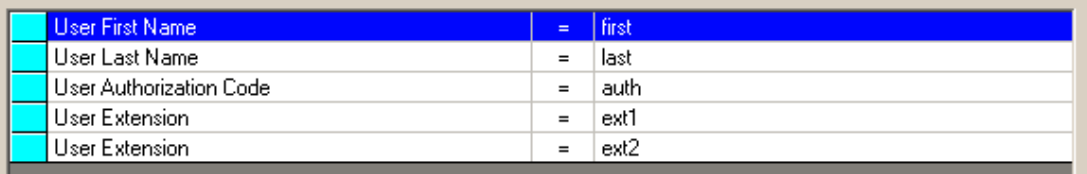

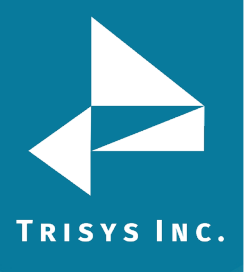

Repeat steps 9 and 10 until you're done with matching fields.

### **WHEN MATCHING USER FIELDS**

**User Last Name** has to be included in the **Import List**. This TEXT flied (column) cannot be empty.

TAPIT **User Extension** is the only field that can be matched with multiple TEXT fields (columns). User can have multiple extensions.

**All other TAPIT fields** can be matched with only one TEXT field (column).

- 11. When all fields are matched, click on **Next**.
	- The **Import Screen** appears.

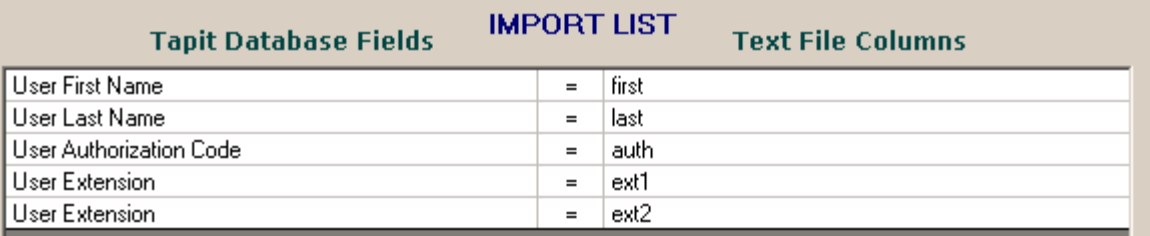

This screen displays the final field selection for import.

Import Wizard imports data the way it is matched in the **Import List**. If you need to edit the **Import List**, click on the **Back** button to go back to the **Match Fields** screen. **Add** or **Remove** rows from the **Import List**. Otherwise, click on **Finish** to import.

12. When import is completed, a confirmation message appears.

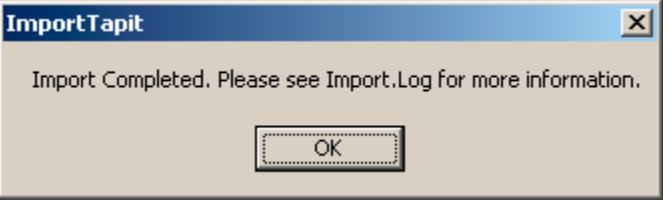

Click on **OK**.

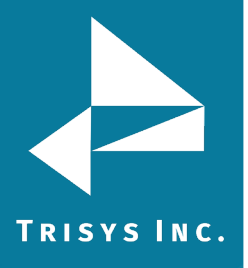

#### 13. The Import screen changes.

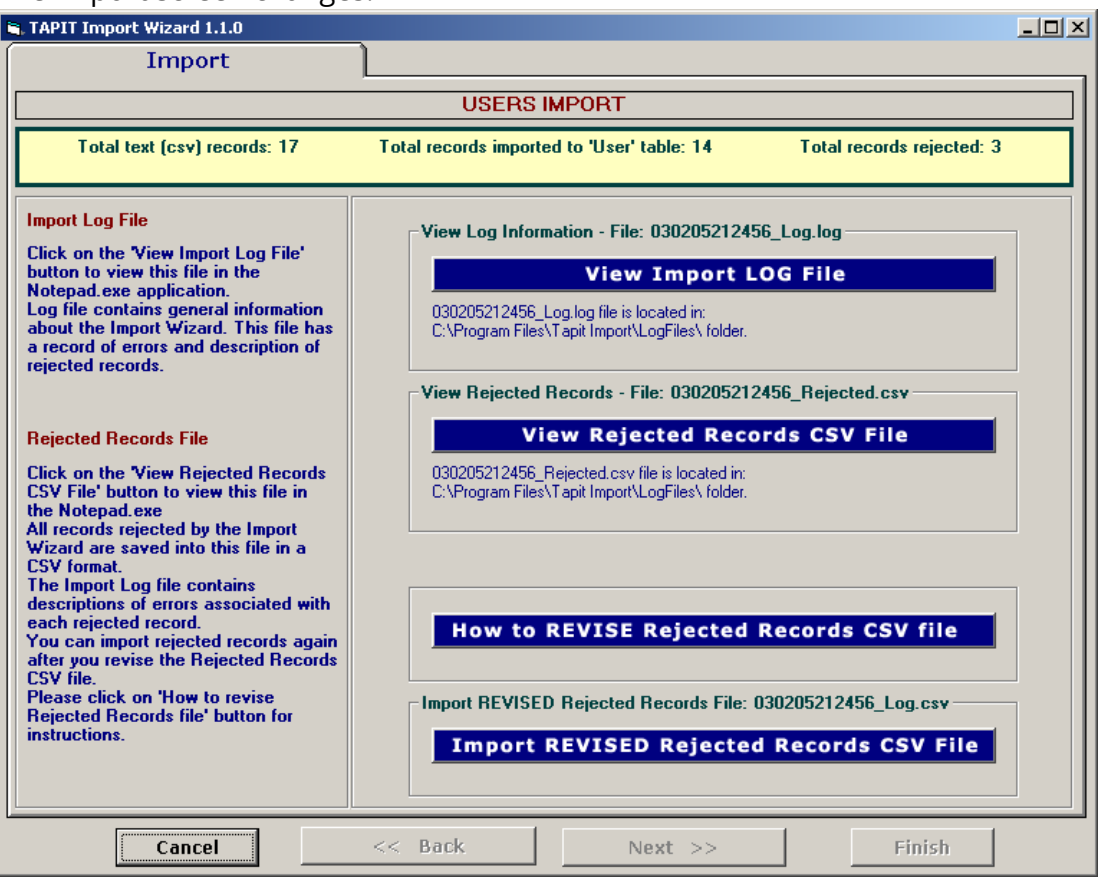

Top of the Import screen displays Import statistics.

Following example below – the CSV file contained 17 total TEXT records, 14 TEXT records were successfully saved (imported) into the TAPIT Database. 3 TEXT records were rejected (were not imported).

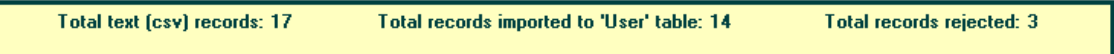

14. To find out more about rejected records click on the **View Import Log File** button.

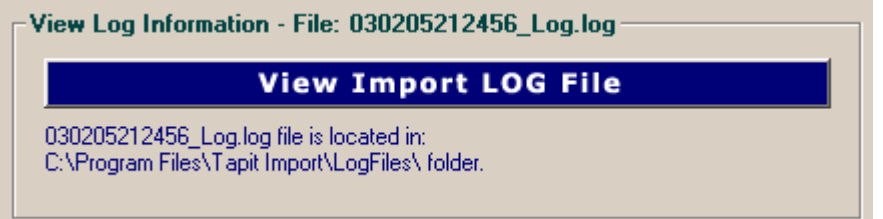

The Log file opens in Notepad.

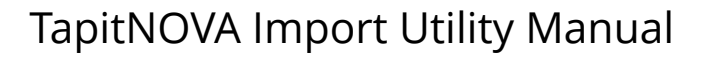

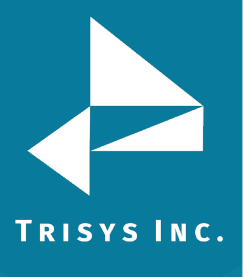

Import FROM CSV file C:\CVSfiles\User.csv Import TO the C:\TAPITW32\TAPITdb.mdb database, User table \*\*\*\*\*\*\*\*\*\*\*\*\*\*\*\*\*\*\*\*\*\*\*\*\*\*\*\*03/02/05 21:42\*\*\*\*\*\*\*\*\*\*\*\*\*\*\*\*\*\*\*\*\*\*\*\*\*\*\* \*\*\*\*\*\*\*\*\*\*\*\*\*\*\*\*\*\*\*\*\*\*\*\*\*\*\*\*\*\*\*\*\*\*\*\*\*\*\*\*\*\*\*\*\*\*\*\*\*\*\*\*\*\*\*\*\*\*\*\*\*\*\*\*\*\*\*\* FIELDS ARE MATCHED THE FOLLOWING WAY: User First Name = first (Field0 UserFirstName) User Last Name = last (Field1 UserLastName) User Authorization Code = auth (Field2 UserAuthCode) User Extension = ext1 (Field3 Extension) User Extension = ext2 (Field4 Extension) \*\*\*\*\*\*\*\*\*\*\*\*\*\*\*\*\*\*\*\*\*\*\*\*\*\*\*\*\*\*\*\*\*\*\*\*\*\*\*\*\*\*\*\*\*\*\*\*\*\*\*\*\*\*\*\*\*\*\*\*\*\*\*\*\*\*\*\* \*\*\*Rejected rec # 1\*\*\*last is empty. This is a required field in User table and cannot be left empty. \*\*\*Rejected rec # 2\*\*\*Extension: "2830" already exists in a database and has not been saved in TAPIT \*\*\*Rejected rec # 3\*\*\*auth: "40\*#89" contains illegal characters. It can only contain digits and letters. \*\*\*\*\*\*\*\*\*\*\*\*\*\*\*\*\*\*\*\*\*\*\*\*\*\*\*\*03/02/05 21:42\*\*\*\*\*\*\*\*\*\*\*\*\*\*\*\*\*\*\*\*\*\*\*\*\*\*\* Import to the User table from file C:\CVSfiles\User.csv is completed 17 total CSV file records. 14 imported records. 3 rejected records. \*\*\*\*\*\*\*\*\*\*\*\*\*\*\*\*\*\*\*\*\*\*\*\*\*\*\*\*\*\*\*\*\*\*\*\*\*\*\*\*\*\*\*\*\*\*\*\*\*\*\*\*\*\*\*\*\*\*\*\*\*\*\*\*\*\*\*\*

==========================USERS IMPORT==========================

15. To view rejected records click on the **View Rejected Records CSV File** button.

View Rejected Records - File: 030205212456\_Rejected.csv

### **View Rejected Records CSV File**

030205212456\_Rejected.csv file is located in: C:\Program Files\Tapit Import\LogFiles\ folder.

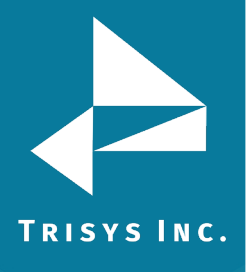

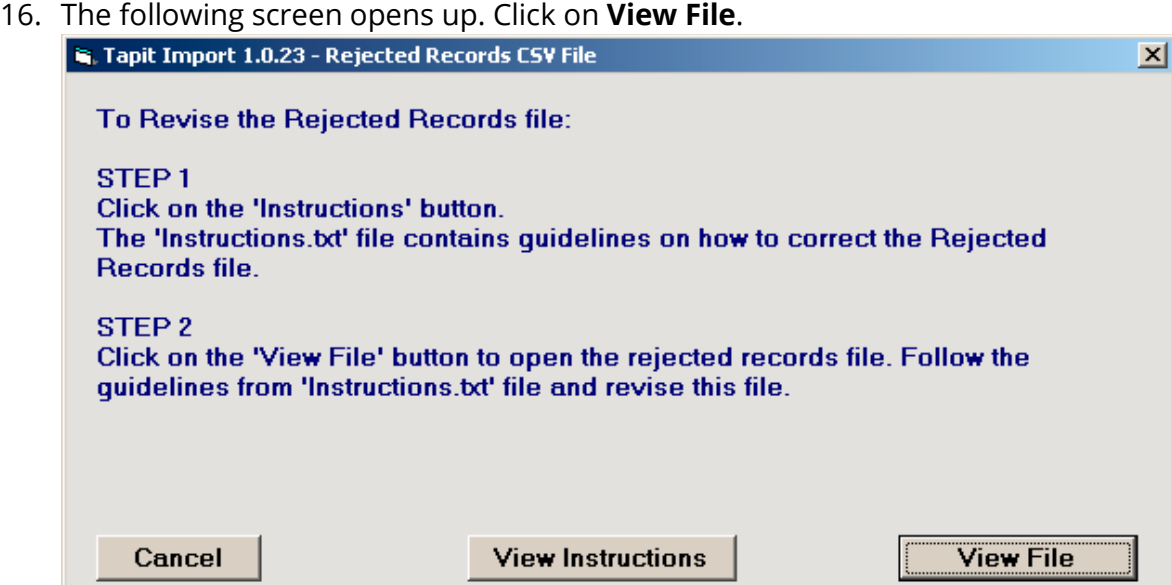

The Rejected Records csv file opens in Notepad. The below is the Rejected Records file produced by our example import (how it is displayed in Notepad). The entries in bold are the entries to be corrected – the log file above has a list of these entries and information on what needs to be corrected. The first row of our rejected file is the headers. The Rejected Records file headers reflect headers used originally in our CSV import file.

```
"Rec Number","last","first","auth","ext1","ext2" 
"1","","Larry","","2827","2834" 
"2","Jones","Dianne","","2830","2835" 
"3","Dill","Connor","40*#89","","48014"
```
The revised Rejected Records file: "Rec Number","last","first","auth","ext1","ext2" "1",**"Brown"**,"Larry","","2827","2834" "2","Jones","Dianne","","**2855**","2835" "3","Dill","Connor","**402589**","","48014"

### **The Rejected Records file needs to be saved in Notepad under the same name.**

17. Now you can import rejected records again by clicking on **Import Revised Rejected Records CSV File**.

**Import REVISED Rejected Records CSV File** 

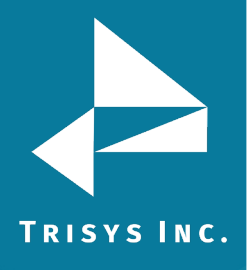

18. If you have corrected the Rejected Records file and saved under the same name (overwritten) then click on **OK** to continue.

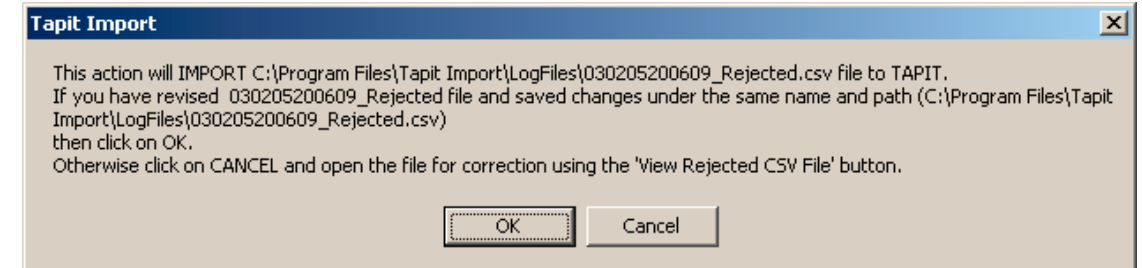

19. TAPIT Import Wizard will import records from the Rejected Records file. When import is finished it will display the following message:

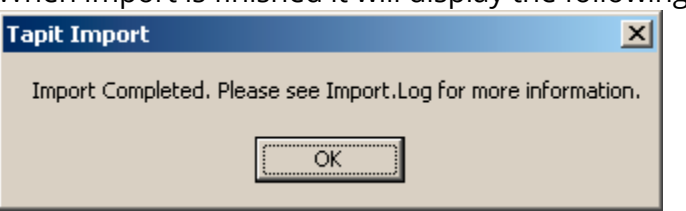

### Click on **OK**.

20. The Import screen changes to reflect the new import results (import from Rejected Records csv file).

In our example:

"Total text (csv) records: 3" – total number of text records in the Rejected Records csv file.

"Total records imported to 'User' table: 3" – the number of text records from the Rejected Records csv file imported to TAPIT.

"Total records rejected: 0" – the number of rejected records. This number should be 0 if all of the problems have been corrected in the Rejected Records CSV file.

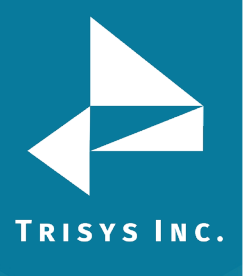

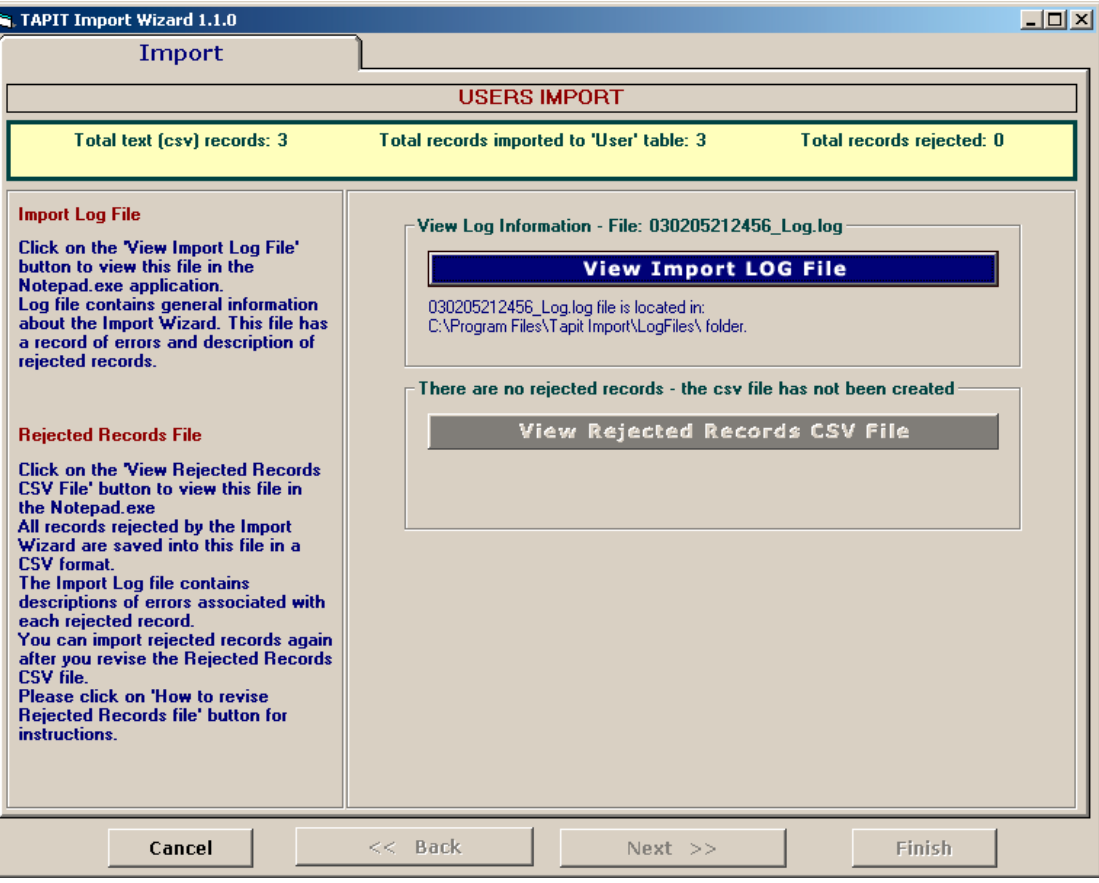

User data is ready to be imported to TAPIT NOVA.

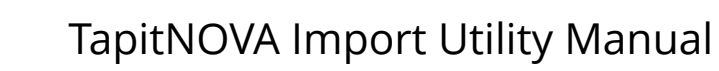

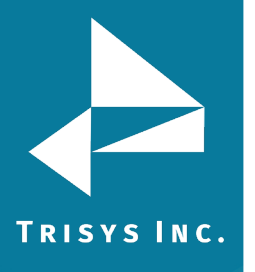

### <span id="page-34-0"></span>**Importing Users With Departments**

### <span id="page-34-1"></span>**Using the same CSV file to import Users and Departments**

Users and Departments can be imported from the same CSV file. The CSV file has to contain User information as well as list **Department Names** for the corresponding Users (see the example CSV file below).

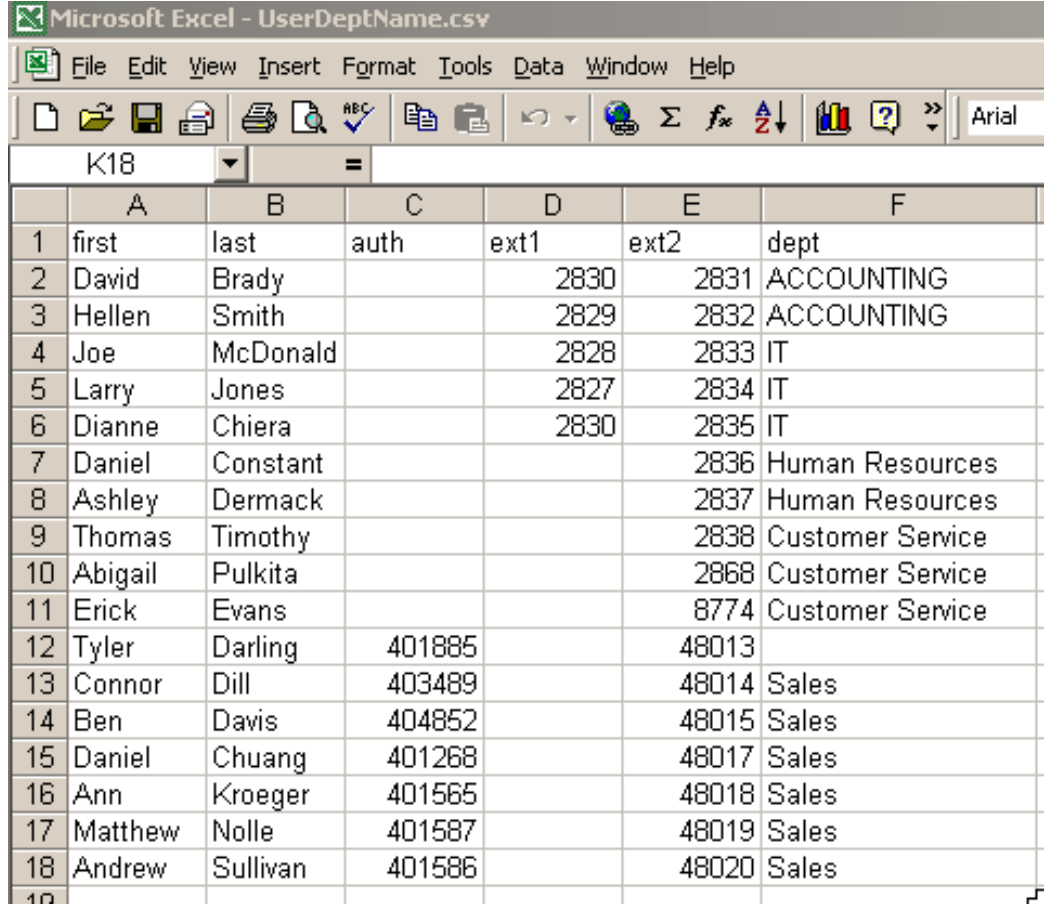

Example of a User/Department CSV file displayed in MS Excel:

### *In our example:*

Line 1 is the header.

Each line, except line 12, lists a Department Name (dept) corresponding to a User. Department Names associate Users with the Departments.

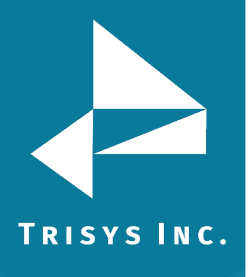

## <span id="page-35-0"></span>**Format of a User/Department CSV file**

## Example of a User/Department CSV file displayed in MS Excel:

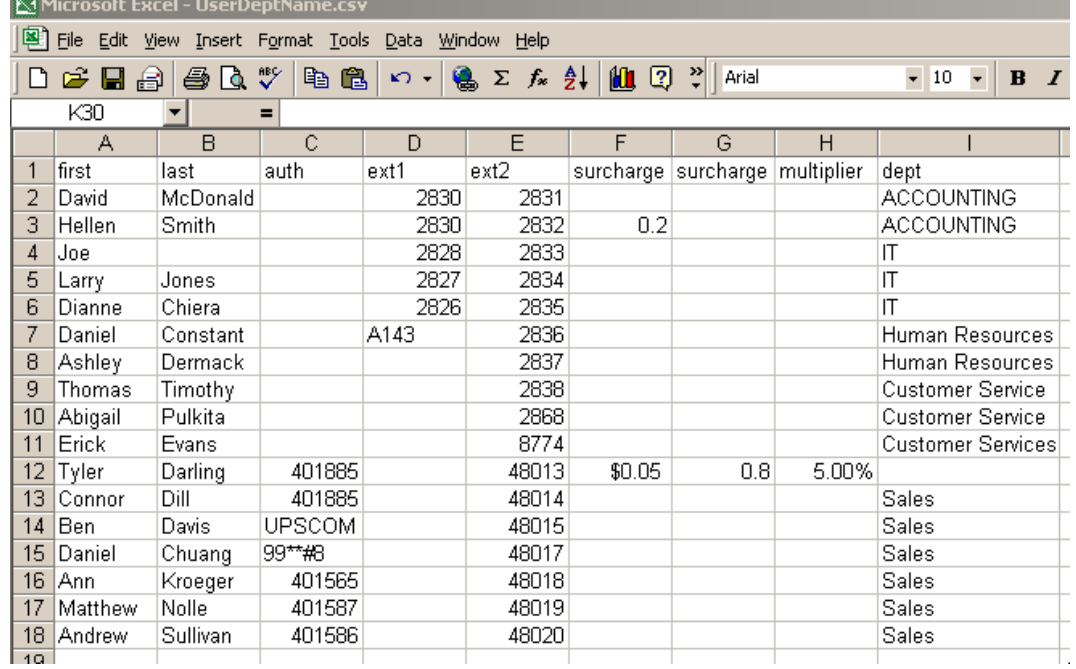

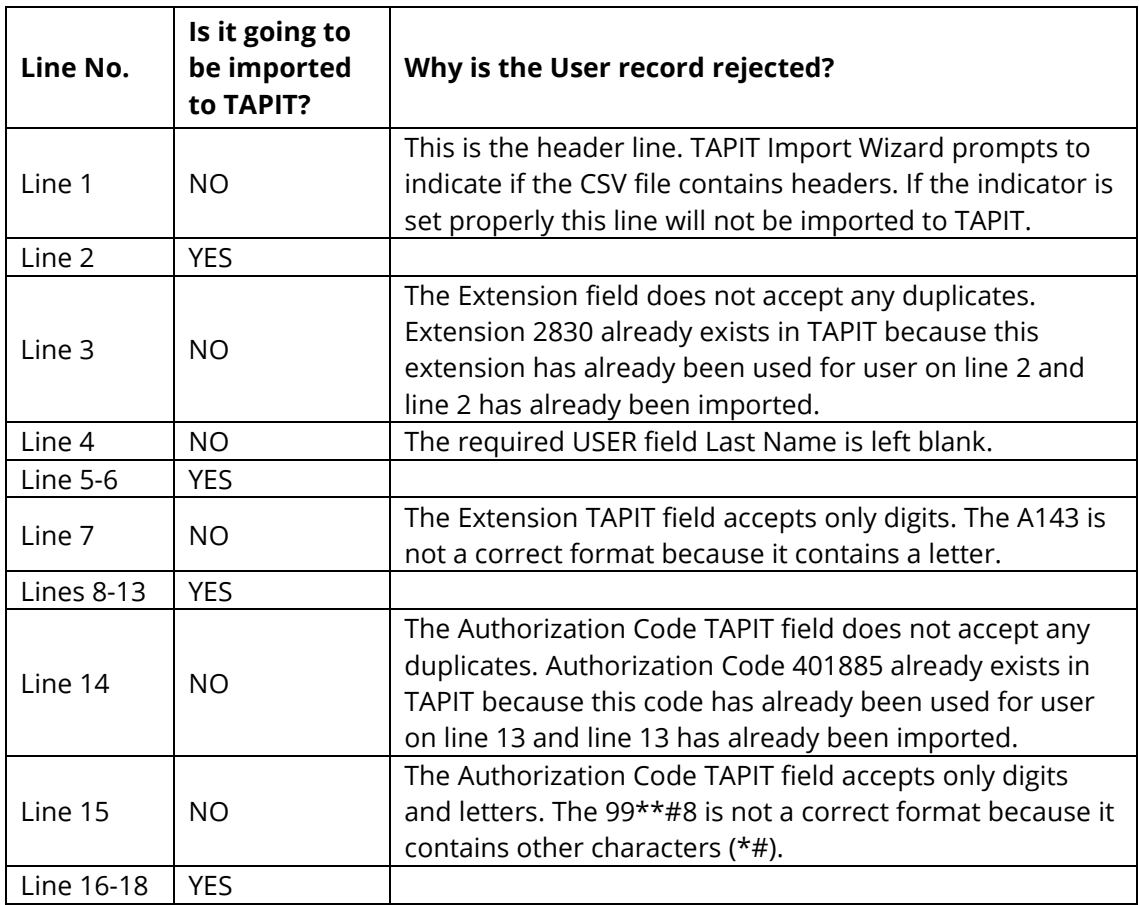
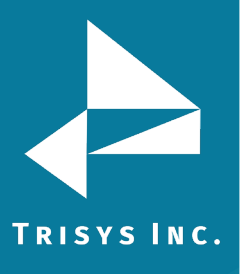

### **NOTE:**

• Line 11 – Department Name has a typo. It is listed as Customer Service**s** instead of Customer Service.

As a result Customer Service**s** will be created as an additional Department and the user from line 11 (Erick Evans) will be associated with Customer Service**s**  instead of Customer Service.

• If a user has **multiple extensions** they need to be listed on the same line with this user (as shown above lines 2 through 5).

# **Using Import Wizard – Users WITH Departments (one CSV file)**

1. Start **TAPIT Import Wizard** by clicking on **START/TAPIT/TAPIT Import**. **TAPIT User/Client Import** screen appears.

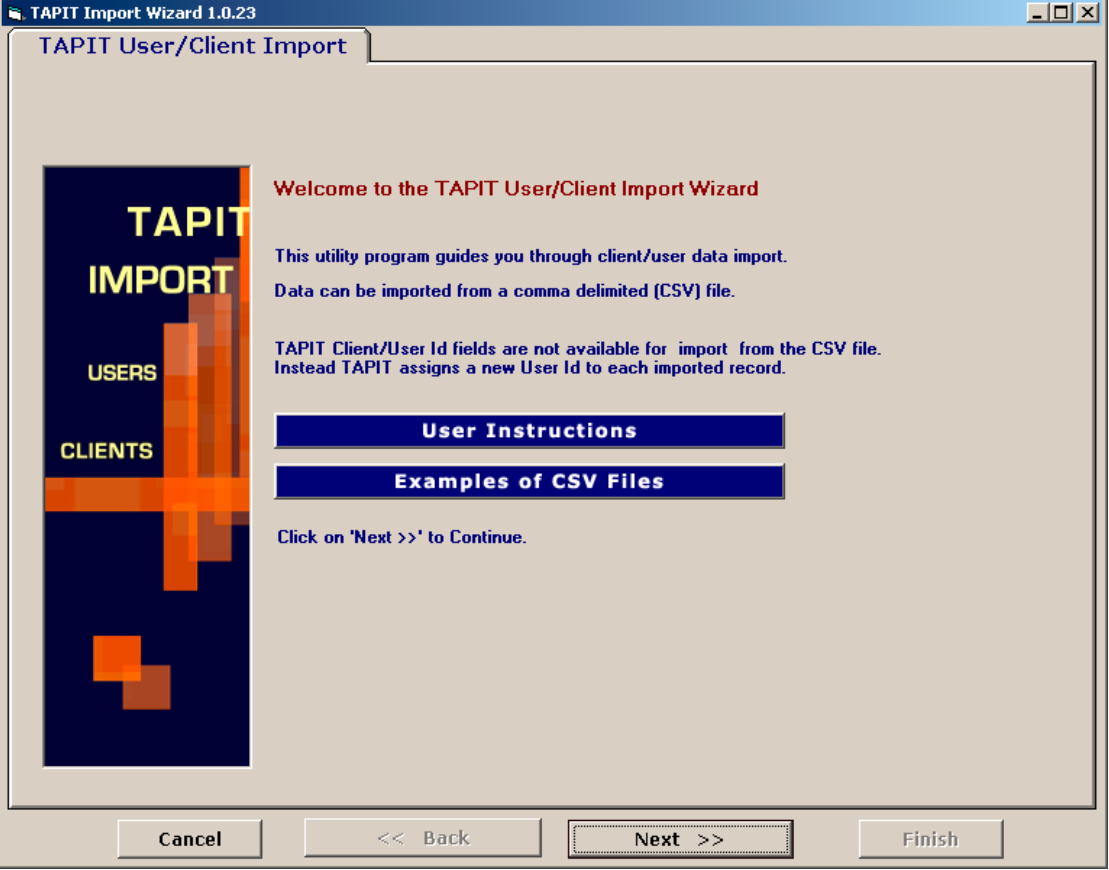

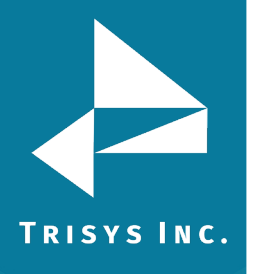

2. Click on **Next**. **Select Destination Table** screen appears. **Select IMPORT destination TAPIT table:** in this example we are importing Users.

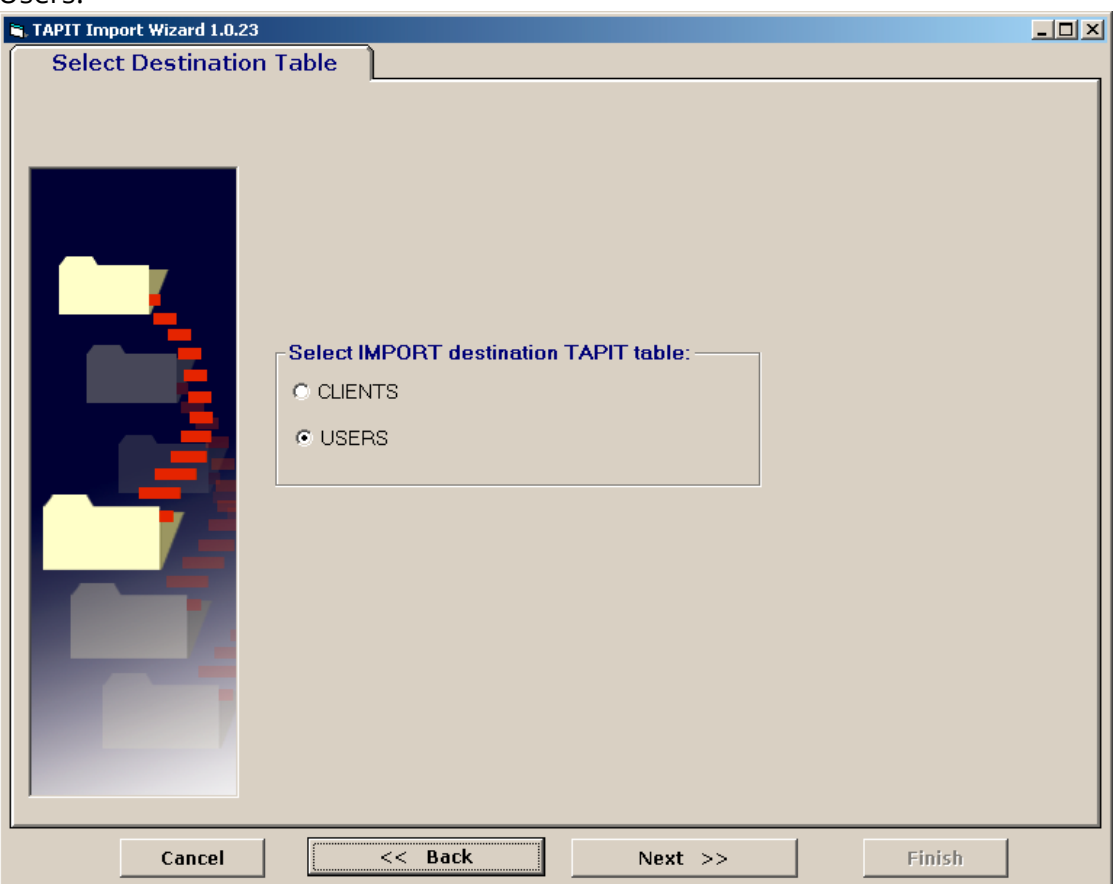

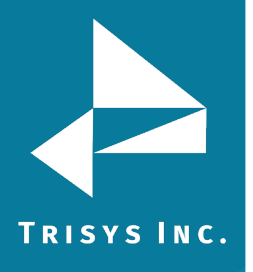

3. The **Import Departments** screen is displayed. In our case we want to import Departments and associate them with Users. Click on the **YES** option.

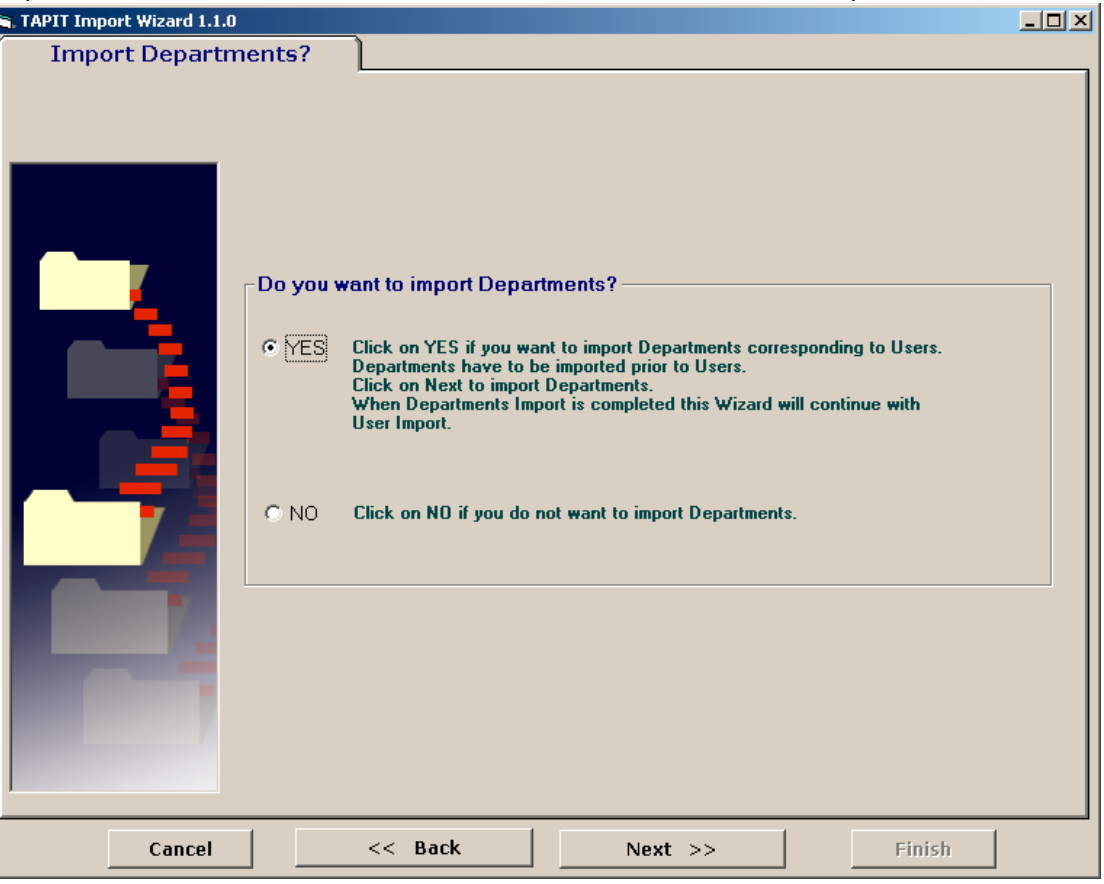

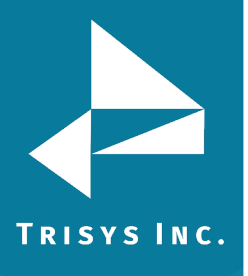

### 4. Click on **Next**.

#### **Locate Files** screen opens.

This is the first screen of Departments Import. Departments have to be imported prior to Users. When Departments Import is completed this wizard proceeds with Users import.

Enter the Path to the User\Department CSV file, or click on the **Browse** button to find it.

Enter the Path to the TAPIT Database, or click on the **Browse** button to find it.

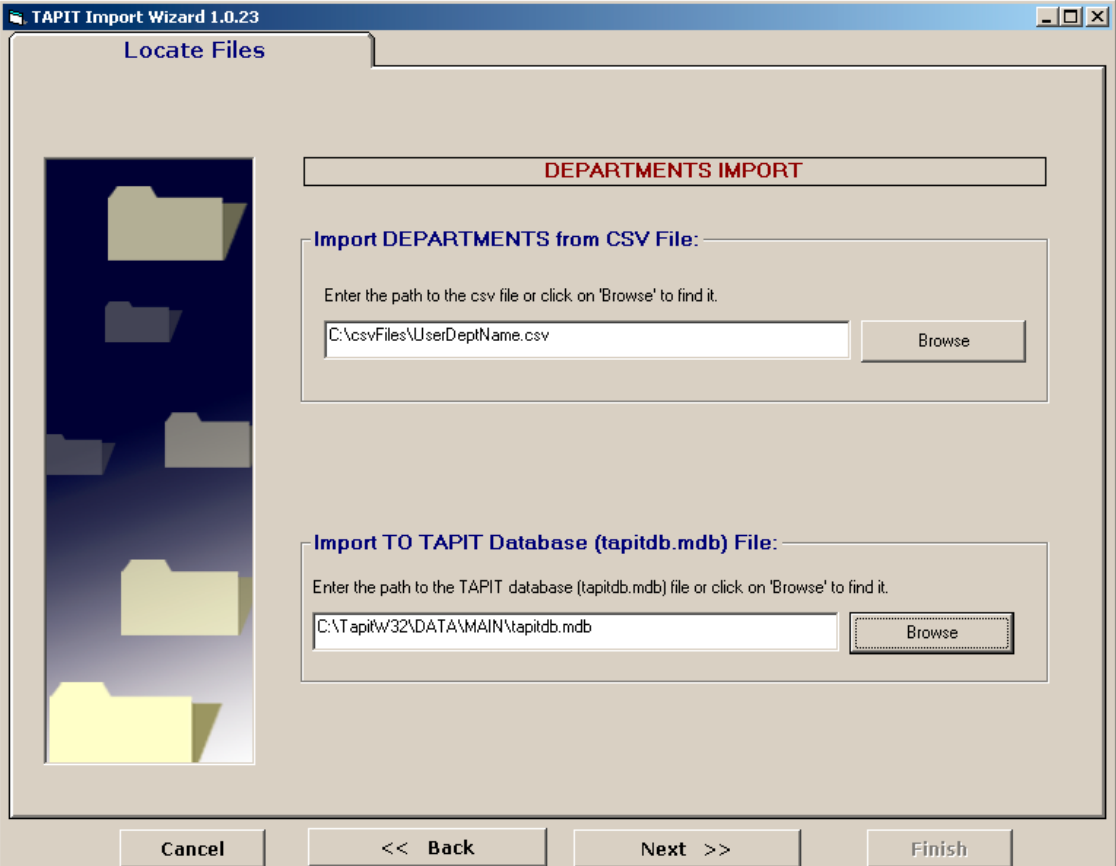

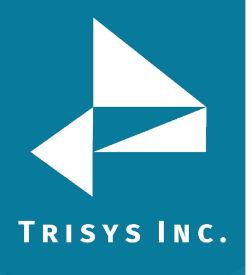

# 5. Click on **Next**

### **Column Headers** screen comes up.

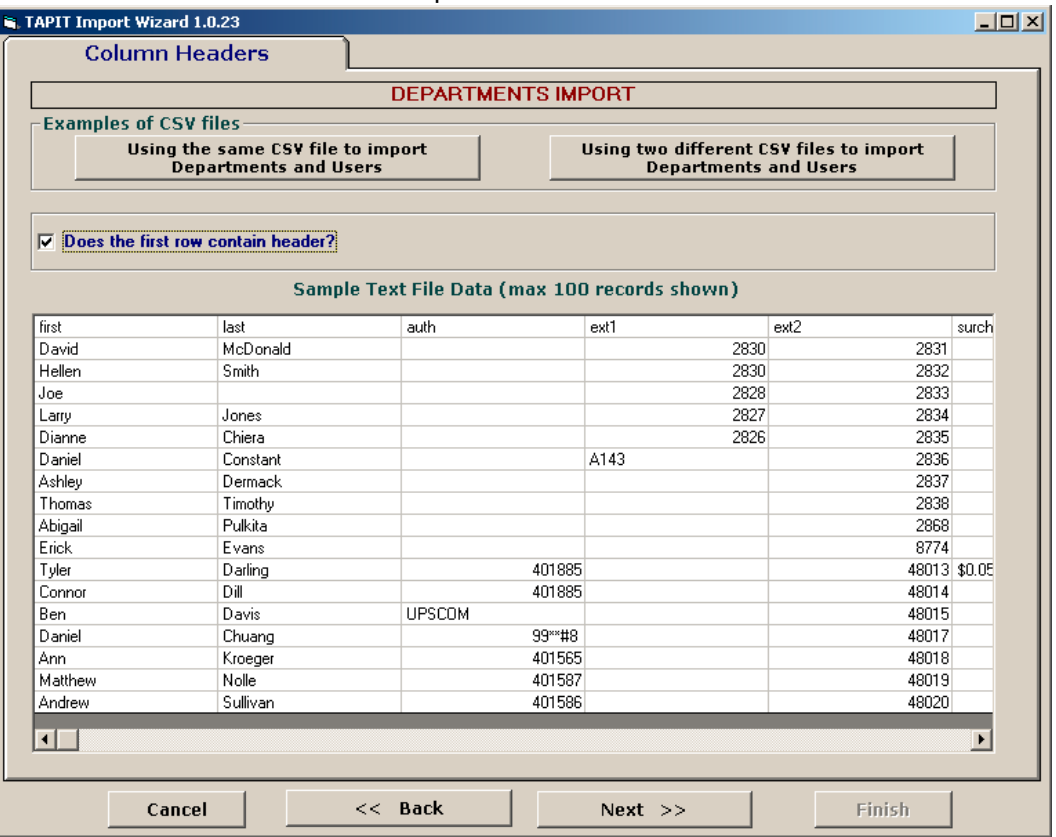

You can view first 100 lines of your User\Department CSV file for your reference under **Sample Text File Data**.

Please check if the displayed data reflects the User\Department CSV file (if data is separated into columns properly).

#### **Please note:**

Each comma is a beginning of a new column in a Comma Separated text file (CSV). Columns have to be divided by commas (not any other characters). If commas are a part of a field value they should be enclosed by double quotes i.e. *"General Telecom, Inc"*.

#### **Example:**

Our Example.csv file contains following entry: *Simon,Gabriel,"General Telecom, Inc"* 

This file is displayed in MS Excel in the following format – in three columns.

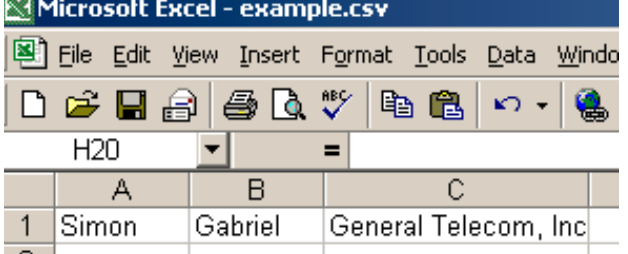

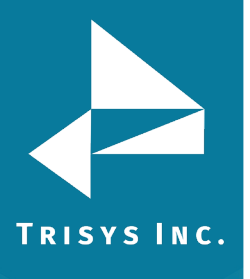

It should also display three columns in TAPIT Import.

Gabriel General Telecom, Inc.

#### 6. **Does the first row contain headers?**

Simon

Check this option if the first line of your CSV file contains TEXT field names.

 $\nabla$  Does the first row contain header?

The User\Department CSV, used in our example, contains headers (see **Format of a User\Department CSV file** section above, the example of CSV file, line 1). If your CSV file does not have headers it is recommended to create them. Having column names makes it easier to match TAPIT fields with the Text file columns.

#### 7. Click on **Next**. The **Match Fields** screen appears.

This screen lets you match TAPIT fields with the corresponding TEXT file columns.

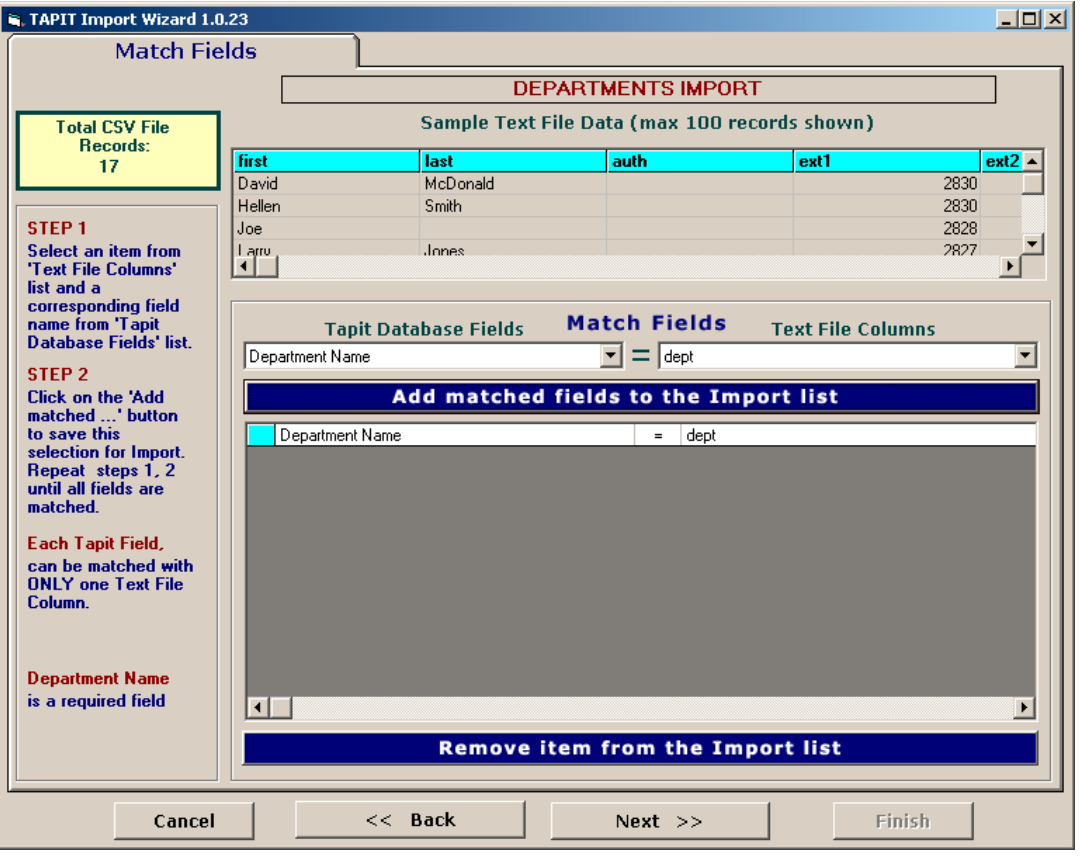

8. Select a TAPIT field from **TAPIT Database Fields** and then a corresponding item from **Text File Columns** list box.

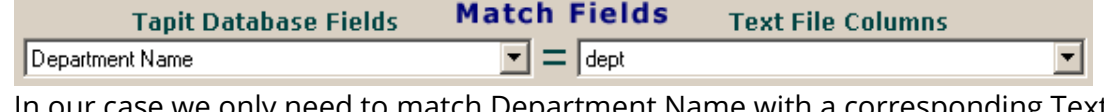

ed to match Department Name with a corresponding Text File Column.

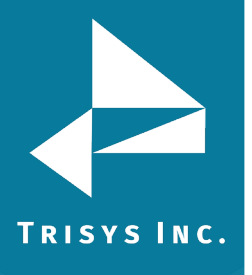

### 9. Click on **Add matched fields to the Import List**.

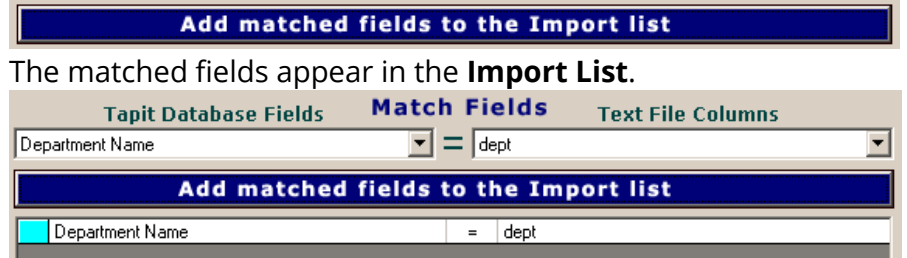

## 10. When all fields are matched, click on **Next**.

#### The **Import Screen** is displayed.

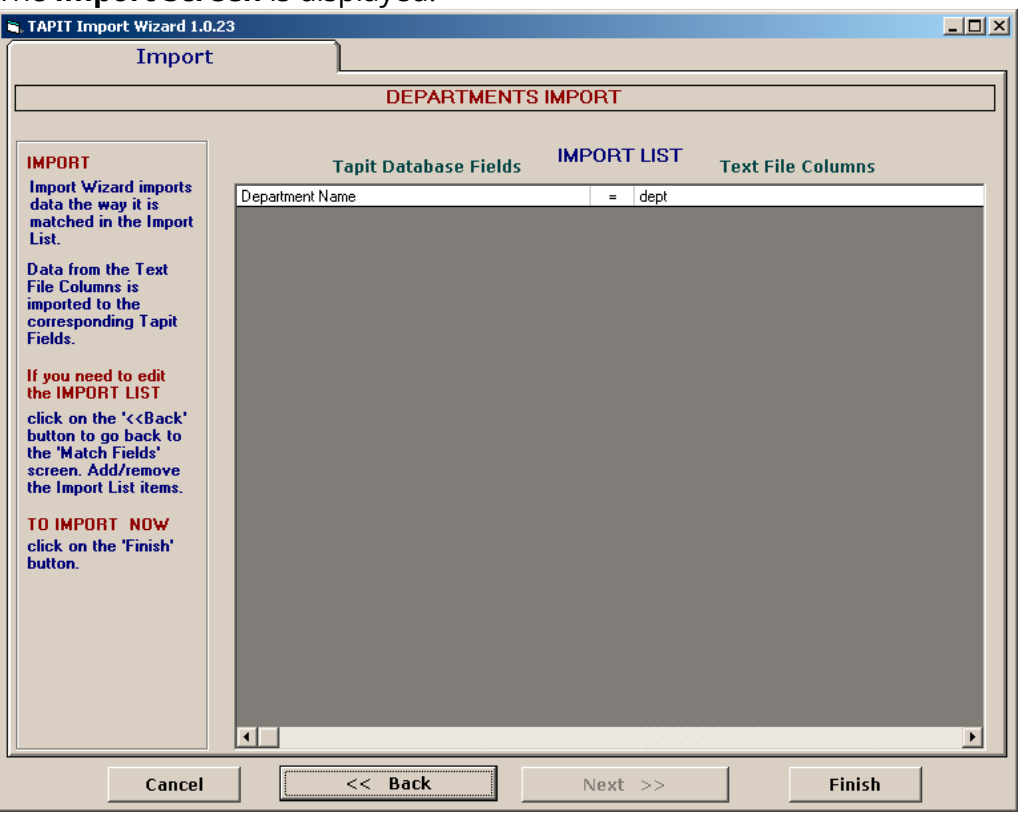

This screen displays the final field selection for import.

- 11. Import Wizard imports data the way it is matched in the **Import List**. If you need to edit the **Import List**, click on the **Back** button to go back to the **Match Fields** screen. **Add** or **Remove** rows from the **Import List** using the **Add matched fields to Import list** or **Remove item form Import list** buttons. Otherwise, click on **Finish** to import.
- 12. When Department Import is completed, a confirmation message appears.

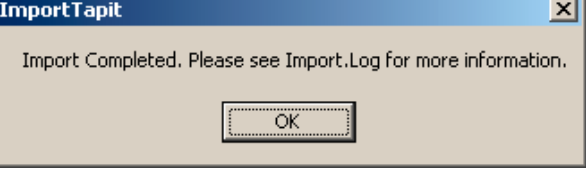

Click on **OK**.

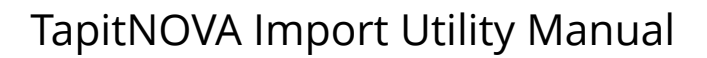

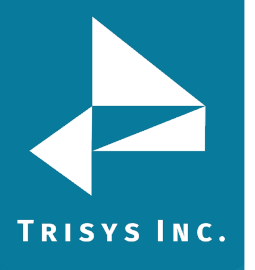

#### 13. **Your Department Import is completed**.

Import screen display changes.

The top of the screen displays statistics. Following our example below:

"Total unique (csv) Departments: 6" - there has been 6 unique Department Names found

"Total records imported to 'Department' table:"4 – 4 Departments were imported "Total records rejected: 2" – 2 Departments were not imported, because they already exist in TAPIT

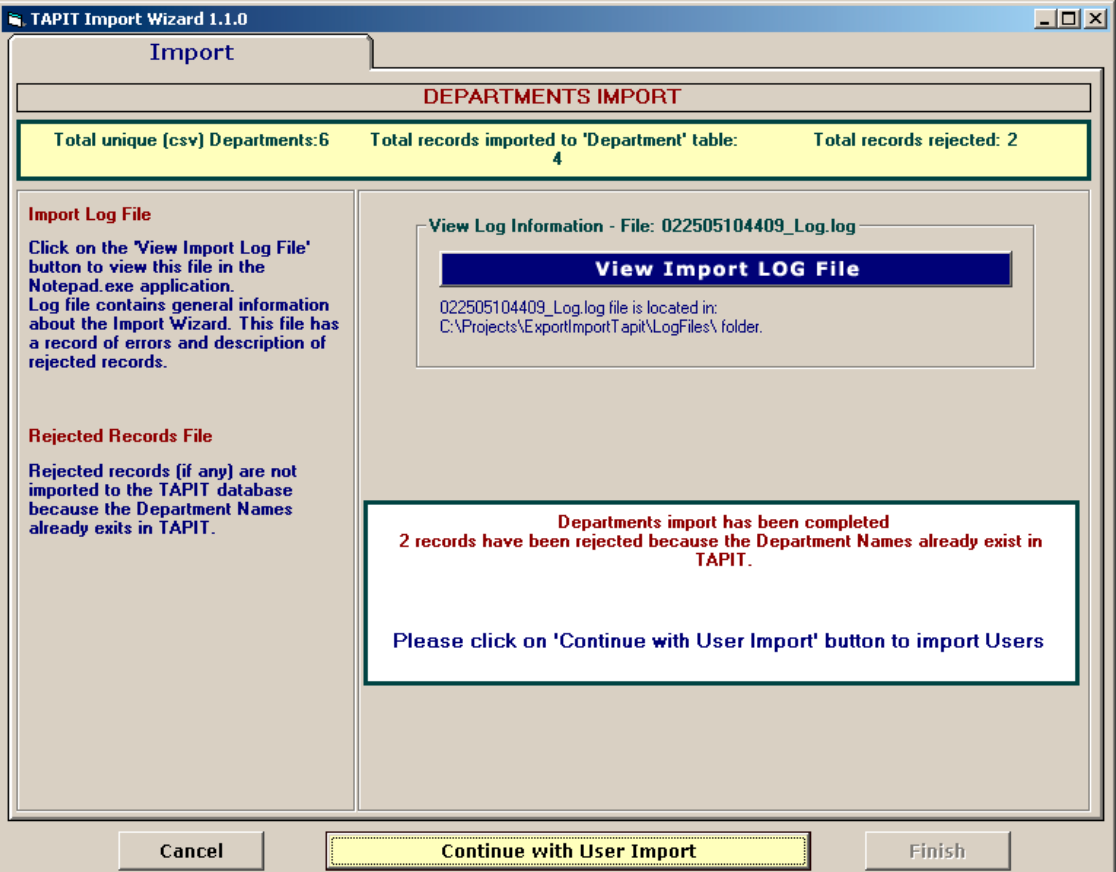

If some **records are rejected** that means they already exist in TAPIT. You don't need to import them again.

Log file is a text file that contains information on this import. It resides in a subfolder of the folder where TAPIT Import is installed. If default options were accepted when installing TAPIT Import, this file is located in C:\Program Files\TAPIT Import\LogFiles folder. To view log file click on **View Import LOG file**. The LOG file opens in Notepad.

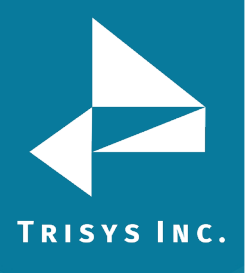

The log file produced by our example import:

=======================DEPARTMENTS IMPORT=======================

Import FROM CSV file C:\csvFiles\UserDeptName.csv Import TO the C:\TAPITW32\DATA\MAIN\TAPITDB.MDB database, Department table \*\*\*\*\*\*\*\*\*\*\*\*\*\*\*\*\*\*\*\*\*\*\*\*\*\*\*02/25/05 11:44 \*\*\*\*\*\*\*\*\*\*\*\*\*\*\*\*\*\*\*\*\*\*\*\*\*\*\*\* \*\*\*\*\*\*\*\*\*\*\*\*\*\*\*\*\*\*\*\*\*\*\*\*\*\*\*\*\*\*\*\*\*\*\*\*\*\*\*\*\*\*\*\*\*\*\*\*\*\*\*\*\*\*\*\*\*\*\*\*\*\*\*\*\*\*\*\* FIELDS ARE MATCHED THE FOLLOWING WAY: Department name = dept (Field8 DeptName) \*\*\*\*\*\*\*\*\*\*\*\*\*\*\*\*\*\*\*\*\*\*\*\*\*\*\*\*\*\*\*\*\*\*\*\*\*\*\*\*\*\*\*\*\*\*\*\*\*\*\*\*\*\*\*\*\*\*\*\*\*\*\*\*\*\*\*\* \*\*\*Rejected rec # 1\*\*\*dept: "ACCOUNTING " already exists in a database and has not been saved in TAPIT \*\*\*Rejected rec # 2\*\*\*dept: "Customer Service" already exists in a database and has not been saved in TAPIT \*\*\*\*\*\*\*\*\*\*\*\*\*\*\*\*\*\*\*\*\*\*\*\*\*\*\*\*02/25/05 11:44\*\*\*\*\*\*\*\*\*\*\*\*\*\*\*\*\*\*\*\*\*\*\*\*\*\*\* Import to the Department table from file C:\csvFiles\UserDeptName.csv is completed *(Import statistics)*  17 total CSV file records. 6 unique Department Names to import. 4 imported records.

2 rejected records.

\*\*\*\*\*\*\*\*\*\*\*\*\*\*\*\*\*\*\*\*\*\*\*\*\*\*\*\*\*\*\*\*\*\*\*\*\*\*\*\*\*\*\*\*\*\*\*\*\*\*\*\*\*\*\*\*\*\*\*\*\*\*\*\*\*\*\*\*

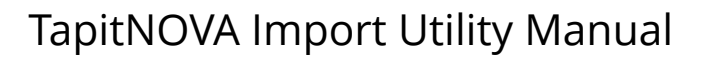

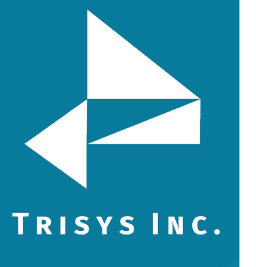

14. You can proceed with User Import

Click on the **Continue with User Import** button.

**Locate Files** screen appears. This screen lets you select a different file to import Users. However, in our import example we are importing Departments and Users from the same file.

Click on **I want to import USERS from the same file...** box to check it. The path to the User\Department CSV file appears.

The path to the TAPIT Database is saved from the Department Import and should not be changed.

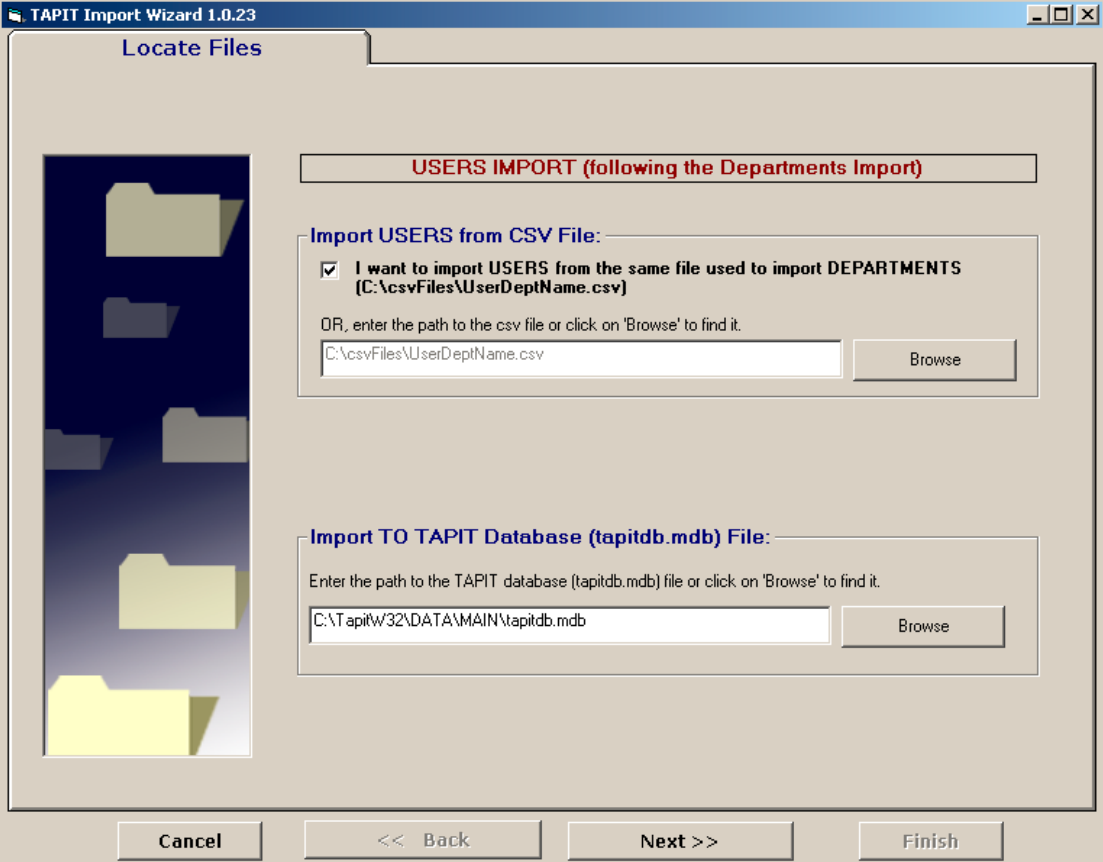

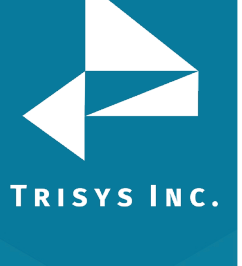

## 15. Click on **Next**.

**Column Headers** screen comes up.

This screen is different from what you have seen when importing Departments. **Associate Users with Departments** part has been added. Since we've imported only Department Names, Department Name is the only filed that can be used to assign Users to Departments. That is why there is only one option displayed, **Department Name,** and this option is grayed to prevent a user from changing it.

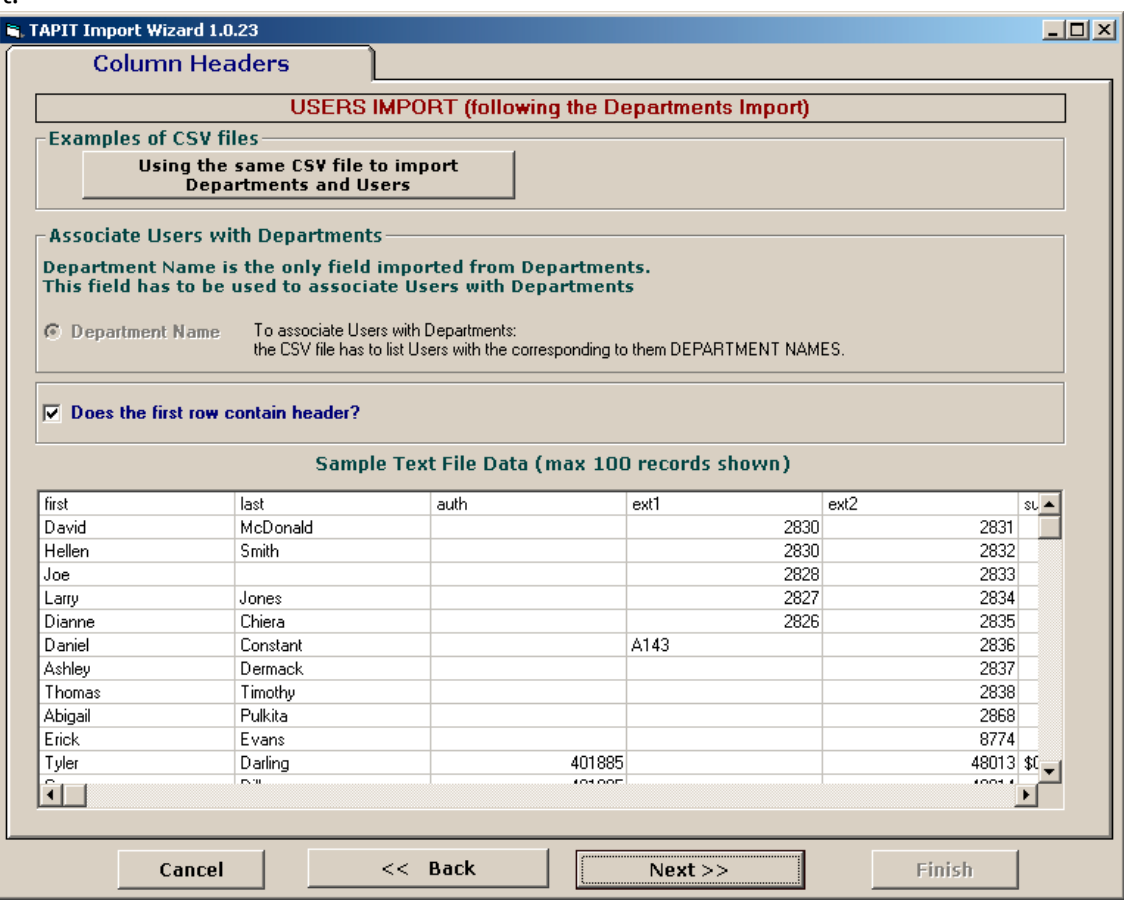

16. Since we are using the same CSV file and the Wizard already knows that it contains headers the **Does the first roc contain header?** box is checked.

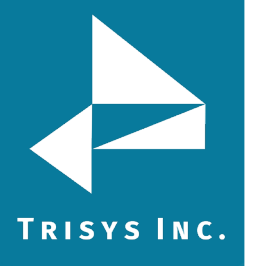

### 17. Click on **Next**.

#### The **Match Fields** screen appears.

This screen lets you match TAPIT fields with the corresponding TEXT fields.

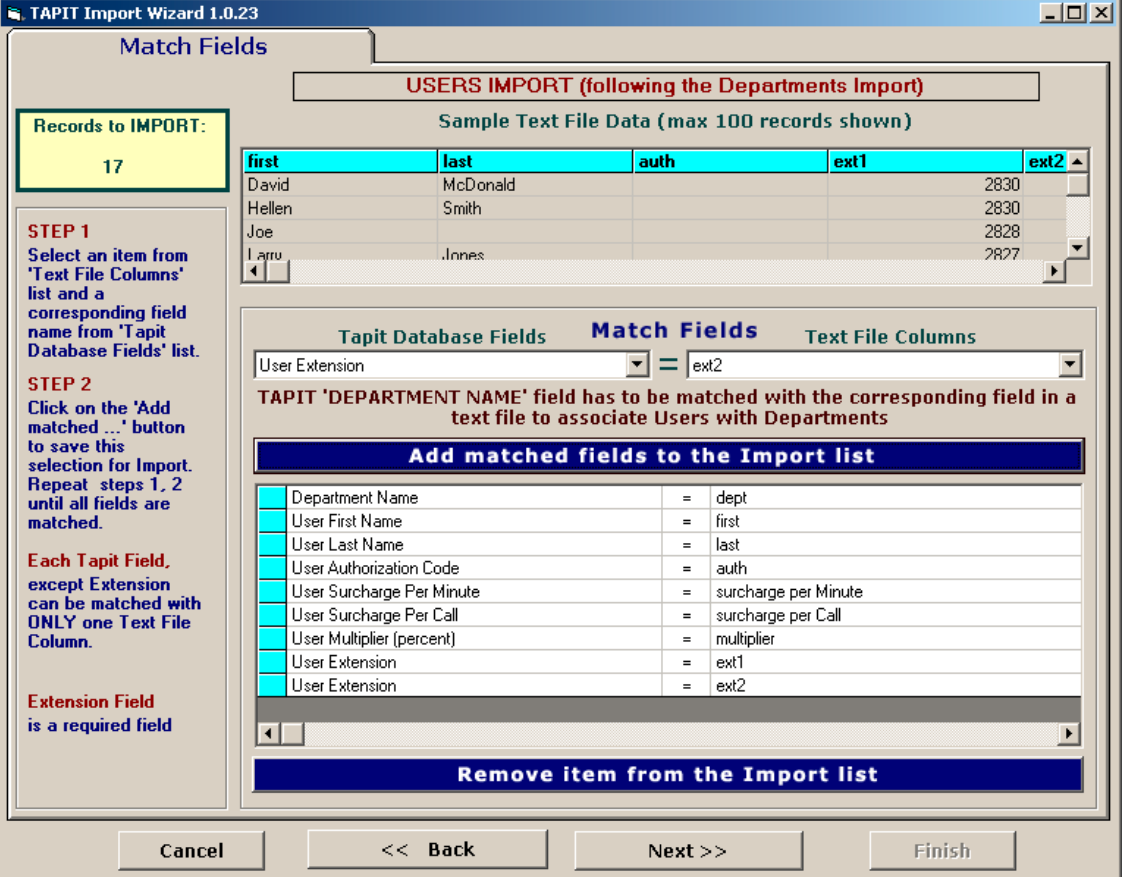

18. Select a TAPIT field from **TAPIT Database Fields** and then a corresponding item from **Text File Columns** list box.

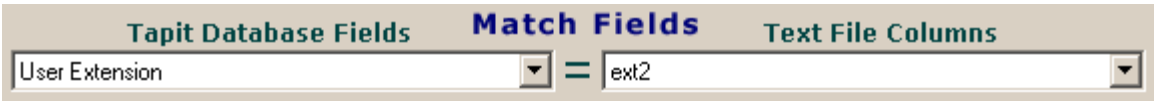

19. Click on **Add matched fields to the Import List**.

Add matched fields to the Import list

The matched fields appear on the **Import List**.

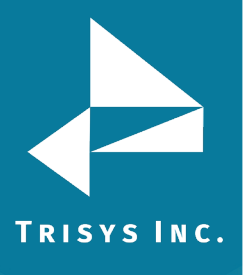

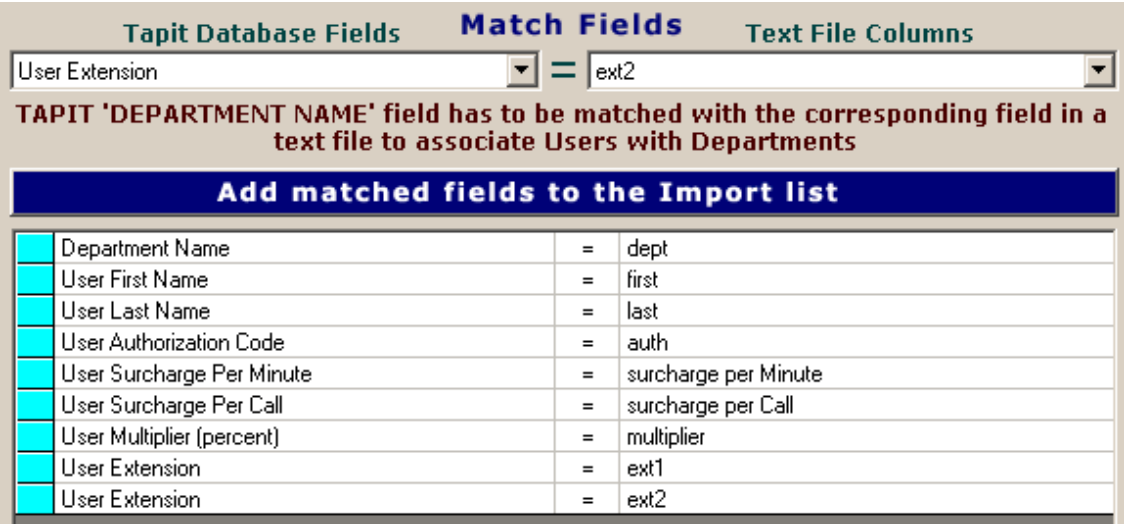

#### **WHEN MATCHING USER FIELDS**

**The field associating Users with Departments has to be matched.** In our case it is the Department Name field.

**User Last Name** has to be included in the **Import List**. This TEXT field (column) cannot be empty.

TAPIT **User Extension** is the only field that can be matched with multiple TEXT fields (columns). User can have multiple extensions.

**All other TAPIT fields** can be matched with only one TEXT field (column).

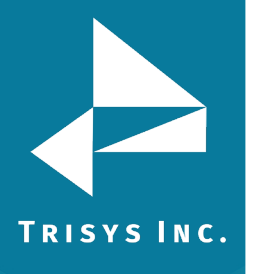

20. When all fields are matched, click on **Next.**

### The **Import Screen** appears.

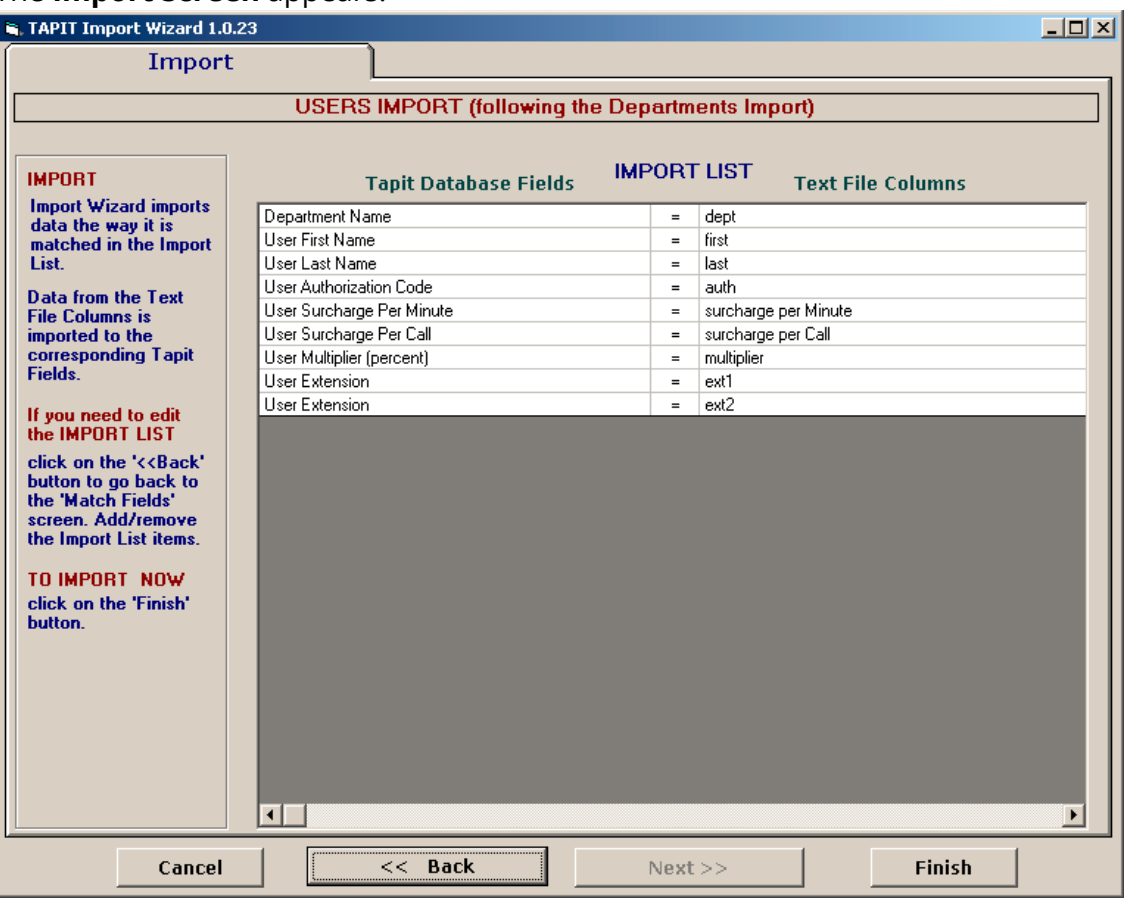

This screen displays the final field selection for import.

TAPIT Import Wizard imports data the way it is matched in the **Import List**. If you need to edit the **Import List**, click on the **Back** button to go back to the **Match Fields** screen.

**Add** or **Remove** rows from the **Import List** using the **Add matched fields to Import list** or **Remove item form Import list** buttons. Otherwise, click on **Finish** to import.

21. When import is completed, a confirmation message appears.

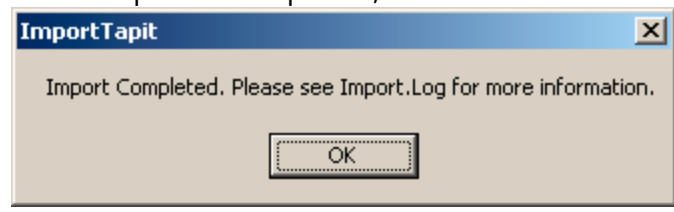

Click on **OK**.

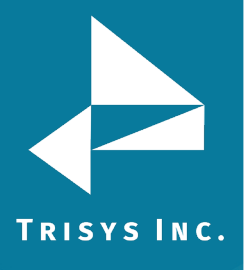

# 22. The Import screen changes.

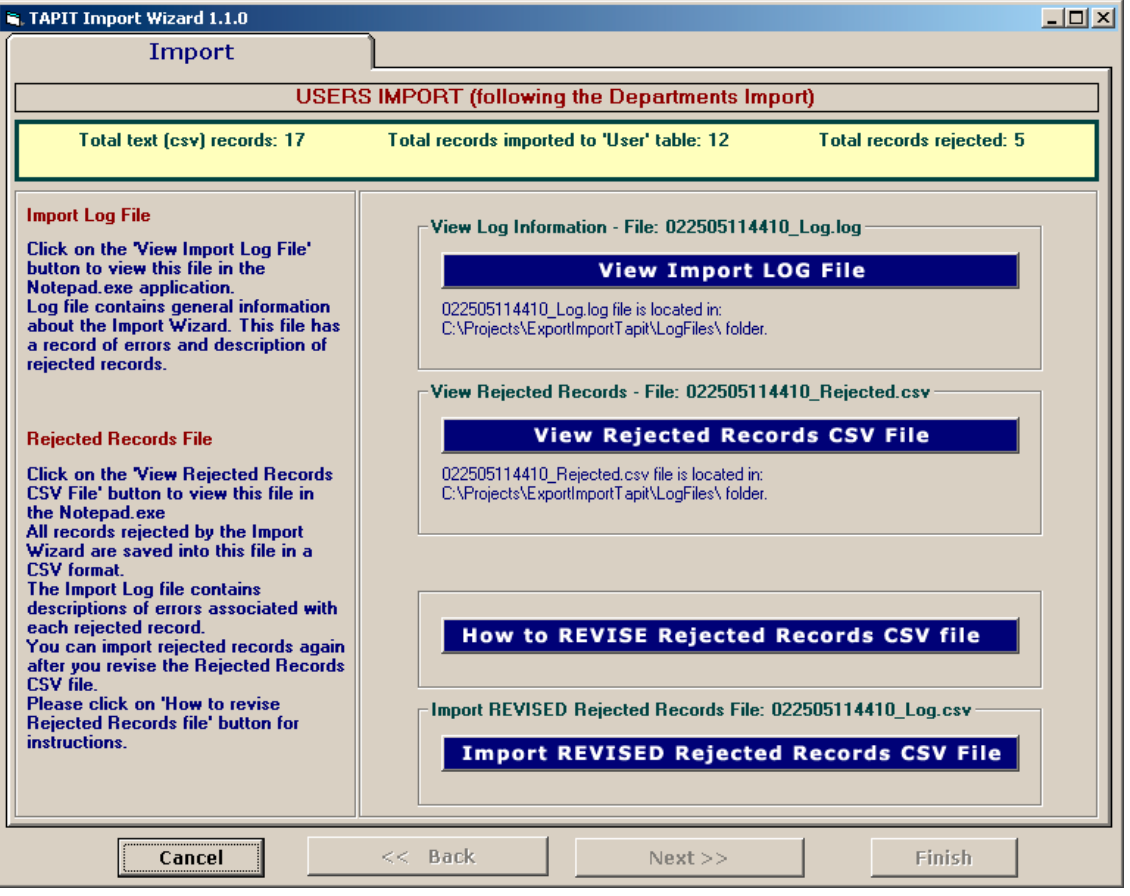

Top of the Import screen displays Import statistics.

Following example below – the CSV file contained 17 total TEXT records, 12 TEXT records were successfully saved (imported) into the TAPIT Database. 5 TEXT records were rejected (were not imported).

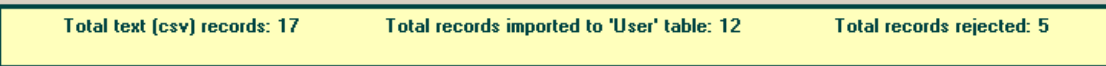

23. To find out more about rejected records click on the **View Import Log File** button.

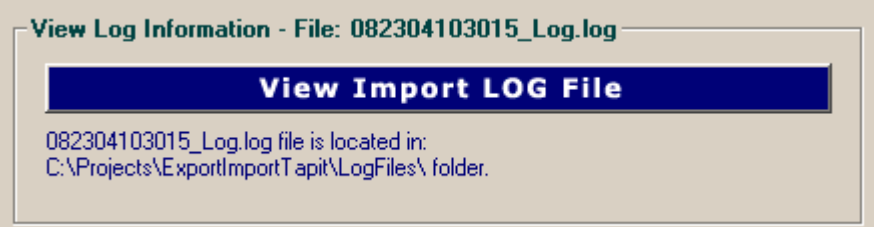

The log file contains two parts: the Department part and the Users part.

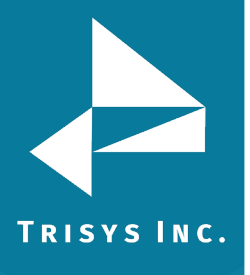

Scroll down to see the Users Import part.

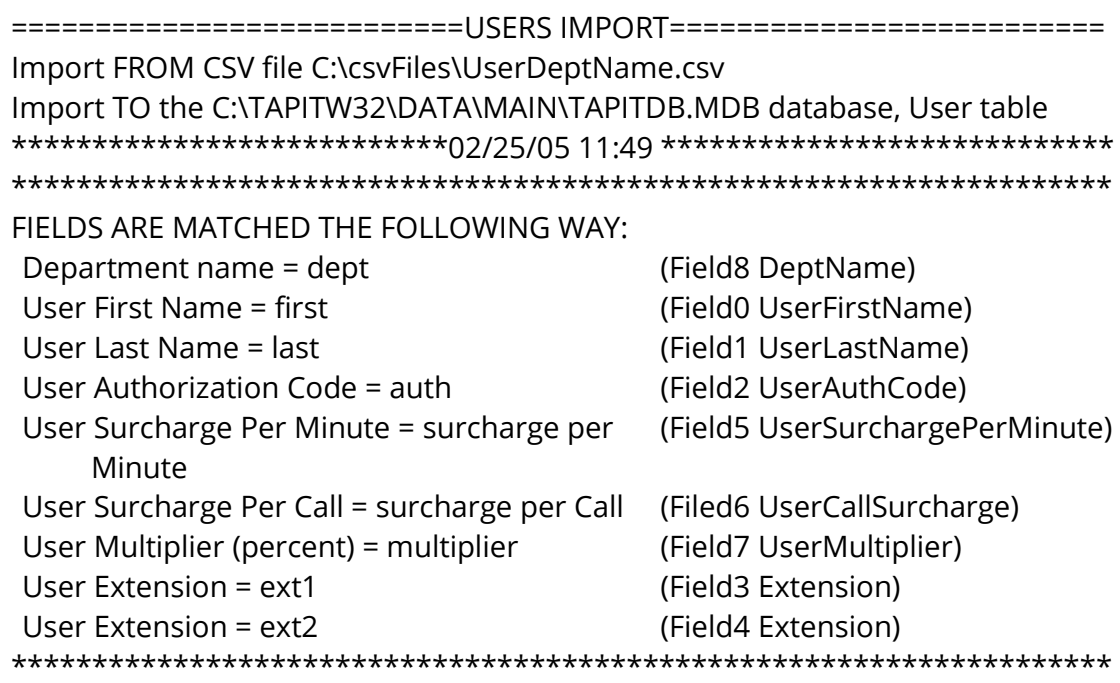

# *(why records were rejected rec # matches the record number in a rejected file csv)*

\*\*\*Rejected rec # 1\*\*\*Extension: "2830" already exists in a database and has not been saved in TAPIT

\*\*\*Rejected rec # 2\*\*\*last is empty. This a required field in User table and cannot be left empty.

\*\*\*Rejected rec # 3\*\*\*Extension: "A143" contains illegal characters. Only digits are allowed. and has not been saved in TAPIT

\*\*\*Rejected rec # 4\*\*\*auth: "401885" already exists in TAPIT database, User table

\*\*\*Rejected rec # 5\*\*\*auth: "99\*\*#8 " contains illegal characters. It can only contain digits and letters.

\*\*\*\*\*\*\*\*\*\*\*\*\*\*\*\*\*\*\*\*\*\*\*\*\*\*\*\*02/25/05 11:49\*\*\*\*\*\*\*\*\*\*\*\*\*\*\*\*\*\*\*\*\*\*\*\*\*\*\*

### *(Import statistics)*

Import to the User table from file C:\csvFiles\UserDeptName.csv is completed 17 total CSV file records.

12 imported records.

5 rejected records.

\*\*\*\*\*\*\*\*\*\*\*\*\*\*\*\*\*\*\*\*\*\*\*\*\*\*\*\*\*\*\*\*\*\*\*\*\*\*\*\*\*\*\*\*\*\*\*\*\*\*\*\*\*\*\*\*\*\*\*\*\*\*\*\*\*\*\*\*

24. To view rejected records click on the **View Rejected Records CSV File** button.View Rejected Records - File: 082304103015\_Rejected.csv

#### **View Rejected Records CSV File**

082304103015\_Rejected.csv file is located in: C:\Projects\ExportImportTapit\LogFiles\ folder.

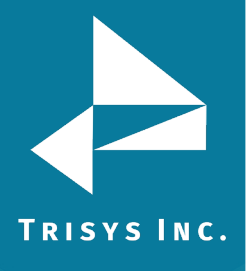

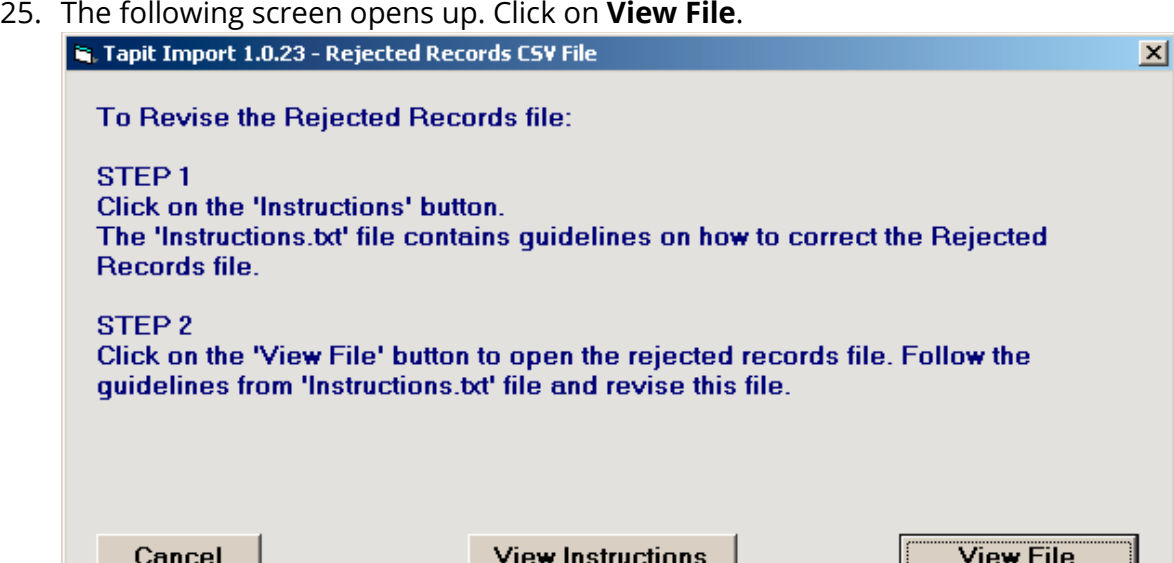

The Rejected Records csv file opens in Notepad. The below is the Rejected Records file produced by our example import (how it is displayed in Notepad). The entries in bold are the entries to be corrected – the log file above has a list of these entries and information on what needs to be corrected. The first row of our rejected file is the headers. The Rejected Records file headers reflect headers used originally in our CSV import file.

"Rec Number","last","dept","first","surcharge per Minute","surcharge per Call","multiplier","auth","ext1","ext2"

"1","Smith","ACCOUNTING ","Hellen","0.2","","","","**2830**","2832"

"2",**""**,"IT","Joe","","","","","2828","2833"

"3","Constant","Human Resources","Daniel","","","","","**A143**","2836"

"4","Dill","Sales","Connor","","","","**401885**","","48014"

"5","Chuang","Sales","Daniel","","","","**99\*\*#8** ","","48017"

The same Rejected Records file after corrections:

"Rec Number","last","dept","first","surcharge per Minute","surcharge per Call","multiplier","auth","ext1","ext2"

"1","Smith","ACCOUNTING ","Hellen","0.2","","","","**2855**","2832"

"2",**"Brown"**,"IT","Joe","","","","","2828","2833"

"3","Constant","Human Resources","Daniel","","","","","**4143**","2836"

"4","Dill","Sales","Connor","","","","**401995**","","48014"

"5","Chuang","Sales","Daniel","","","","**41998**","","48017"

**The Rejected Records file needs to be saved in Notepad under the same name.** 

26. Now you can import rejected records again by clicking on **Import Revised Rejected Records CSV File**.

**Import REVISED Rejected Records CSV File** 

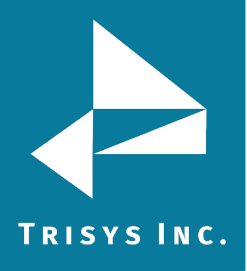

27. If you have corrected the Rejected Records file and saved under the same name (overwritten) then click on **OK** to continue.

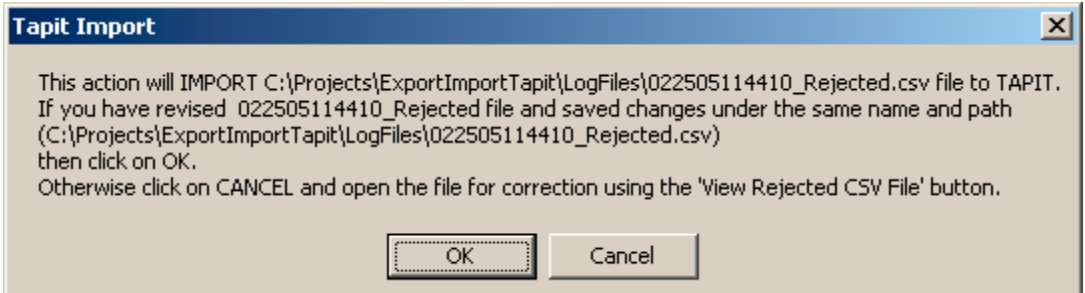

28. TAPIT Import Wizard will import records from the Rejected Records file. When import is finished it will display the following message:

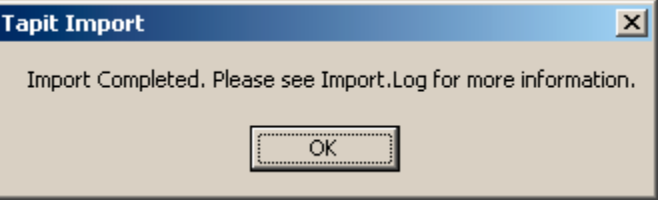

Click on **OK**.

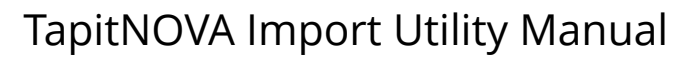

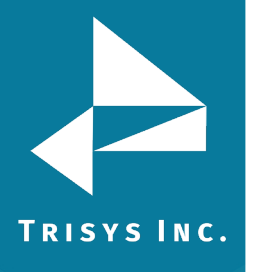

29. The Import screen changes to reflect the new import results (import from Rejected Records csv file).

"Total text (csv) records: 5" – total number of text records in the Rejected Records csv file.

"Total records imported to 'User' table:"5 – the number of text records from the Rejected Records csv file imported to TAPIT.

"Total records rejected: 0" – the number of rejected records. This number should be 0 if all of the problems have been corrected in the Rejected Records csv file.

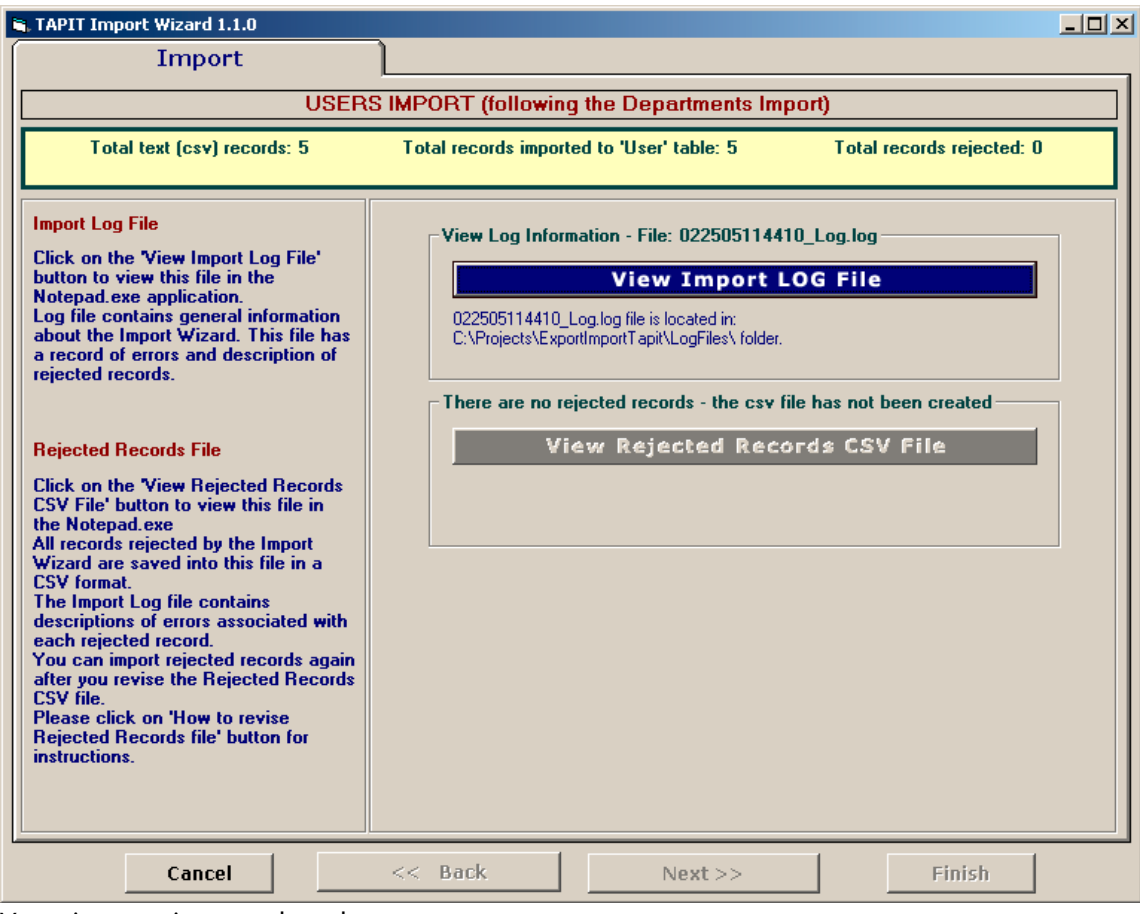

Your import is completed.

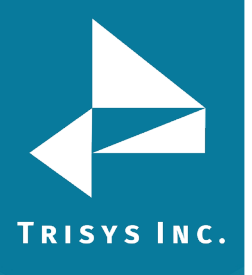

#### **Using different CSV files to import Users ad Departments**

You have two csv files: User csv file and Department csv file.

**CASE 1 - Users are associated with Departments via Department Names**  User csv file contains **User information** as well as lists **Department Names**  (and optionally Department Ids) for the corresponding Users.

Microsoft Excel - UserDeptIdName.csv

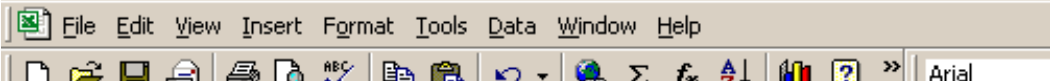

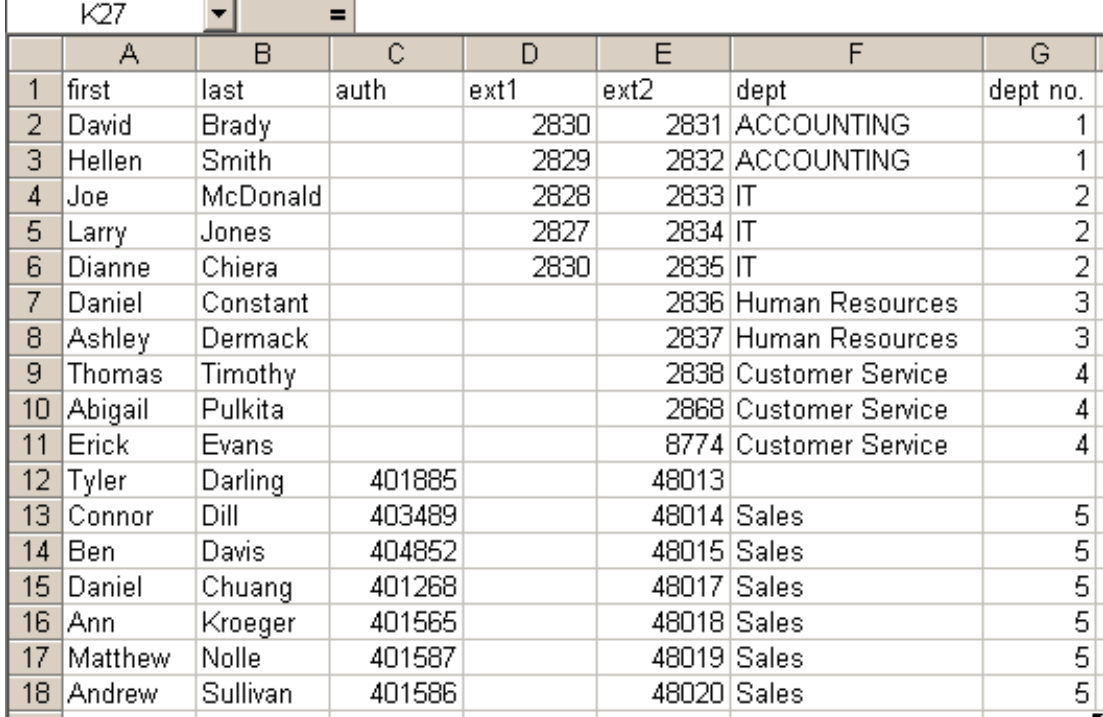

Department csv file contains a list of all the departments – **Department Names**  (and optionally Department Ids).

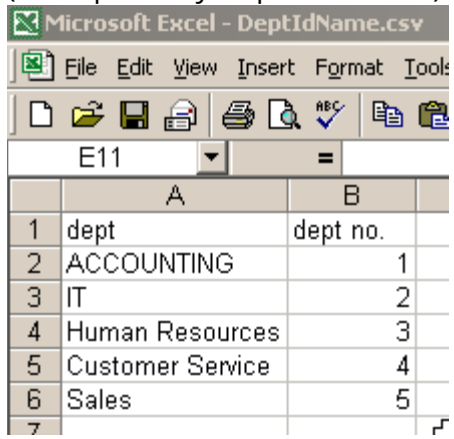

If User csv file contains all Department Names that you want to import (as displayed in our example screens above) you can use the same file to import both Users and Departments (see section **Using the same csv file to import Users and Departments** above).

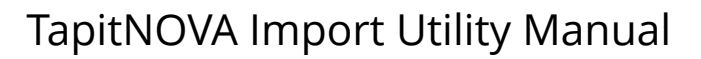

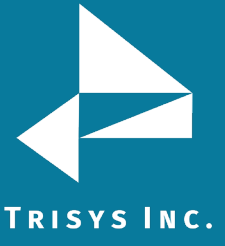

However, if your Department csv file contains more departments than listed throughout the User csv file (see the example screen below) then you need to follow directions in this section.

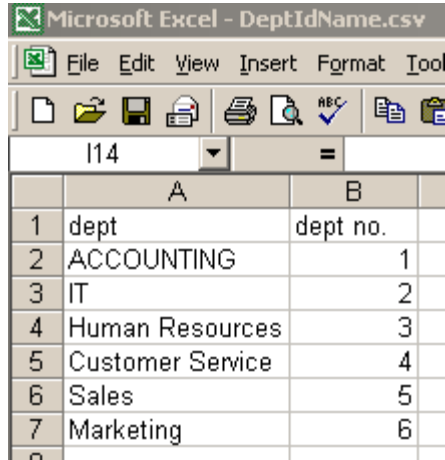

This Department csv file lists Marketing as a Department Name. Marketing department is not found in the User csv file. If you want to import Marketing then you have to use both files to import Users and Departments.

**CASE 2 - Users are associated with Departments via Department Ids**  User csv file contains **User information** as well as lists **Department Ids** (the Ids are not accompanied by Department Names) for the corresponding Users.

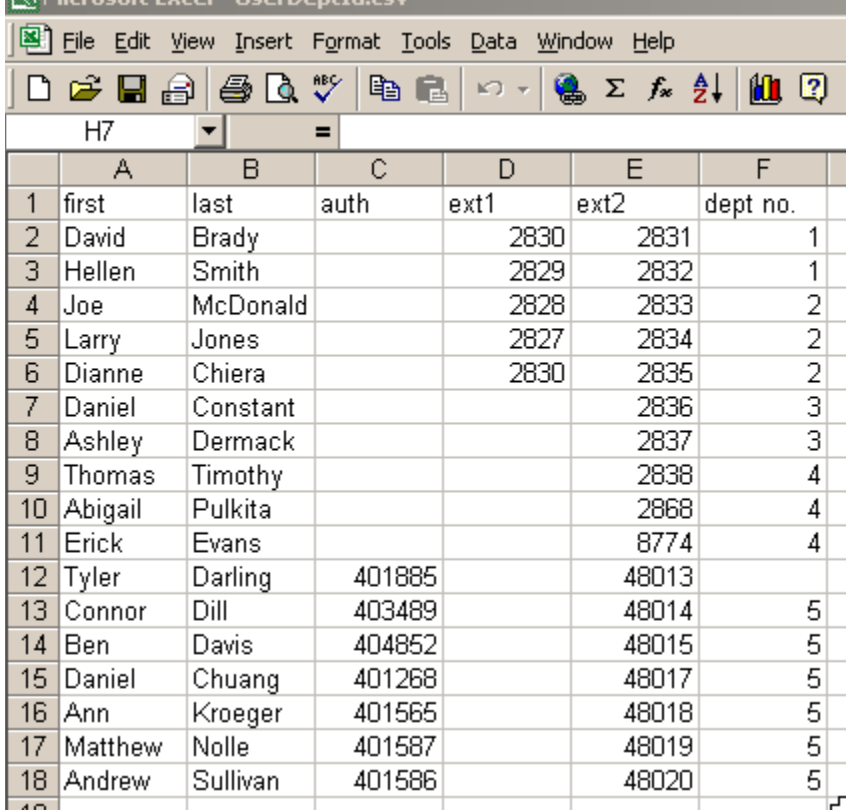

Department csv file contains a list of all the departments – **Department Names** and **Department Ids** (both are required in this case).

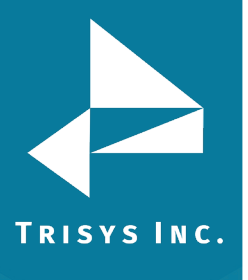

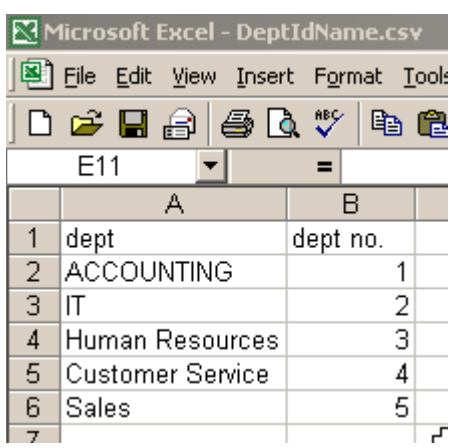

If this description matches your csv files, the please follow import directions from this section.

### **Format of a User CSV file**

Example of a User CSV file displayed in MS Excel:

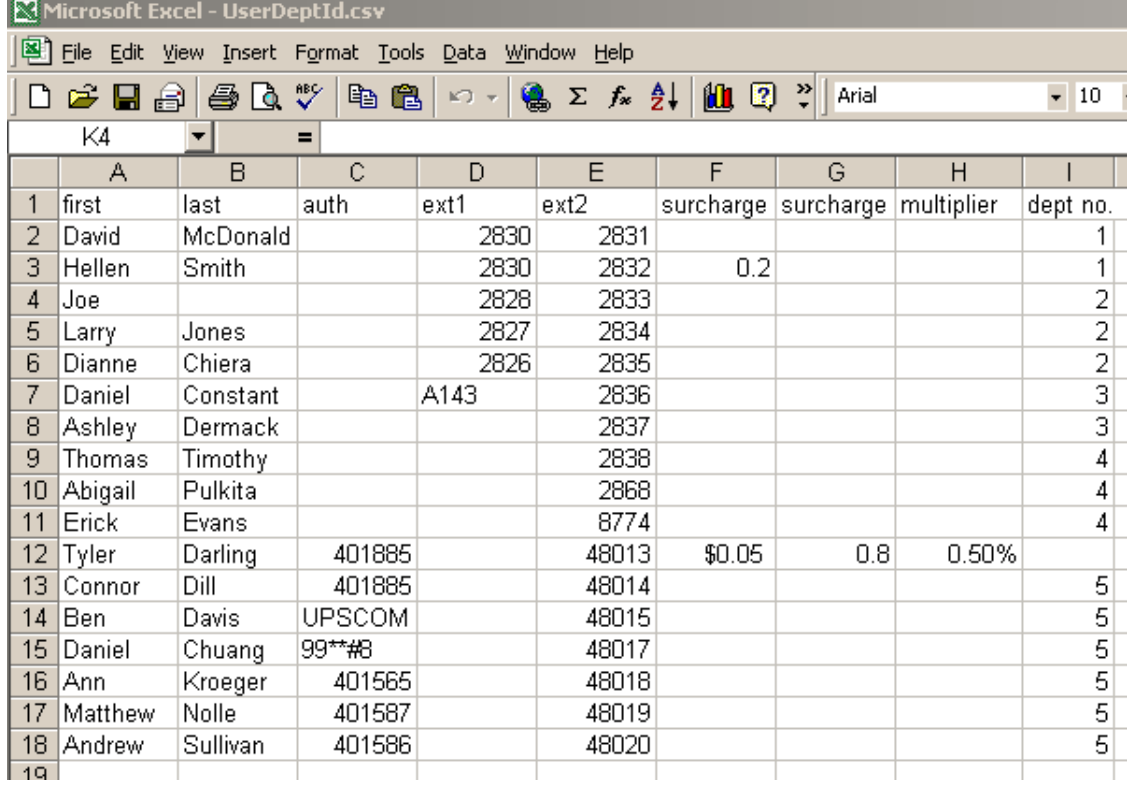

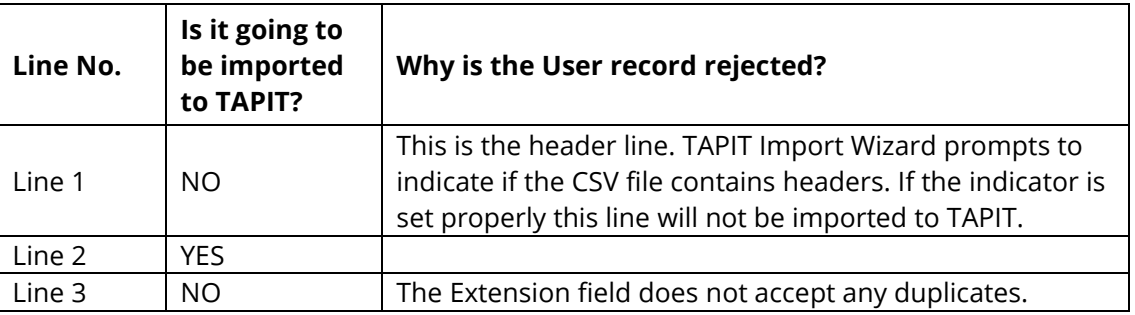

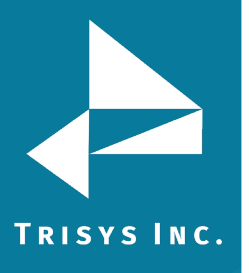

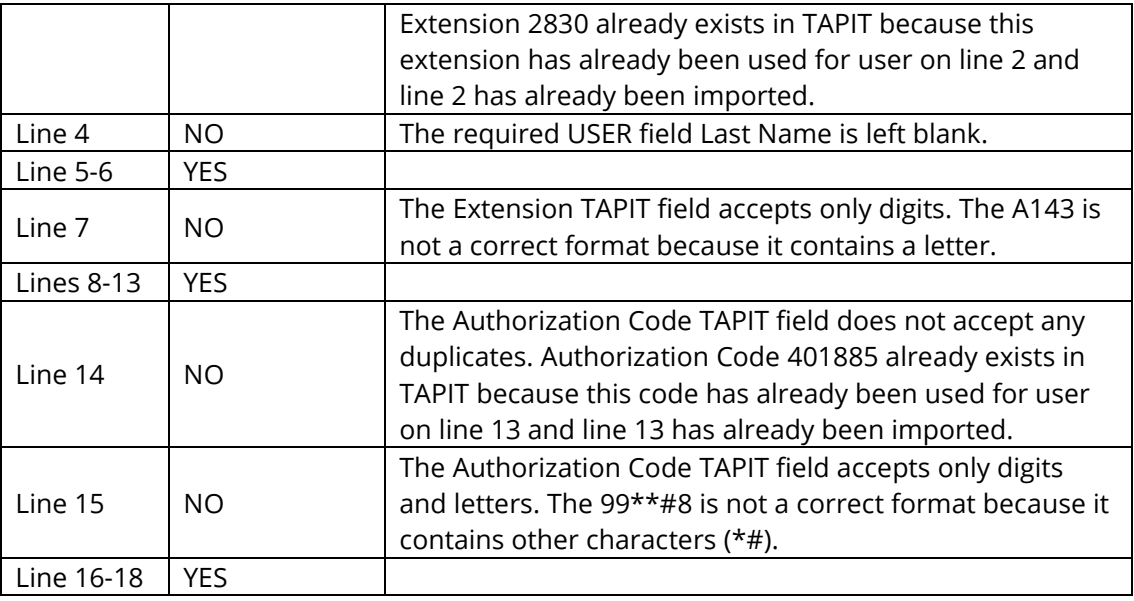

#### **NOTE**:

- If a user has **multiple extensions,** they need to be listed on the same line with this user (as shown above lines 2 through 5).
- **Line 12** User Tyler Darling is not assigned to any department.

## **Format of a Department CSV File**

Example of a Department CSV file displayed in MS Excel:

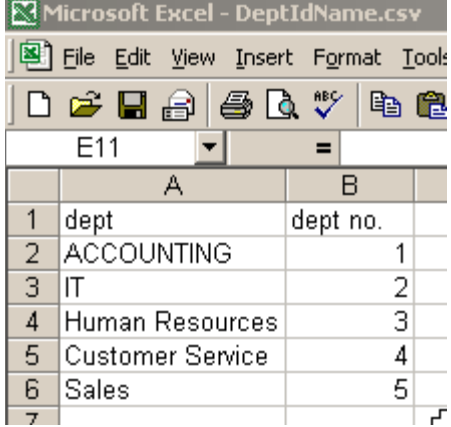

Line 1 – text columns headers –it is not going to be imported to TAPIT. Line 2 – 6 are all going to be imported, provided none of the Department Names exists in TAPIT.

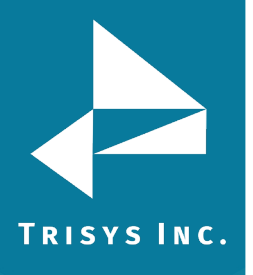

# **Using Import Wizard – Users WITH Departments (two different CSV files)**

1. Start **TAPIT Import Wizard** by clicking on **START/TAPIT/TAPIT Import**. **TAPIT User/Client Import** screen appears.

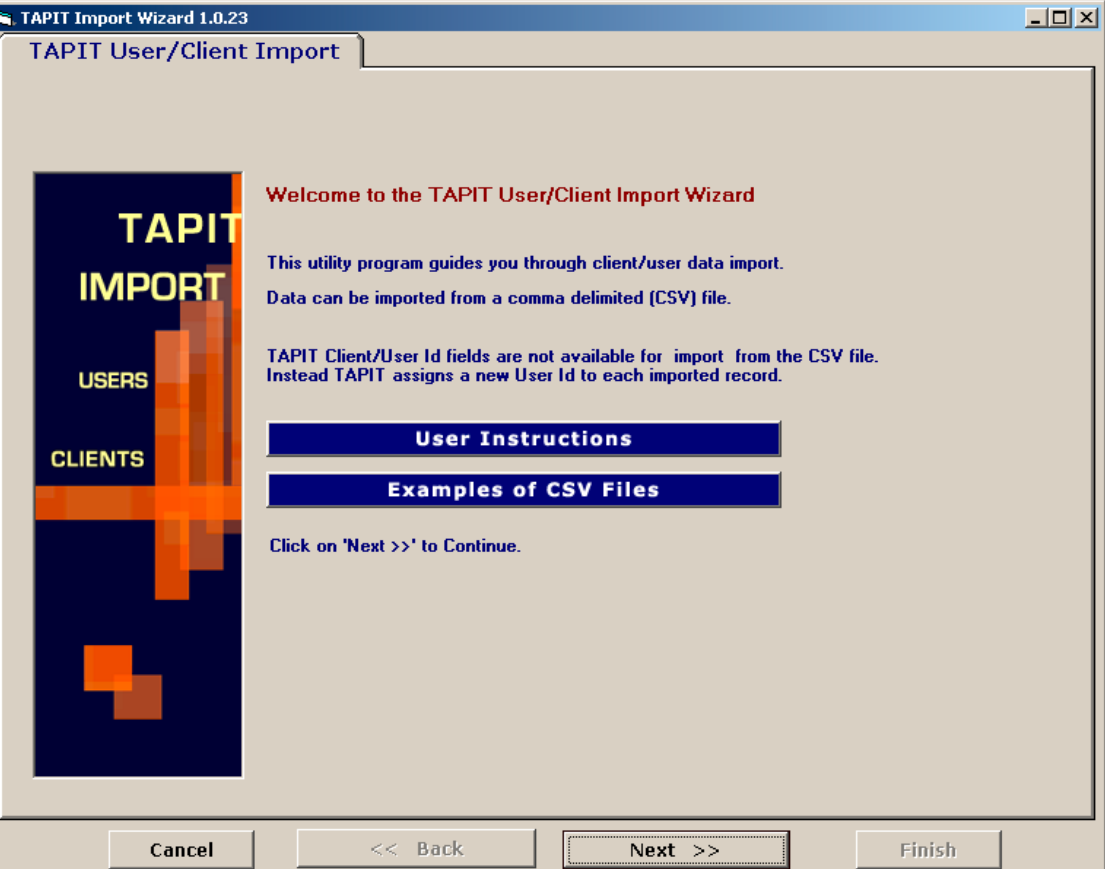

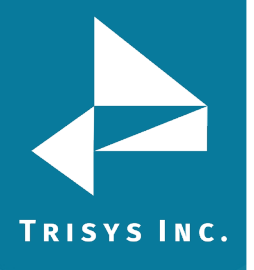

2. Click on **Next**.

**Select Destination Table** screen appears. **Select IMPORT destination TAPIT table:** in this example we are importing Users.

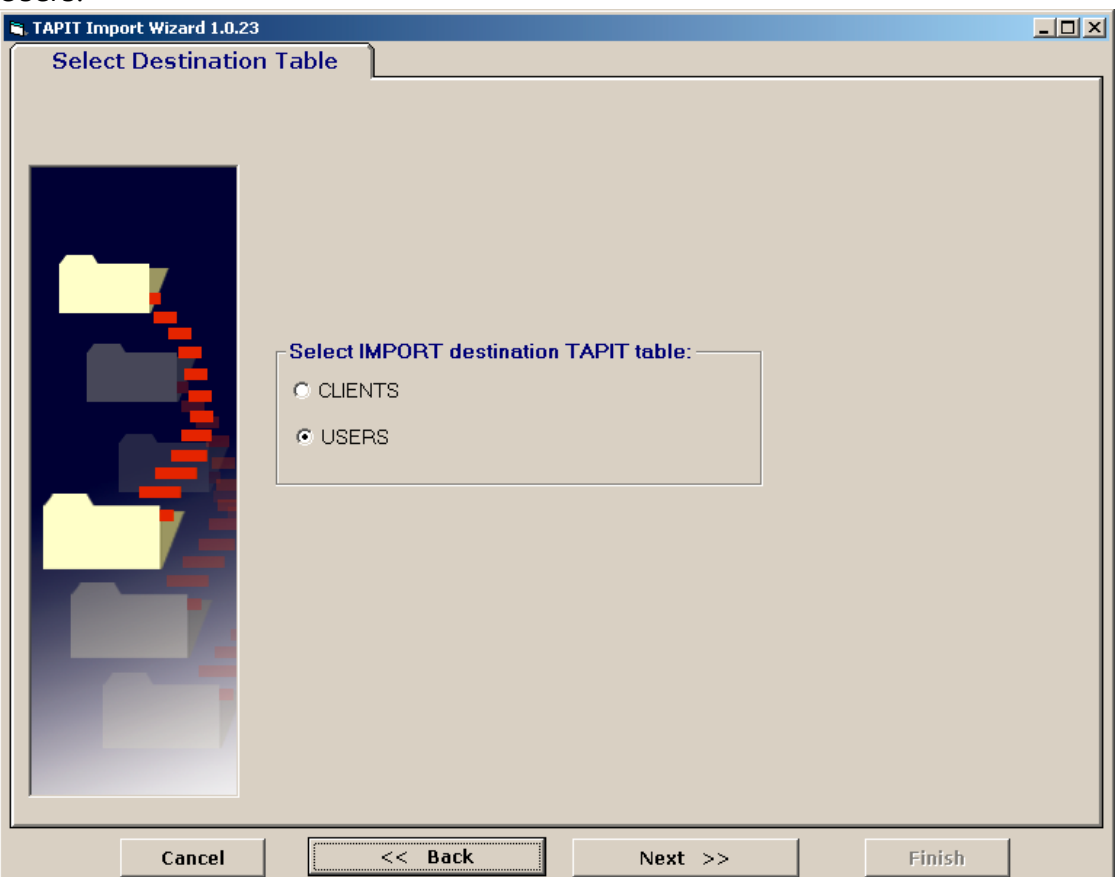

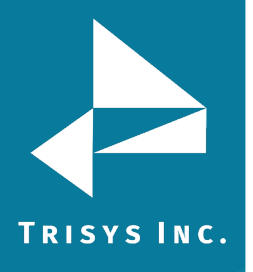

3. The **Import Departments?** screen is displayed. In our case we want to import Departments and associate them with Users. Click on the **YES** option.

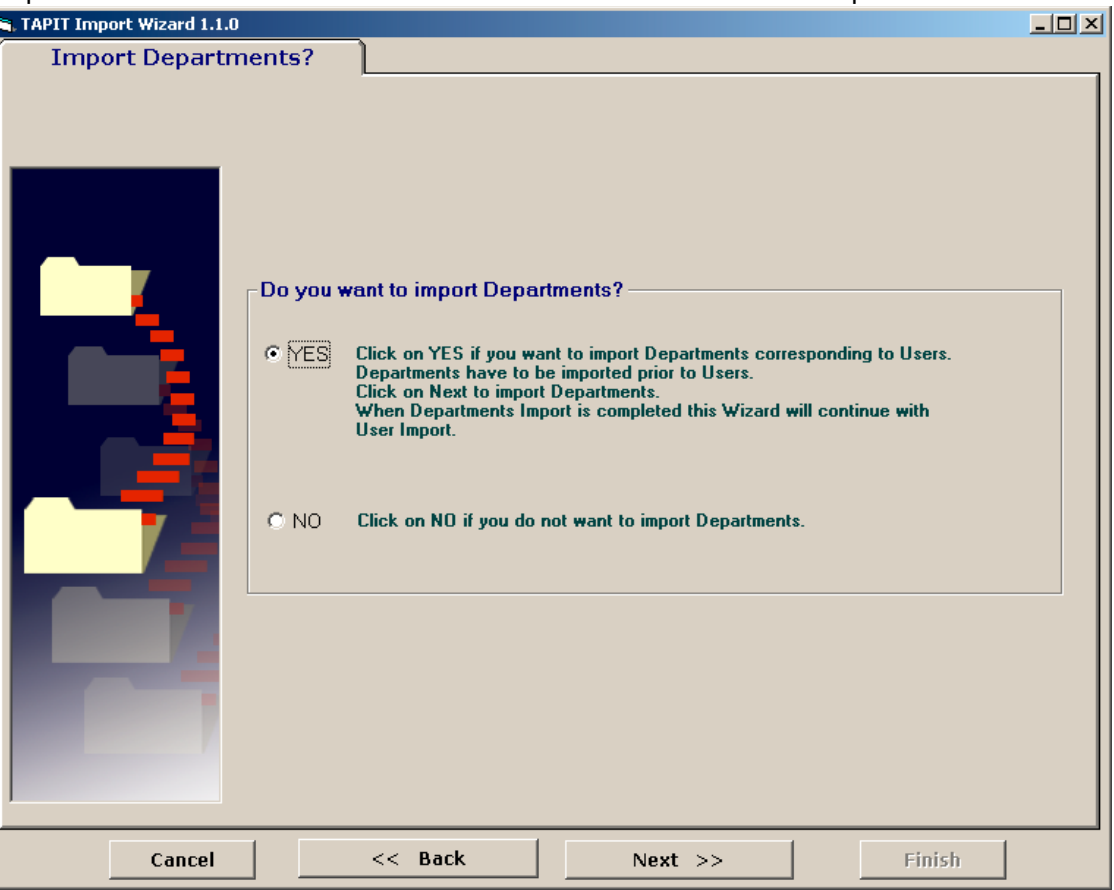

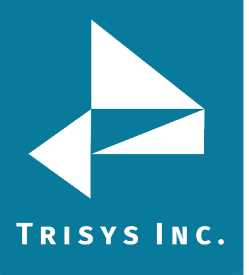

## 4. Click on **Next**.

# **Locate Files** screen opens.

This is the first screen of Departments Import. Departments have to be imported prior to Users. When Departments Import is completed this wizard proceeds with Users import.

Enter the Path to the Department CSV file or click on the **Browse** button to find it. Enter the Path to the TAPIT Database, or click on the **Browse** button to find it.

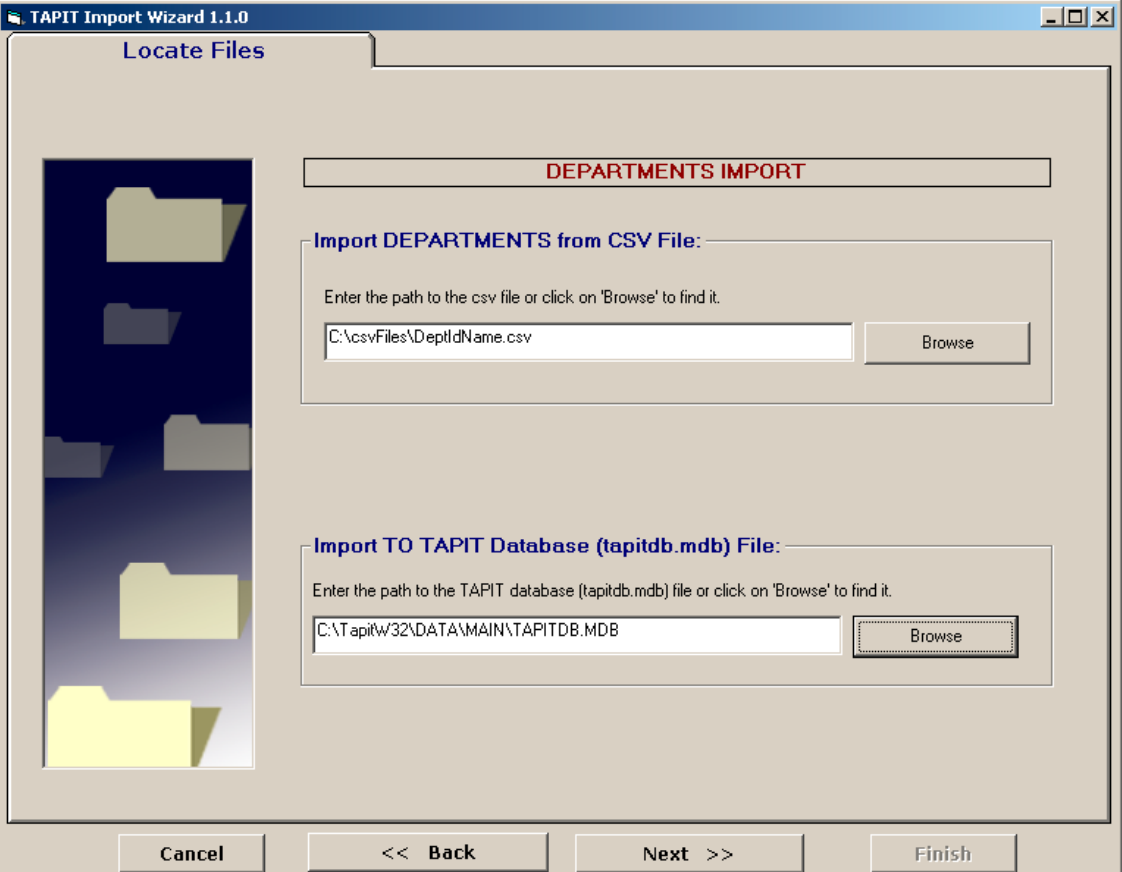

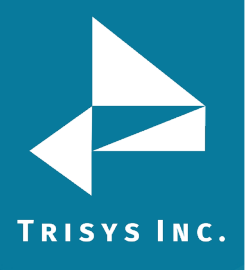

# 5. Click on **Next**.

### **Column Headers** screen comes up.

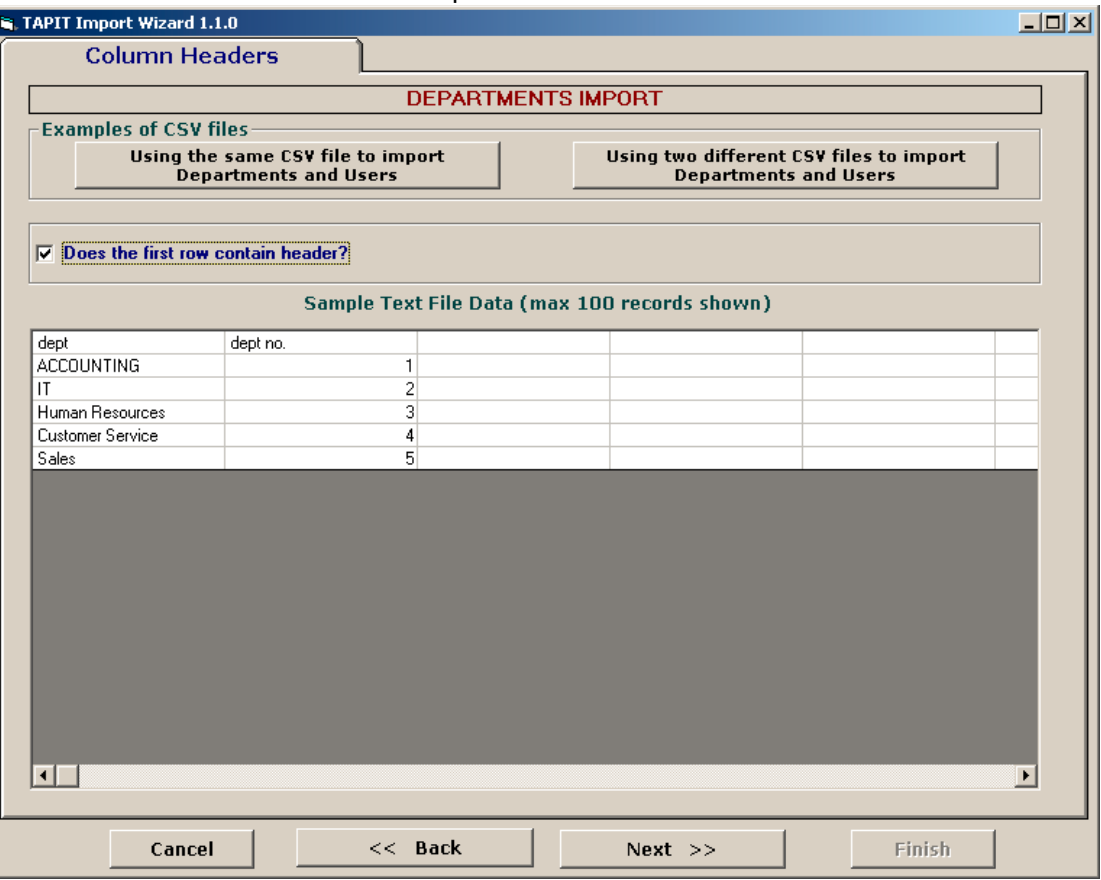

You can view first 100 lines of your Department CSV file for your reference under **Sample Text File Data**.

Please check if the displayed data reflects the Department CSV file (if data is separated into columns properly).

#### **Please note:**

Each comma is a beginning of a new column in a Comma Separated text file (CSV). Columns have to be divided by commas (not any other characters).

If commas are a part of a field value they should be enclosed by double quotes i.e. *"General Telecom, Inc"*.

### **Example:**

Example.csv file contains following entry: *Simon,Gabriel,"General Telecom, Inc"* This file is displayed in MS Excel in the following format – in three columns.

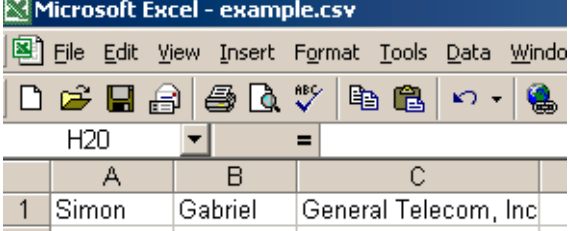

It should also display three columns in TAPIT Import.

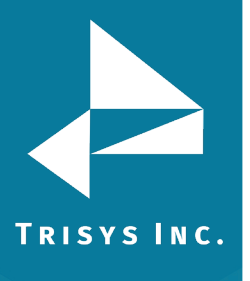

Sample Text File Data (max 100 records shown)

Gabriel General Telecom, Inc.

#### 6. **Does the first row contain headers?**

Check this option if the first line of your CSV file contains TEXT field names.

 $\nabla$  Does the first row contain header?

The Department CSV used in our example contains headers (see **Format of a Department CSV file** section above, the example of CSV file, line 1). If your CSV file does not have headers it is recommended to create them. Having column names makes it easier to match TAPIT fields with the Text file columns.

#### 7. Click on **Next**.

Simon

#### The **Match Fields** screen appears.

This screen lets you match TAPIT fields with the corresponding TEXT file columns.

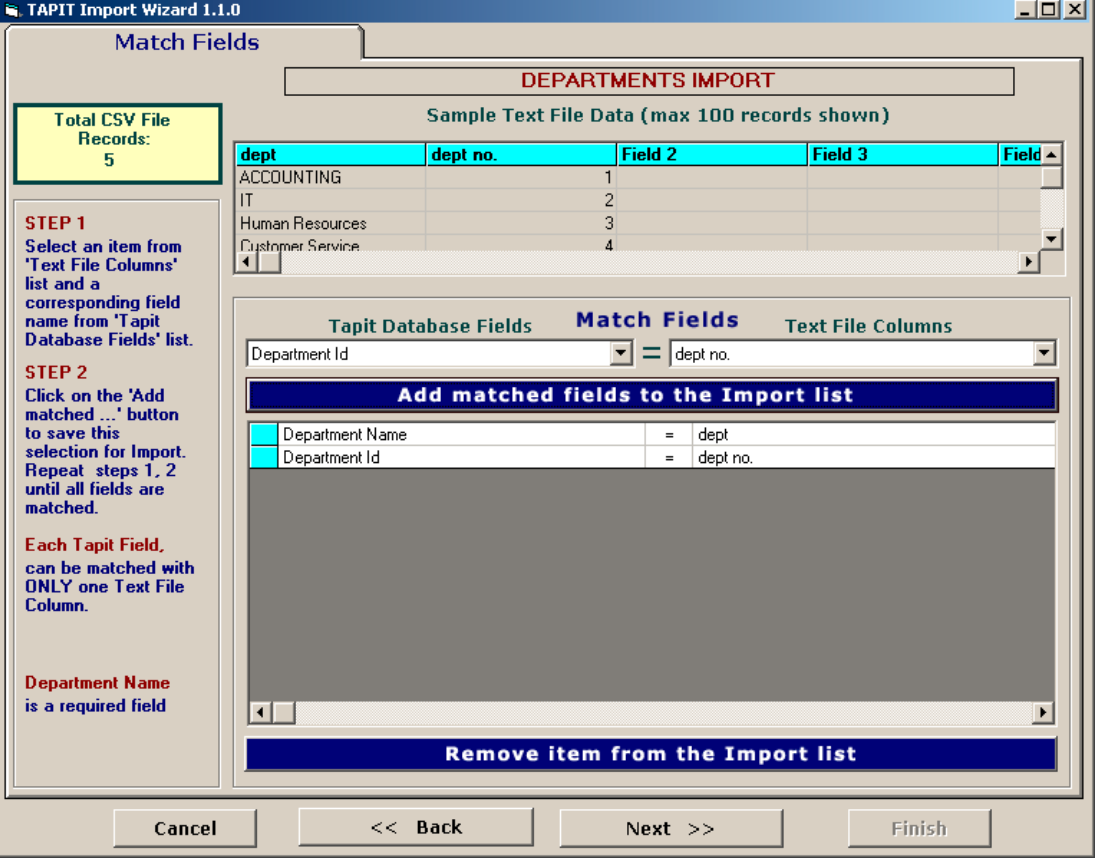

8. Select a TAPIT field from **TAPIT Database Fields** and then a corresponding item from **Text File Columns** list box.

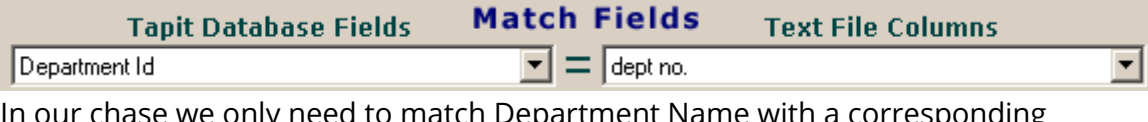

In our change with a corresponding to match Department Name with a corresponding Text File Column.

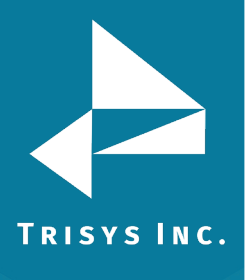

### 9. Click on **Add matched fields to the Import List**.

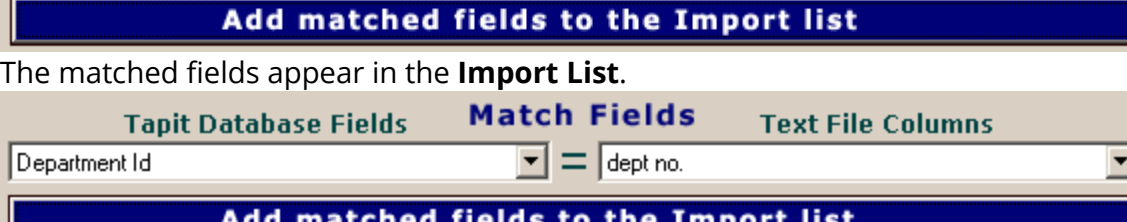

#### Department Name dept  $=$ Department Id  $\equiv$ dept no.

In our example User csv file contains ONLY Department Ids (Users are associated with Departments via Department Ids) that is why we need to import data to both Department Name and Department Id fields. If your User csv file contains Department Names (Users are associated with Departments via Department Names) then you don't have to import Department Ids.

#### 10. When all fields are matched, click on **Next**.

#### The **Import Screen** is displayed.

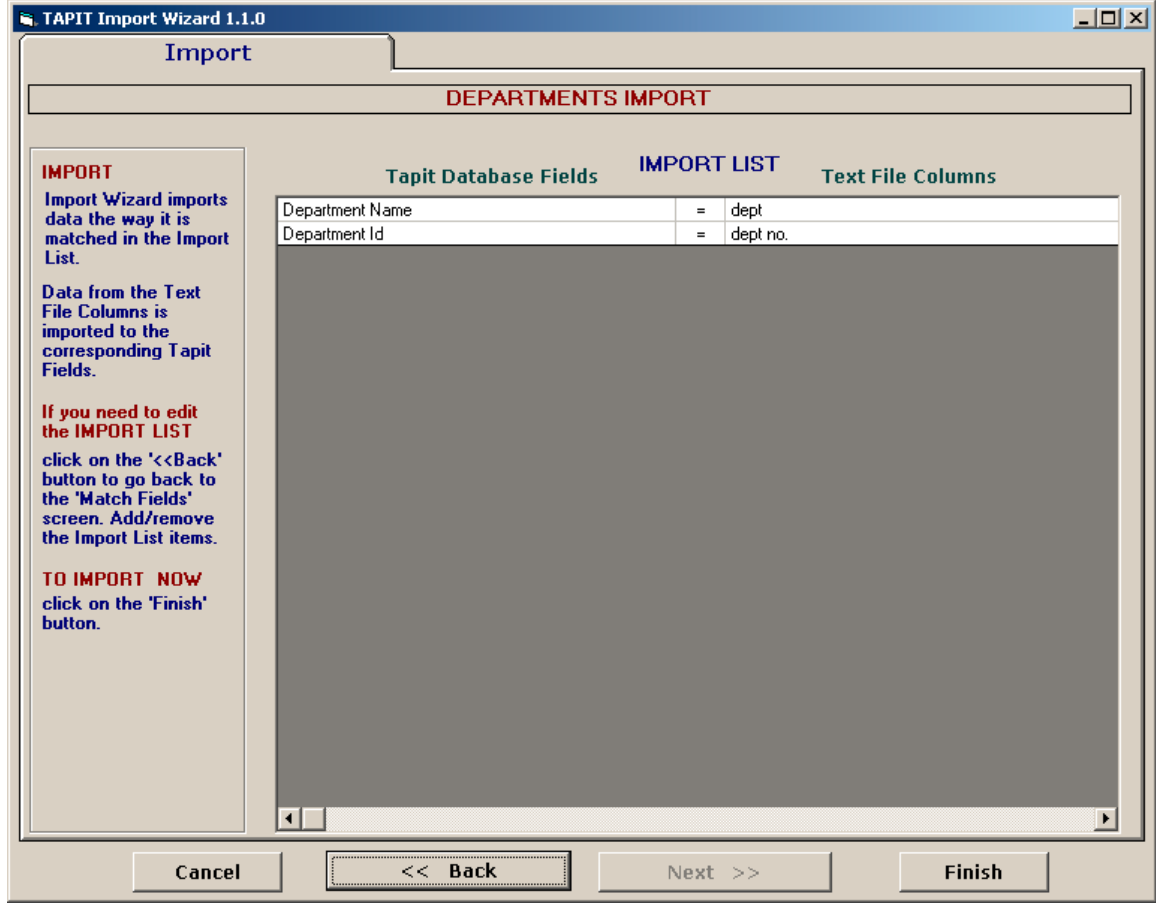

#### This screen displays the final field selection for import.

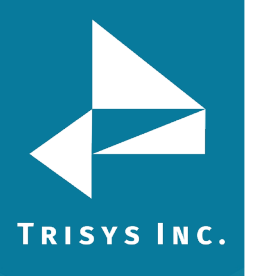

- 11. Import Wizard imports data the way it is matched in the **Import List**. If you need to edit the **Import List**, click on the **Back** button to go back to the **Match Fields** screen. **Add** or **Remove** rows from the **Import List** using the **Add matched fields to Import list** or **Remove item form Import list** buttons. Otherwise, click on **Finish** to import.
- 12. When Department Import is completed, a confirmation message appears.

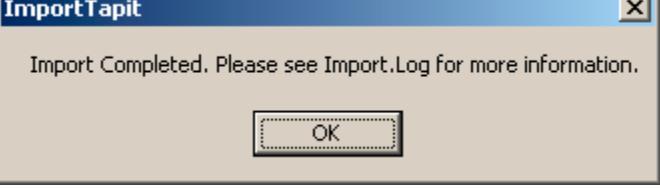

Click on **OK**.

#### 13. **Your Department Import is completed**.

Import screen display changes.

The top of the screen displays statistics.

Following our example:

"Total unique (csv) Departments: 5" - there has been 5 unique Department Names found.

"Total records imported to 'Department' table:"3 – 3 Departments were imported "Total records rejected: 2" – 2 Departments were not imported, because they already exist in TAPIT.

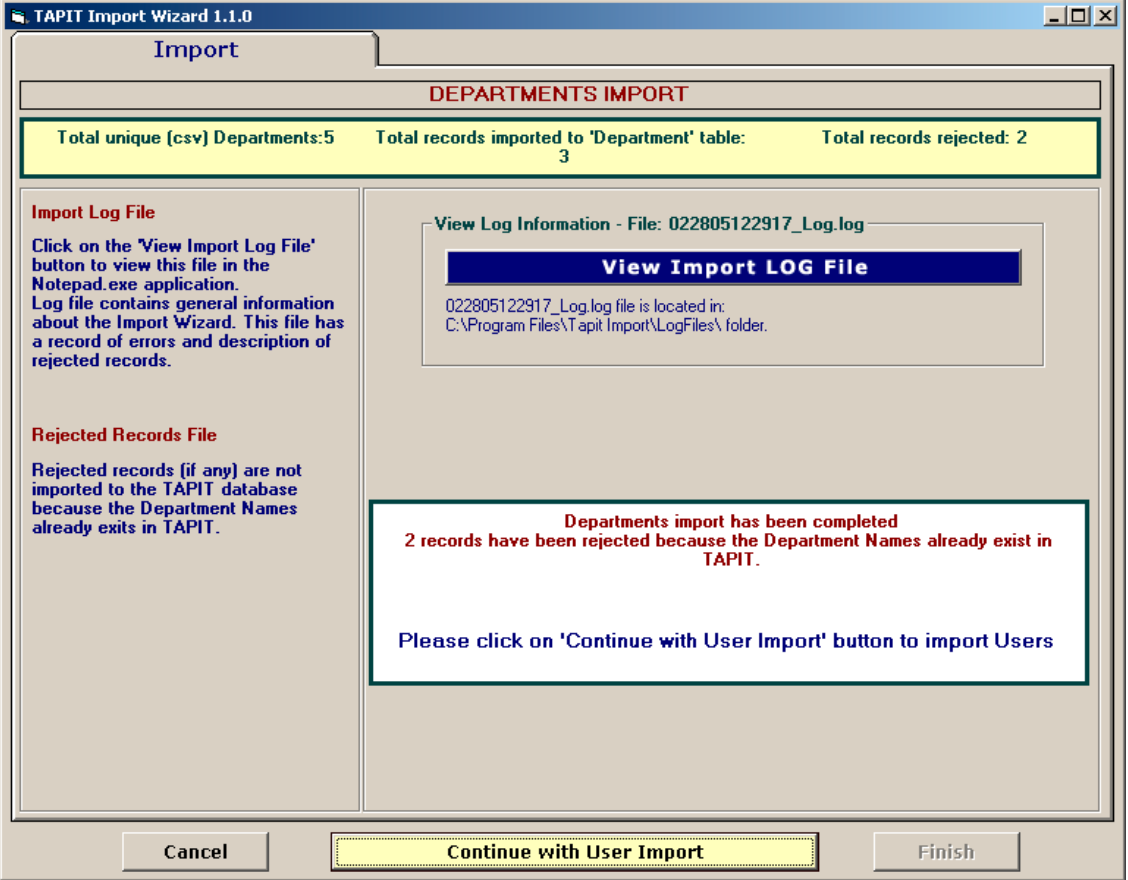

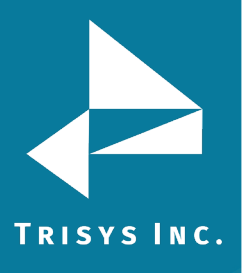

If some **records are rejected** that means they already exist in TAPIT. You don't need to import them again.

Log file is a text file that contains information on this import. It resides in a subfolder of the folder where TAPIT Import is installed. If default options were accepted when installing TAPIT Import, this file is located in C:\Program Files\TAPIT Import\LogFiles folder. To view log file click on **View Import LOG file**. The LOG file opens in Notepad.

The log file produced by our example import:

=======================DEPARTMENTS IMPORT======================= Import FROM CSV file C:\csvFiles\DeptIdName.csv Import TO the C:\TAPITW32\DATA\MAIN\TAPITDB.MDB database, Department table \*\*\*\*\*\*\*\*\*\*\*\*\*\*\*\*\*\*\*\*\*\*\*\*\*\*\*02/28/05 13:23 \*\*\*\*\*\*\*\*\*\*\*\*\*\*\*\*\*\*\*\*\*\*\*\*\*\*\*\* \*\*\*\*\*\*\*\*\*\*\*\*\*\*\*\*\*\*\*\*\*\*\*\*\*\*\*\*\*\*\*\*\*\*\*\*\*\*\*\*\*\*\*\*\*\*\*\*\*\*\*\*\*\*\*\*\*\*\*\*\*\*\*\*\*\*\*\* FIELDS ARE MATCHED THE FOLLOWING WAY: Department Name = dept (Field0 DeptName) Department Id = dept no. (Field1 DeptId) \*\*\*\*\*\*\*\*\*\*\*\*\*\*\*\*\*\*\*\*\*\*\*\*\*\*\*\*\*\*\*\*\*\*\*\*\*\*\*\*\*\*\*\*\*\*\*\*\*\*\*\*\*\*\*\*\*\*\*\*\*\*\*\*\*\*\*\* \*\*\*Rejected rec # 1\*\*\*dept: "ACCOUNTING " already exists in a database and has not been saved in TAPIT \*\*\*Rejected rec # 2\*\*\*dept: "Customer Service" already exists in a database and has not been saved in TAPIT \*\*\*\*\*\*\*\*\*\*\*\*\*\*\*\*\*\*\*\*\*\*\*\*\*\*\*\*02/28/05 13:23\*\*\*\*\*\*\*\*\*\*\*\*\*\*\*\*\*\*\*\*\*\*\*\*\*\*\* Import to the Department table from file C:\csvFiles\DeptIdName.csv is completed 5 total CSV file records. 5 unique Department Names to import. 3 imported records. 2 rejected records. \*\*\*\*\*\*\*\*\*\*\*\*\*\*\*\*\*\*\*\*\*\*\*\*\*\*\*\*\*\*\*\*\*\*\*\*\*\*\*\*\*\*\*\*\*\*\*\*\*\*\*\*\*\*\*\*\*\*\*\*\*\*\*\*\*\*\*\*

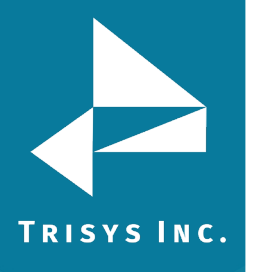

14. You can proceed with User Import. Click on the **Continue with User Import** button. **Locate Files** screen appears.

Enter the Path to the User CSV file, or click on the **Browse** button to find it. The path to the TAPIT Database is saved from the Department Import and should not be changed.

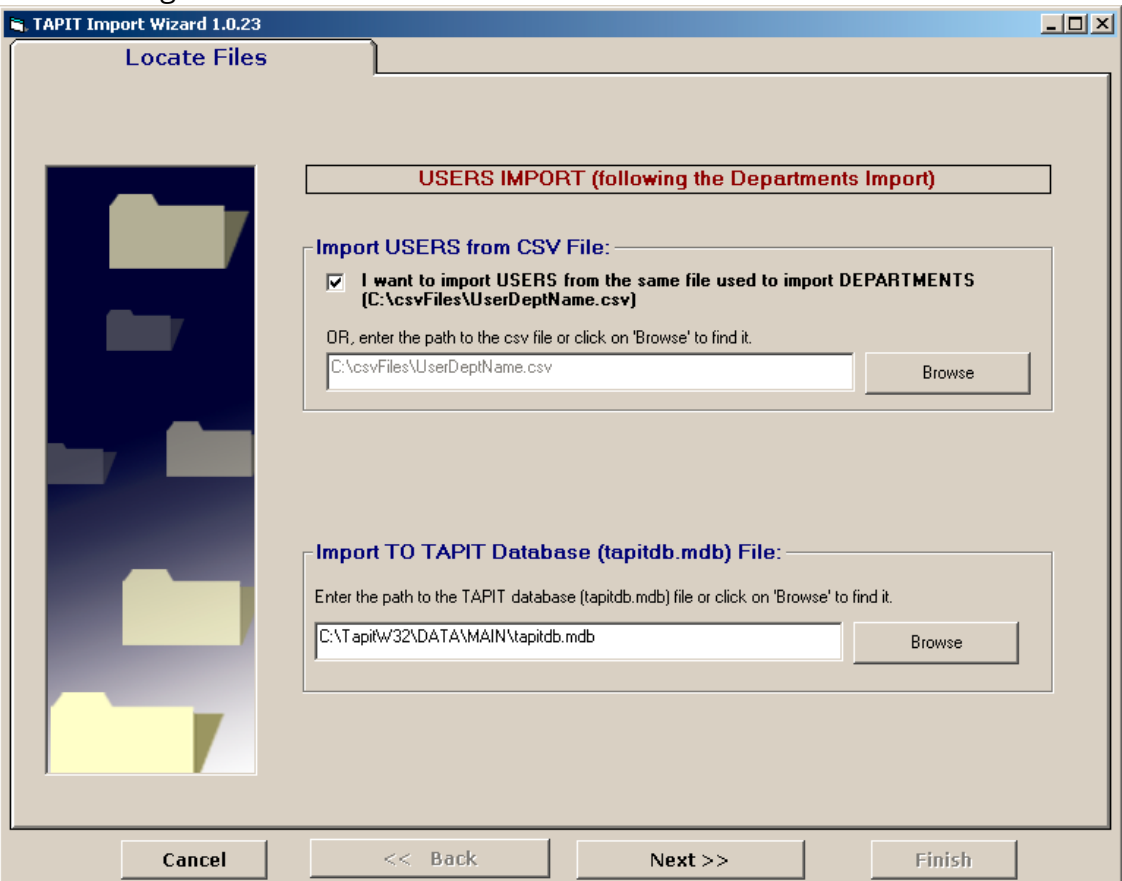

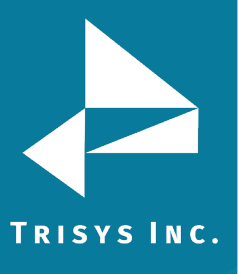

## 15. Click on **Next**.

**Column Headers** screen comes up.

This screen is different from what you have seen when importing Departments. **Associate Users with Departments** part has been added. Since we have imported both Department Names and Department Ids, we need to select one of them to associate Users with Departments. The selection depends on what field is listed in the User csv file. Our file contains Department Ids. We are going to associate Users with Departments via Department Id.

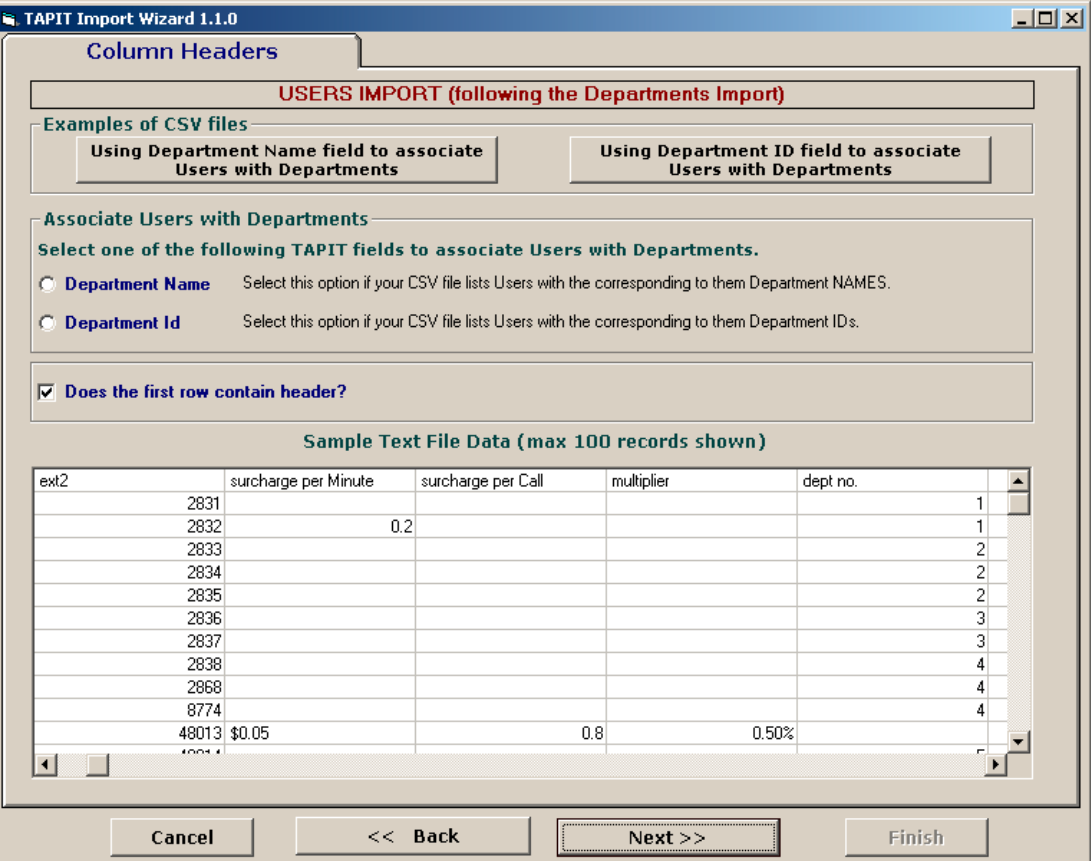

#### 16. **Does the first row contain headers?**

Check this option if the first line of your CSV file contains TEXT fields names.

 $\nabla$  Does the first row contain header?

The Department CSV, used in our example, contains headers (see **Format of a Department CSV file** section above, the example of CSV file, line 1). If your CSV file does not have headers it is recommended to create them. Having column names makes it easier to match TAPIT fields with the Text file columns.

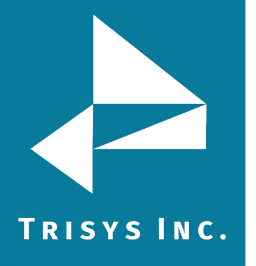

### 17. Click on **Next**.

#### The **Match Fields** screen appears.

This screen lets you match TAPIT fields with the corresponding TEXT fields.

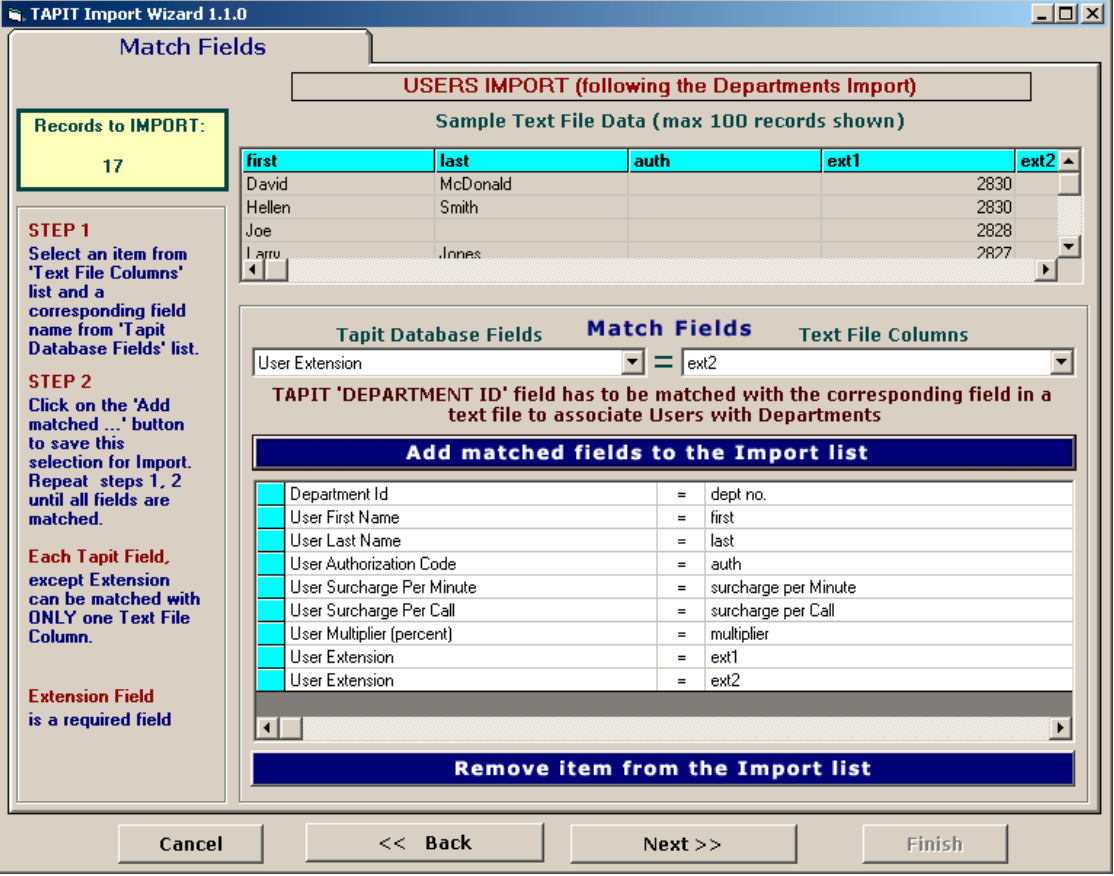

18. Select a TAPIT field from **TAPIT Database Fields** and then a corresponding item from **Text File Columns** list box.

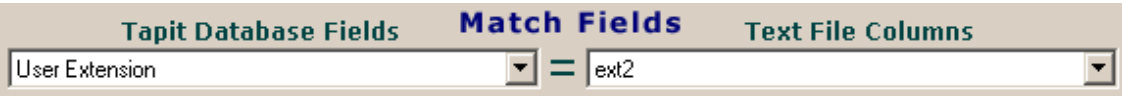

19. Click on **Add matched fields to the Import List**.

Add matched fields to the Import list

The matched fields appear on the **Import List**.

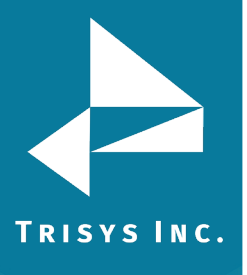

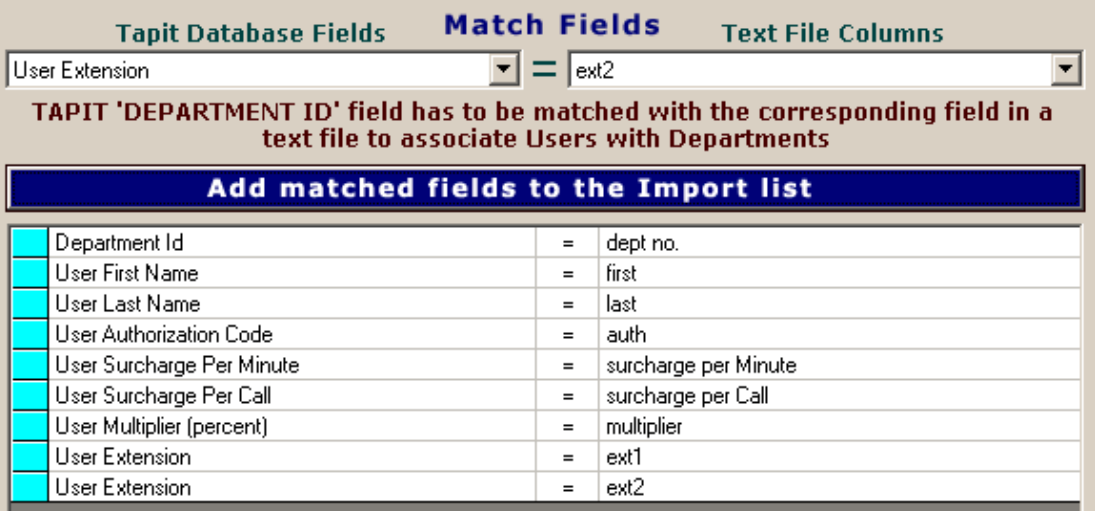

#### **WHEN MATCHING USER FIELDS**

**The field associating Users with Departments has to be matched.** In our case it is the Department Id field.

**User Last Name** has to be included in the **Import List**. This TEXT field (column) cannot be empty.

TAPIT **User Extension** is the only field that can be matched with multiple TEXT fields (columns). User can have multiple extensions.

**All other TAPIT fields** can be matched with only one TEXT field (column).
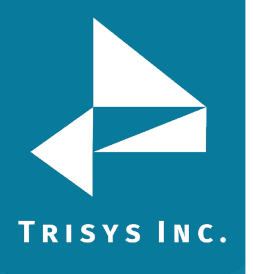

20. When all fields are matched, click on **Next**.

#### The **Import Screen** appears.

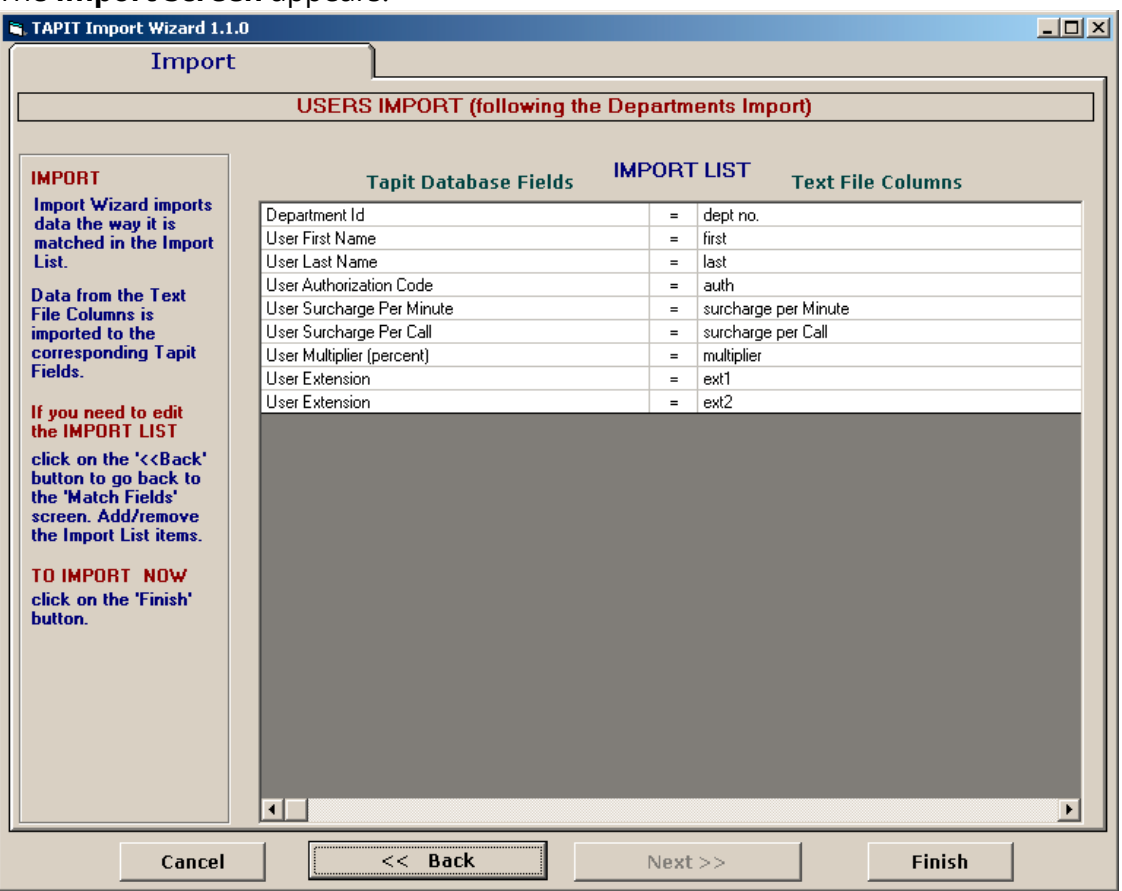

This screen displays the final field selection from import.

TAPIT Import Wizard imports data the way it is matched in the **Import List**. If you need to edit the **Import List**, click on the **Back** button to go back to the **Match Fields** screen. **Add** or **Remove** rows from the **Import List** using the **Add matched fields to Import list** or **Remove item form Import list** buttons. Otherwise, click on **Finish** to import.

21. When import is completed a confirmation message appears.

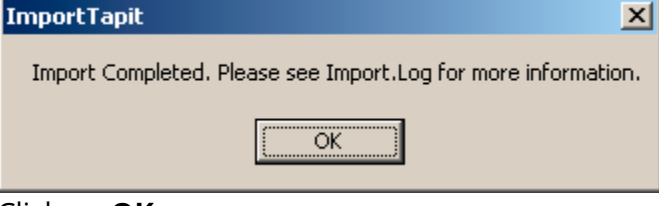

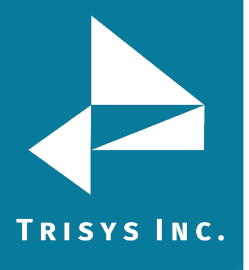

# TapitNOVA Import Utility Manual

## 22. The Import screen changes.

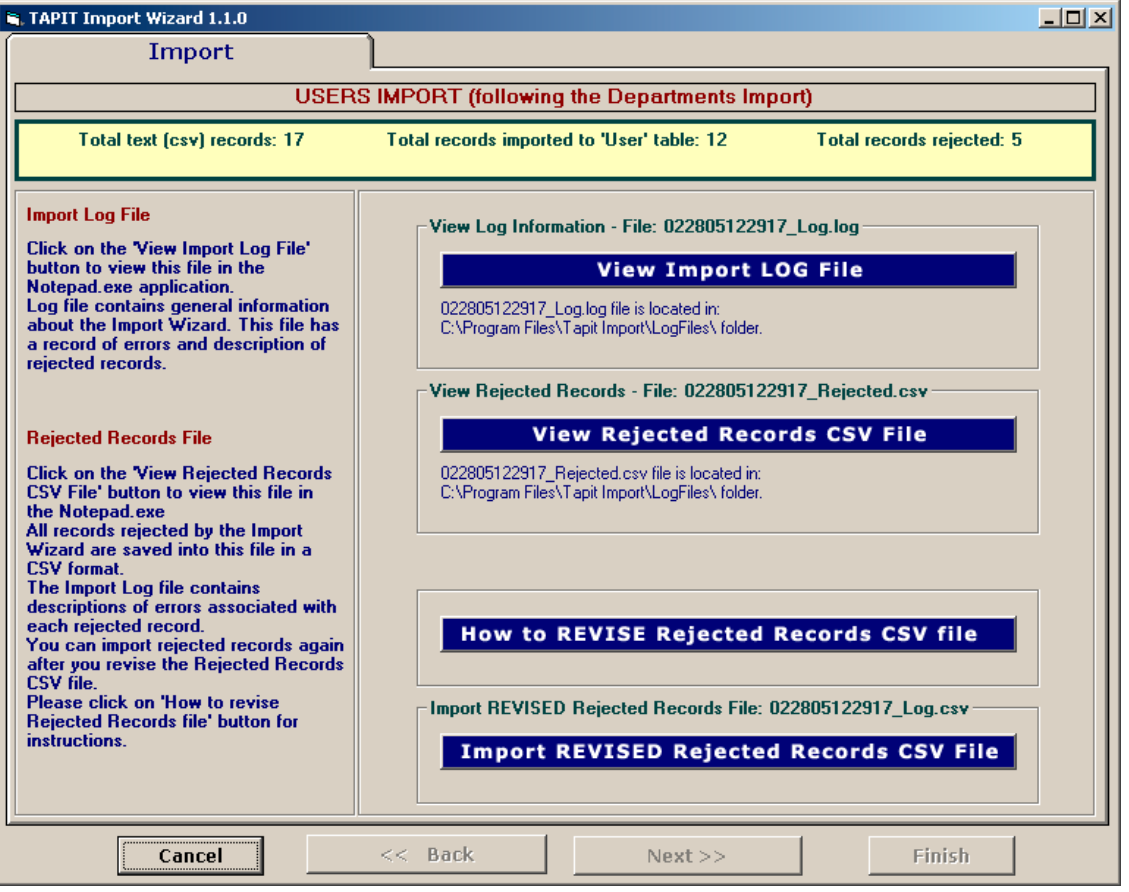

Top of the Import screen displays Import statistics.

Following example below – the CSV file contained 17 total TEXT records, 12 TEXT records were successfully saved (imported) into the TAPIT Database. 5 TEXT records were rejected (were not imported).

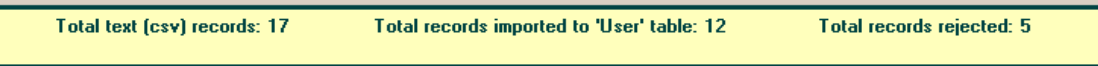

23. To find out more about rejected records click on the **View Import Log File** button.

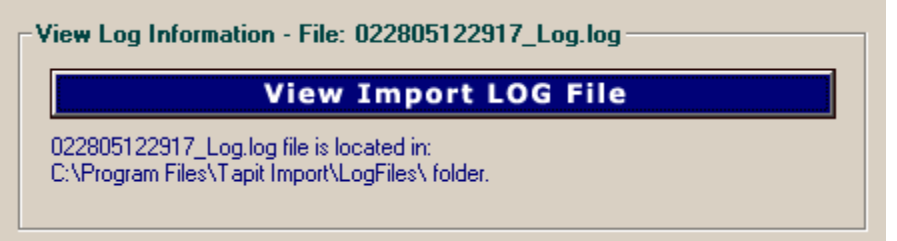

The log file contains two parts: the Department part and the Users part.

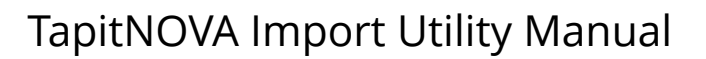

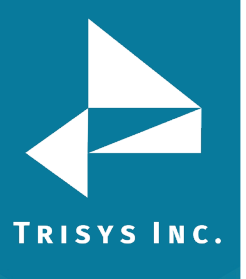

Import FROM CSV file C:\csvFiles\UserDeptId.csv Import TO the C:\TAPITW32\DATA\MAIN\TAPITDB.MDB database, User table \*\*\*\*\*\*\*\*\*\*\*\*\*\*\*\*\*\*\*\*\*\*\*\*\*\*\*\*02/28/05 14:45\*\*\*\*\*\*\*\*\*\*\*\*\*\*\*\*\*\*\*\*\*\*\*\*\*\*\* \*\*\*\*\*\*\*\*\*\*\*\*\*\*\*\*\*\*\*\*\*\*\*\*\*\*\*\*\*\*\*\*\*\*\*\*\*\*\*\*\*\*\*\*\*\*\*\*\*\*\*\*\*\*\*\*\*\*\*\*\*\*\*\*\*\*\*\*

**===========================USERS IMPORT==========================** 

FIELDS ARE MATCHED THE FOLLOWING WAY:

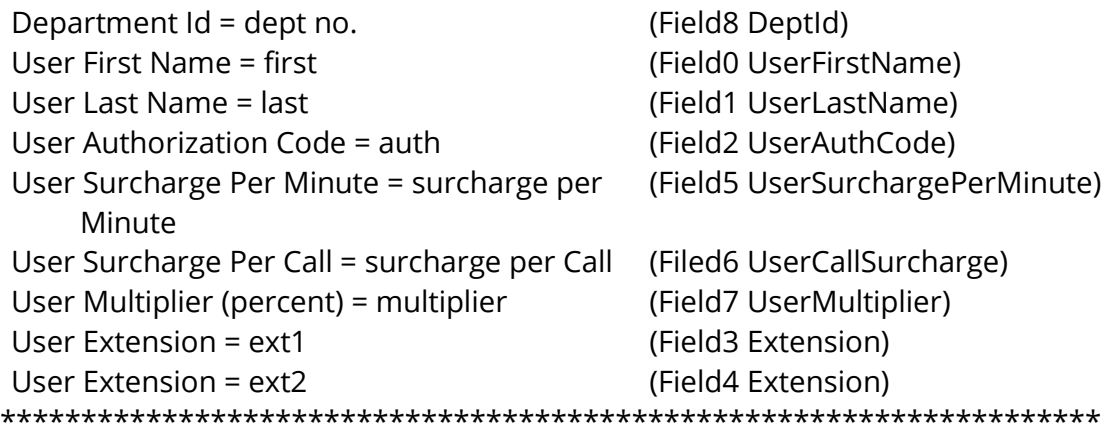

### *(why records were rejected rec # matches the record number in a rejected file csv)*

\*\*\*Rejected rec # 1\*\*\*Extension: "2830" already exists in a database and has not been saved in TAPIT

\*\*\*Rejected rec # 2\*\*\*last is empty. This is a required field in User table and cannot be left empty.

\*\*\*Rejected rec # 3\*\*\*Extension: "A143" contains illegal characters. Only digits are allowed and has not been saved in TAPIT

\*\*\*Rejected rec # 4\*\*\*auth: "401885" already exists in TAPIT database, User table \*\*\*Rejected rec # 5\*\*\*auth: "99\*\*#8 " contains illegal characters. It can only contain digits and letters.

\*\*\*\*\*\*\*\*\*\*\*\*\*\*\*\*\*\*\*\*\*\*\*\*\*\*\*\*02/28/05 14:45\*\*\*\*\*\*\*\*\*\*\*\*\*\*\*\*\*\*\*\*\*\*\*\*\*\*\*

#### *(Import statistics)*

Import to the User table from file C:\csvFiles\UserDeptName.csv is completed 17 total CSV file records.

12 imported records.

5 rejected records.

\*\*\*\*\*\*\*\*\*\*\*\*\*\*\*\*\*\*\*\*\*\*\*\*\*\*\*\*\*\*\*\*\*\*\*\*\*\*\*\*\*\*\*\*\*\*\*\*\*\*\*\*\*\*\*\*\*\*\*\*\*\*\*\*\*\*\*\*

24. To view rejected records click on the **View Rejected Records CSV File** button.

View Rejected Records - File: 022805122917\_Rejected.csv-

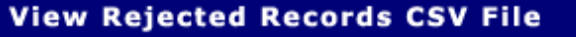

022805122917\_Rejected.csv file is located in: C:\Program Files\Tapit Import\LogFiles\ folder.

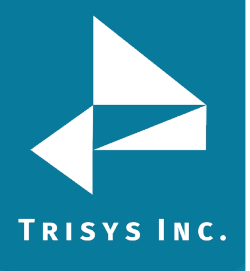

 $\vert x \vert$ 

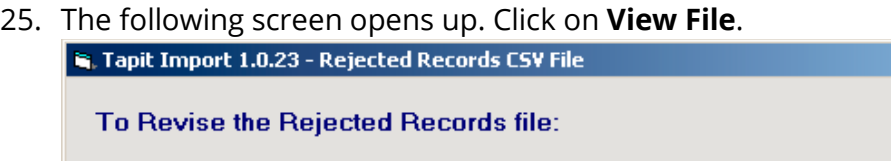

#### STEP<sub>1</sub> Click on the 'Instructions' button. The 'Instructions.txt' file contains quidelines on how to correct the Rejected

Records file. STEP<sub>2</sub>

Click on the 'View File' button to open the rejected records file. Follow the quidelines from 'Instructions.txt' file and revise this file.

Cancel **View Instructions View File** 

The Rejected Records csv file opens in Notepad. The below is the Rejected Records file produced by our example import (how it is displayed in Notepad). The entries in bold are the entries to be corrected – the log file above has a list of these entries and information on what needs to be corrected.

The first row of our rejected file is the headers. The Rejected Records file headers reflect headers used originally in our CSV import file.

"Rec Number","last","dept no.","first","surcharge per Minute","surcharge per Call","multiplier","auth","ext1","ext2"

```
"1","Smith","1","Hellen","0.2","","","","2830","2832"
```
"2","","2","Joe","","","","","2828","2833"

```
"3","Constant","3","Daniel","","","","","A143","2836"
```
"4","Dill","5","Connor","","","","401885","","48014"

"5","Chuang","5","Daniel","","","","99\*\*#8 ","","48017"

The same Rejected Records file after corrections: "Rec Number","last","dept no.","first","surcharge per Minute","surcharge per Call","multiplier","auth","ext1","ext2" "1","Smith","1","Hellen","0.2","","","","2855","2832" "2","Brown","2","Joe","","","","","2828","2833" "3","Constant","3","Daniel","","","","","4143","2836" "4","Dill","5","Connor","","","","401995","","48014" "5","Chuang","5","Daniel","","","","41998","","48017" **The Rejected Records file needs to be saved in Notepad under the same name.**

26. Now you can import rejected records again by clicking on **Import Revised Rejected Records CSV File**.

**Import REVISED Rejected Records CSV File** 

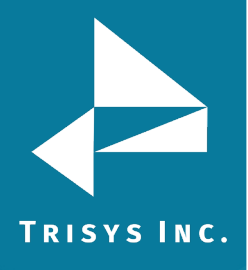

27. If you have corrected the Rejected Records file and saved under the same name (overwritten) then click on **OK** to continue.

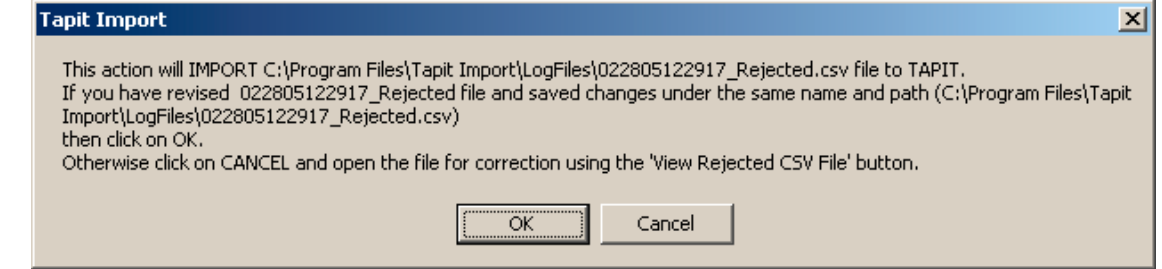

28. TAPIT Import Wizard will import records from the Rejected Records file. When import is finished it will display the following message:

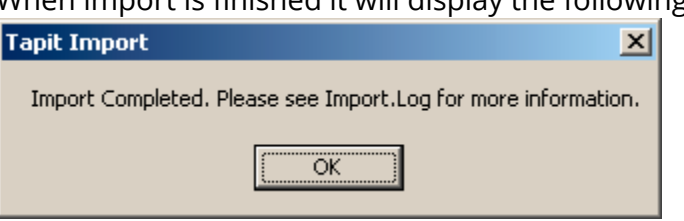

Click on **ОК**.

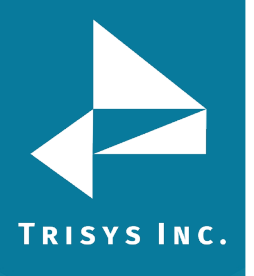

29. The Import screen changes to reflect the new import results (import from Rejected Records csv file).

In our example:

"Total text (csv) records: 5" – total number of text records in the Rejected Records csv file.

"Total records imported to 'User' table:"5 – the number of text records from the Rejected Records csv file imported to TAPIT.

"Total records rejected: 0" – the number of rejected records. This number should be 0 if all of the problems have been corrected in the Rejected Records csv file.

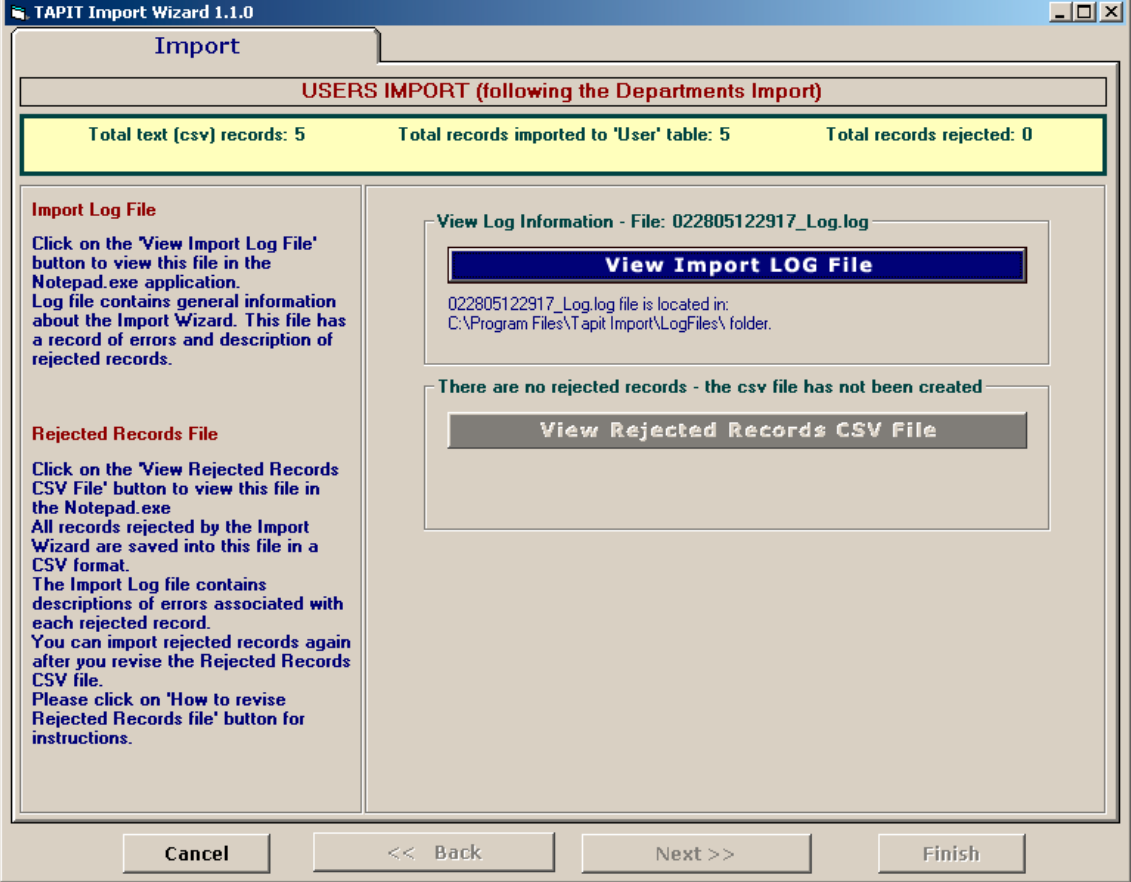

User and Department data is ready to be imported to TAPIT NOVA.

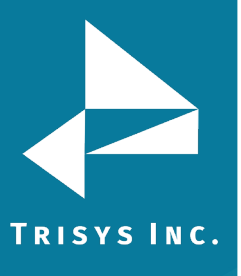

### **Step 2 – Run Upgrade TAPIT Task in TAPIT NOVA**

**IMPORTANT: If you have Remote Manager, and you want to import data for more than one location, you need to repeat import process for each location. Import process has two steps. First step is getting data from CSV files Import Ready using Tapit Import. Second step is running Upgrade Tapit task in TAPIT NOVA. Both steps have to be completed for one location at time.** 

**CSV file data has to be run through TAPIT Import before it is transferred to TAPIT NOVA via the Upgrade TAPIT task. If you have not done it yet, see section STEP 1 - CONVERT CSV FILES TO IMPORT READY DATA.** 

Upgrade TAPIT NOVA task transfers the Import Ready CSV data into TAPIT NOVA.

- 1. Log in to TAPIT NOVA.
- 2. Click on the **System** button.
- 3. Click on the **Tasks** tab.
- 4. Select **Upgrade TAPIT** task from the **Create a new Task** list.

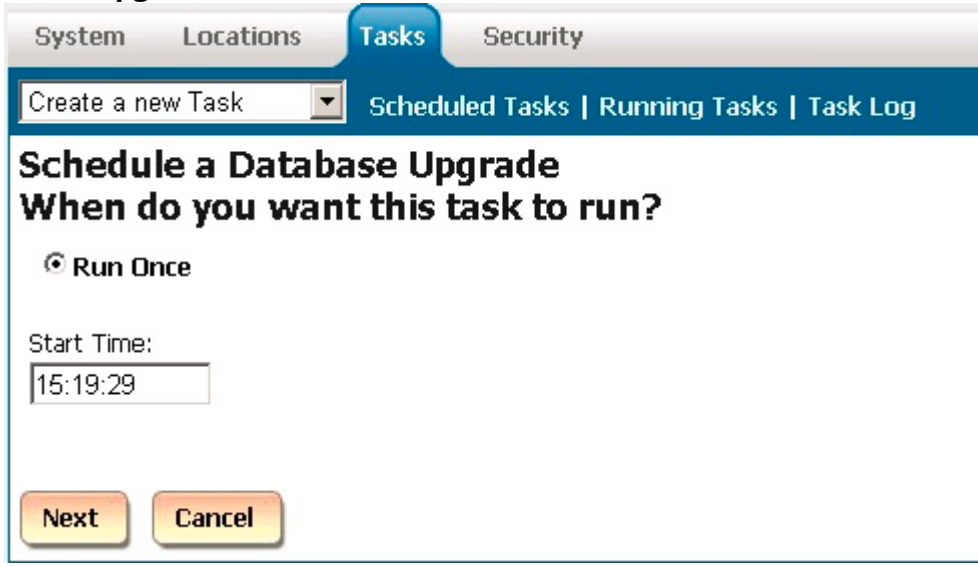

- 5. Accept default current time to run this task at once. Click on **Next**.
- 6. If you have purchased Remote Manager, select a location name you are currently upgrading from the **Pick the location you wish to upgrade** list. Otherwise, accept default Main location.

Enter a path and a file name of the TAPIT database containing ready for import data transferred from the CSV files into the **Select access database file you wish to upgrade** field. The path to this database is C:\Tapit Nova\Tapit Import\data\tapitdb.mdb folder (assuming Tapit Import is installed on the C drive).

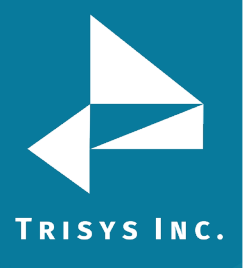

# TapitNOVA Import Utility Manual

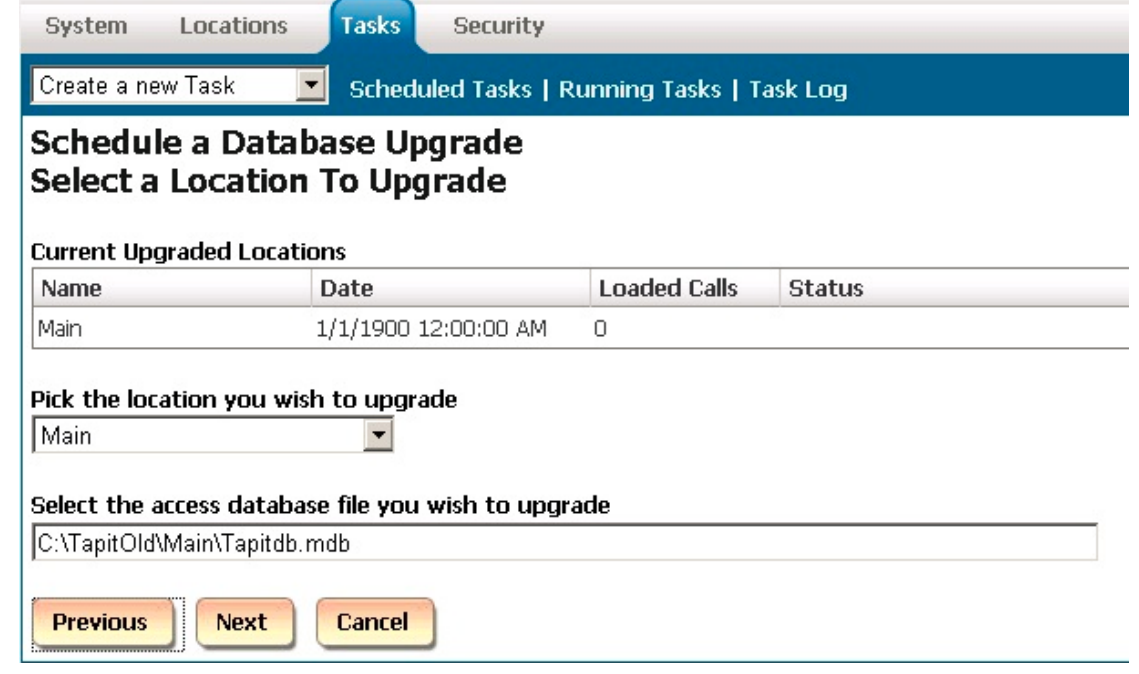

7. Fill out the email information and click on **Finish**. The task has been scheduled and starts running right away.

An email message will be sent by the system to the recipient's email address from the **To** field once the task is completed.

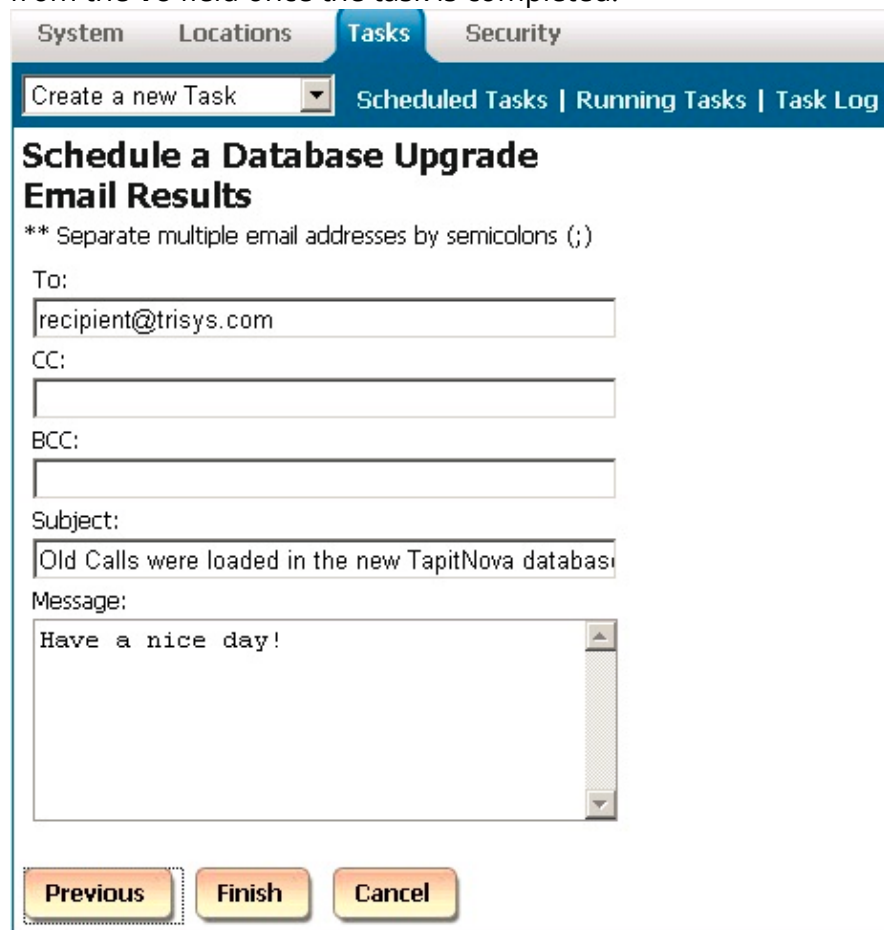

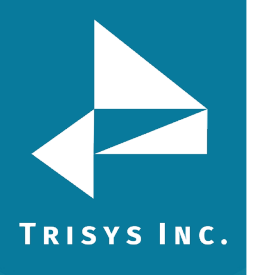

8. Click on the **Running Tasks** link. The **Upgrade** task is listed on the **Currently Running Tasks** list. If the **Upgrade** task is not listed, it is already completed. You can verify that by checking the **Task Log**.

Task Log has a list of all completed tasks. System Locations Tasks Security Create a new Task **TV** Scheduled Tasks | <u>Running Tasks</u> | Task Log **Currently Running Tasks** Location Task Started Elapsed Status % Complete Main UPGRADE  $00:00:00$   $00:00:04$ Importing data from Calls  $1%$ 

9. To view upgrade details, click on the UPGRADE task on the **Currently Running Tasks** list. The **Active Task Detail** screen appears.

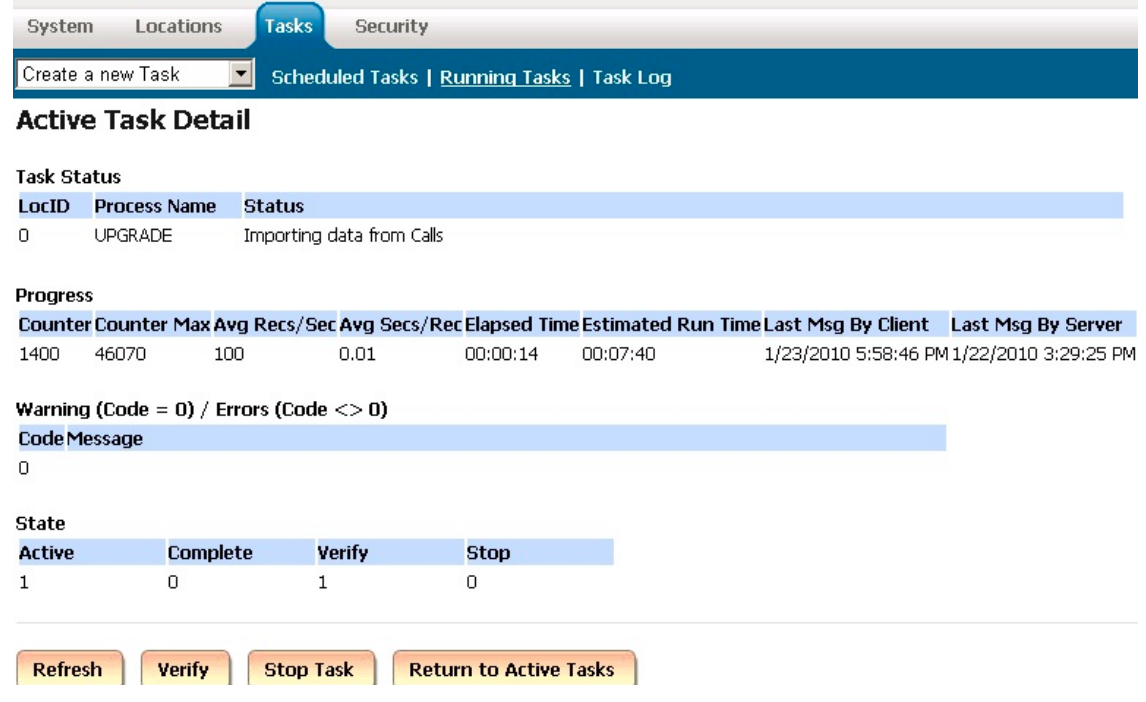

The **Task Status** section displays description of the task.

The **Progress** section displays current information about the running task **Counter** – how many call records have been imported so far.

**Counter Max** – the total number of call records to be imported.

**Avg Recs/Sec** – how many records per second are being imported.

**Avg Secs/Rec** – how many seconds it takes to import one call record.

**Elapsed Time** – how much time has passed since the start of upgrade.

**Estimated Run Time** – approximately how long the upgrade will take.

The **Warning** section displays warnings and errors.

To see updated **Task Details** click on the **Refresh** button.

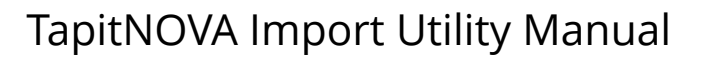

TRISYS INC.

If the task appears to be "hung" and you are not certain that the task is working, click on **Verify** and then click on **Refresh** to see the current status.

If for some reason you need to stop the task click on the **Stop Task** button. However, this is not recommended, because it can produce unpredictable results in call data.

To go back to the **Currently Running Tasks** list click on **Return to Active Tasks**.

10. Once upgrade task is completed it will disappear from the **Currently Running Tasks** list. You will be able to find it on the **Tasks – Completed** list located on the **Task Log** tab.

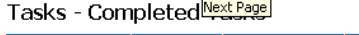

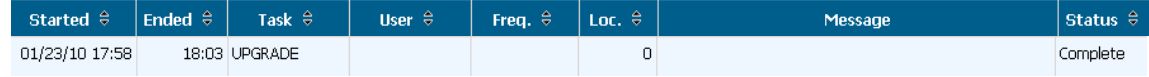

11. If you have more than one location to upgrade (if you are upgrading old Tapit with Remote Manager), you need to repeat pt 2 – 22 for each location's database.

> Trisys Inc. 187 Columbia Turnpike Suite 484 Florham Park, NJ 07932

#### [www.trisys.com](http://www.trisys.com/)

Phone: 973-360-2300 Fax: 973-360-2222 Email: [general@trisys.com](mailto:general@trisys.com)